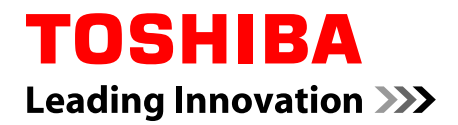

# **Uživatelská příručka**

**Portégé Z930**

**Satellite Z930**

# **Obsah**

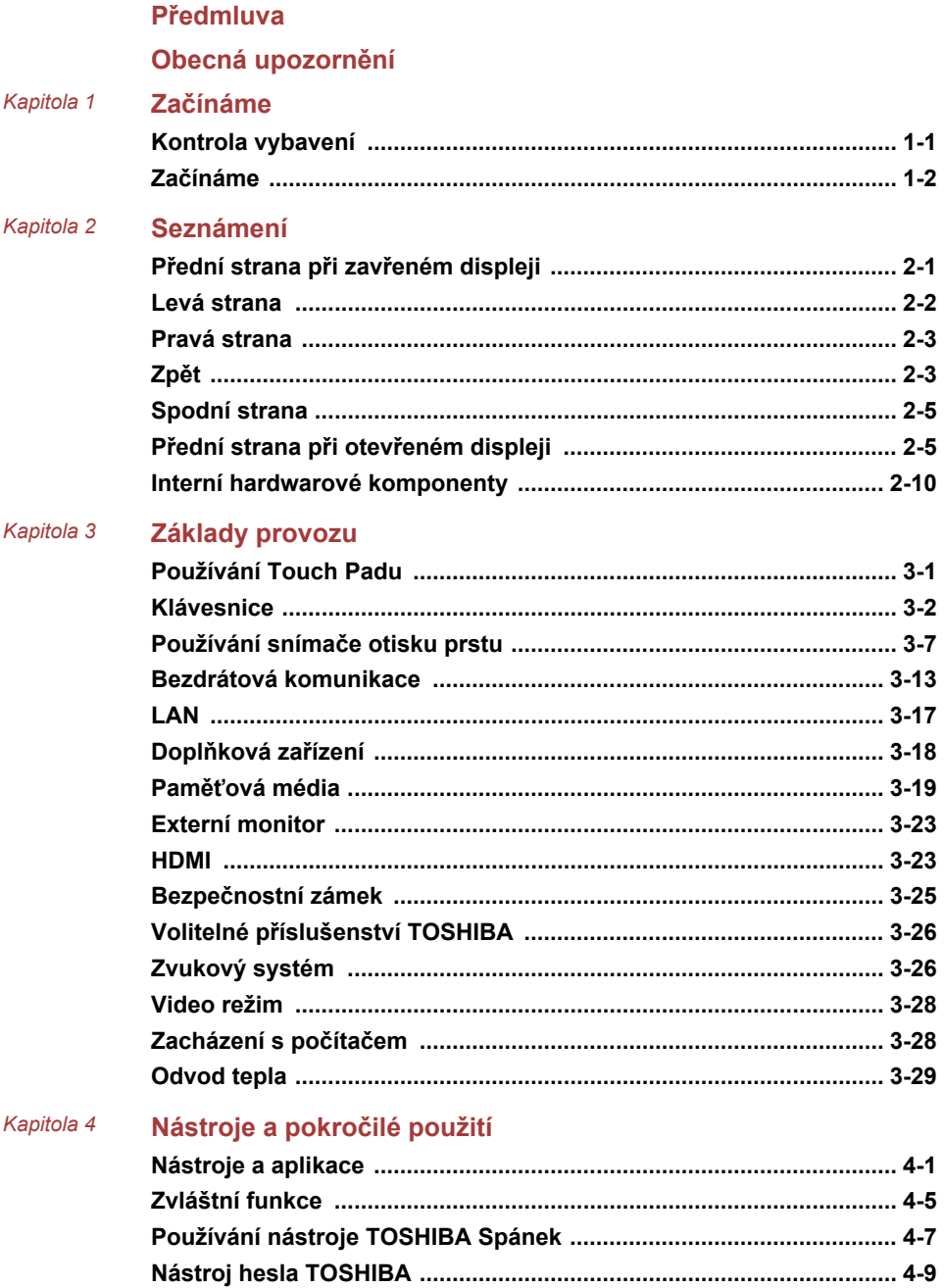

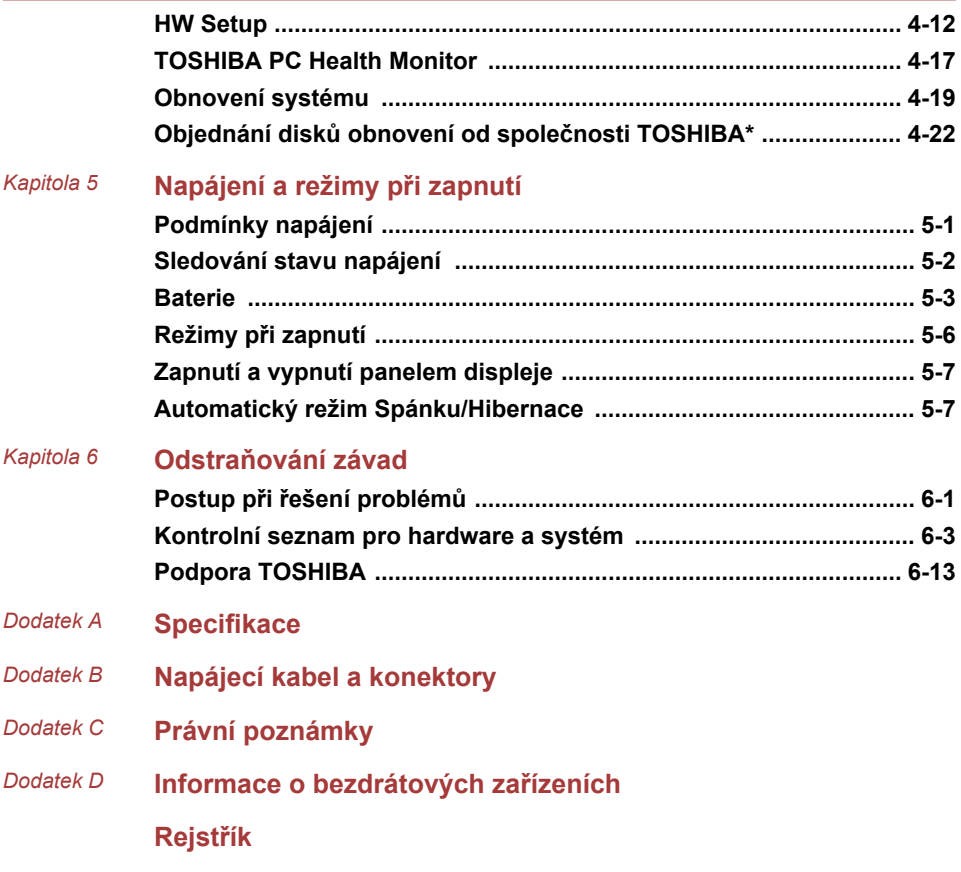

### Copyright

©2012 by TOSHIBA Corporation. Všechna práva vyhrazena. Podle autorského práva nesmí být tato příručka reprodukována v jakékoliv formě bez předchozího písemného souhlasu společnosti TOSHIBA. S ohledem na použití informací zde uváděných není předpokládána žádná návaznost na patenty.

První vydání, duben 2012

Autorská práva pro hudbu, filmové klipy, počítačové programy, databáze a jiné duševní vlastnictví zahrnutá pod autorské právo náležím autorům nebo vlastníkům autorských práv. Materiál chráněný autorskými právy lze reprodukovat pouze pro osobní nebo domácí použití. Jakékoliv jiné způsoby použití, které překračují výše uvedené omezení (včetně převodu do digitální podoby, změny, přenosu zkopírovaného materiálu nebo jeho distribuce po síti) bez schválení vlastníkem autorských práv, jsou porušením autorských práv a mohou být hodnoceny jako kriminální čin. Při jakémkoliv způsobu reprodukování této příručky nebo její části prosím vždy dodržujte autorské právo.

### Poznámka

Tato příručka byla ověřena a byla zkontrolována přesnost jejího obsahu. Informace a popisy obsažené v této příručce platí pro váš počítač v době vydání této příručky. Nové modely počítačů nebo nová vydání této příručky mohou být uvedena bez předchozího upozornění. Společnost TOSHIBA nepřebírá žádnou odpovědnost za škody způsobené přímo nebo nepřímo technickými nebo typografickými chybami nebo opomenutími zde se vyskytujícími nebo rozdíly mezi produktem a příručkou.

### Obchodní známky

Intel, Intel SpeedStep, Intel Core a Centrino jsou obchodní nebo registrované značky společnosti Intel Corporation.

Windows, Microsoft a logo Windows jsou registrované obchodní známky společnosti Microsoft Corporation.

Bluetooth je obchodní známka v držení svého vlastníka a společností TOSHIBA je používána na základě licenční smlouvy.

Termíny HDMI, HDMI High-Definition Multimedia Interface a logo HDMI jsou obchodní známky nebo zaregistrované obchodní známky společnosti HDMI Licensing LLC ve Spojených státech a v dalších zemích.

SRS a logo SRS jsou obchodní známky nebo registrované obchodní známky společnosti SRS Labs, Inc. Technologie SRS je použita v rámci licence od SRS Labs, Inc.

ConfigFree je obchodní známka společnosti TOSHIBA Corporation.

TouchPad je obchodní známka společnosti Synaptics, Inc.

Wi-Fi je registrovaná obchodní známka společnosti Wi-Fi Alliance.

Secure Digital a SD jsou obchodní známky společnosti SD Card Association.

MultiMediaCard a MMC jsou obchodní známky společnosti MultiMediaCard Association.

QUALCOMM je obchodní známka společnosti Qualcomm Incorporated s registrací ve Spojených státech a v dalších zemích. ATHEROS je obchodní známka společnosti Qualcomm Atheros, Inc. s registrací ve Spojených státech a v dalších zemích.

Realtek je registrovaná obchodní známka společnosti Realtek Semiconductor Corporation.

V této příručce mohou být použity také další obchodní známky a registrované obchodní známky neuvedené výše.

### Informace FCC

### Poznámka FCC "Informace o prohlášení o shodě"

Toto zařízení bylo testováno a shledáno vyhovujícím limitům pro Třídu B digitálních zařízení dle Části 15 pravidel FCC. Tyto limity jsou navrženy pro zajištění rozumné ochrany před škodlivým rušením u instalací v obytných prostorách. Toto zařízení generuje, používá a může vyzařovat rádiovou frekvenční energii a v případě, že není instalováno a používáno v souladu s pokyny, může způsobovat škodlivé rušení rádiové komunikace. Nelze ovšem zaručit, že v případě konkrétní instalace nedojde k rušení. Pokud toto zařízení způsobí škodlivé rušení příjmu radiového nebo televizního signálu, které lze určit pomocí vypnutí a zapnutí zařízení, uživatel je povinen pokusit se zabránit rušením jedním nebo více z následujících postupů:

- $\blacksquare$ Změnit orientaci nebo umístění přijímací antény.
- $\blacksquare$ Zvýšit vzdálenost mezi zařízením a přijímačem.
- $\blacksquare$ Zapojit zařízení do zásuvky zapojené do jiného obvodu, než ke kterému je připojen přijímač.
- Poradit se s prodejcem nebo zkušeným technikem pro rádio/TV o **The State** dalších možnostech.

*K tomuto zařízení lze připojit pouze periferní zařízení vyhovující limitům FCC třídy B. Provoz se zařízeními nevyhovujícími normě nebo nedoporučenými společností TOSHIBA může způsobovat rušení příjmu rádiového nebo televizního signálu. Pro spojení mezi externími zařízeními a portem externího RGB monitoru, porty univerzální sériové sběrnice (USB 2.0 a 3.0), portem HDMI a konektorem mikrofonu na počítači musí být použity stíněné kabely. Změny nebo úpravy tohoto zařízení, provedené bez schválení společnosti TOSHIBA nebo třetích stran autorizovaných společností TOSHIBA, mohou mít za následek pozbytí uživatelova práva k provozování tohoto zařízení.*

### Podmínky FCC

Toto zařízení vyhovuje Části 15 norem FCC. Provoz musí splňovat následující podmínky:

- 1. Toto zařízení nesmí způsobovat škodlivé rušení.
- 2. Toto zařízení nesmí být ovlivněno jakýmkoliv přijatým rušením včetně toho, které by mohlo způsobit odchylky v provozu.

### Kontaktní informace

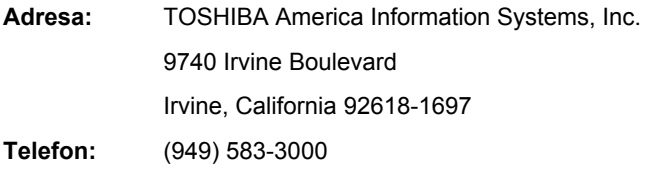

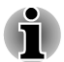

*Tato informace se týká pouze zemí/regionů, kde je vyžadována.*

### Prohlášení o shodě EU

Tento produkt je v souladu s příslušnými směrnicemi  $\epsilon$ Evropské unie. Odpovědnost za označení značkou CE nese TOSHIBA Europe GmbH, Hammfelddamm 8, 41460 Neuss, Německo. Kompletní a oficiální Prohlášení o shodě EU můžete nalézt na stránkách společnosti TOSHIBA http://epps.toshiba-teg.com na Internetu.

### Shoda CE

Tento produkt je v souladu s příslušnými evropskými směrnicemi, jmenovitě se Směrnicí o elektromagnetické kompatibilitě 2004/108/ES pro přenosný počítač a elektronické příslušenství, včetně dodaného napájecího adaptéru, Směrnicí pro rádiová a telekomunikační koncová zařízení 1999/5/ES v případě, že je implementováno telekomunikační příslušenství, a Směrnicí pro nízké napětí 2006/95/ES pro dodaný napájecí adaptér. Produkt dále splňuje směrnici Ecodesign 2009/125/EC (ErP) a příslušná zaváděcí opatření.

Tento produkt a jeho původní vybavení jsou navrženy tak, aby vyhovovaly příslušné EMC (elektromagnetické kompatibilitě) a bezpečnostním normám. Společnost TOSHIBA nicméně nezaručuje soulad produktu s požadavky těchto standardů EMC, pokud použité nebo zapojené vybavení a kabely nejsou výrobkem společnosti TOSHIBA. V takovém případě musí osoby, které připojily / implementovaly toto vybavení / kabely, zajistit, že celý systém (PC a vybavení / kabely) stále vyhovuje požadovaným

normám. Chcete-li se vyhnout problémům s kompatibilitou EMC, dodržujte následující pravidla:

- Připojujte/ implementujte pouze vybavení označené značkou CE
- Připojujte pouze nejlepší stíněné kabely n.

### Pracovní prostředí

Tento produkt je navržen tak, aby splňoval požadavky EMC (elektromagnetické kompatibility) pro takzvaná "obytná, obchodní a lehká průmyslová prostředí". TOSHIBA neschvaluje používání tohoto produktu v pracovních prostředích jiných než výše zmíněná "obytná, obchodní a lehká průmyslová prostředí".

Nejsou schválena například následující prostředí:

- Průmyslové prostředí (např. prostředí, kde se používá třífázové napětí 380 V).
- Lékařská prostředí T.
- Prostředí dopravních prostředků
- **The State** Prostředí letadel

Společnost TOSHIBA nenese žádnou odpovědnost za jakékoliv následky vyplývající z užívání tohoto produktu v neschválených pracovních prostředích.

Následky užívání tohoto produktu v neschválených pracovních prostředích mohou být:

- Rušení s jinými zařízeními nebo stroji v blízkém okolí. П
- Selhání nebo ztráta dat z počítače způsobené rušením vznikajícím v  $\blacksquare$ jiném zařízení nebo stroji v blízkém okolí.

TOSHIBA tedy důrazně doporučuje vhodné testování elektromagnetické kompatibility tohoto produktu před použitím v jakémkoliv neschváleném pracovním prostředí. V případě automobilů nebo letadel je třeba před užíváním tohoto produktu požádat výrobce nebo provozovatele letecké linky o povolení užívat tento produkt.

Z důvodů obecné bezpečnosti není dovoleno používat tento produkt v prostorech, kde se vyskytuje atmosféra výbušné směsi plynů.

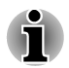

*Tato informace se týká pouze zemí/regionů, kde je vyžadována.*

### Informace VCCI, Třída B

この装置は、クラスB情報技術装置です。この装置は、家庭環境で使 用することを目的としていますが、この装置がラジオやテレビジョン 受信機に近接して使用されると、受信障害を引き起こすことがあります。 取扱説明書に従って正しい取り扱いをしてください。

VCCI-B

### Oznámení ke standardům videa

TENTO PRODUKT JE LICENCOVÁN NA ZÁKLADĚ LICENCE PORTFOLIA PATENTŮ VIZUÁLNÍCH STANDARDŮ AVC, VC-1 A MPEG-4 PRO OSOBNÍ A NEKOMERČNÍ POUŽITÍ SPOTŘEBITELEM PRO (I) KÓDOVÁNÍ VIDEA V SOULADU S VÝŠE UVEDENÝMI STANDARDY ("VIDEO") A/NEBO PRO (II) DEKÓDOVÁNÍ VIDEA AVC. VC-1 A MPEG-4, KTERÉ BYLO ZAKÓDOVÁNO SPOTŘEBITELEM V RÁMCI OSOBNÍ A NEKOMERČNÍ AKTIVITY A/NEBO BYLO ZÍSKÁNO OD POSKYTOVATELE VIDEA, JEMUŽ BYLA UDĚLENA LICENCE SPOLEČNOSTÍ MPEG LA K POSKYTOVÁNÍ TAKOVÉHO VIDEA. ŽÁDNÁ LICENCE NENÍ UDĚLENA A NESMÍ BÝT ODVOZENA PRO JAKÉKOLIV JINÉ POUŽITÍ. DOPLŇUJÍCÍ INFORMACE, VČETNĚ TĚCH, KTERÉ SE TÝKAJÍ PROPAGAČNÍHO, INTERNÍHO A KOMERČNÍHO VYUŽITÍ A LICENCE, LZE ZÍSKAT OD SPOLEČNOSTI MPEG LA, L.L.C. VIZ HTTP:// WWW.MPEGLA.COM.

### Regulační informace pro Kanadu (pouze pro Kanadu)

Toto digitální zařízení nepřekračuje omezení Třídy B pro rádiové rušení digitálního zařízení, jak je stanoveno v předpisech pro rádiové rušení kanadského ministerstva komunikací.

Pamatujte, že regulace kanadského ministerstva komunikací (DOC) rovněž stanoví, že změny nebo úpravy, které nejsou výslovně schváleny společností TOSHIBA Corporation, mají za následek ztrátu oprávnění k provozování tohoto zařízení.

This Class B digital apparatus meets all requirements of the Canadian Interference- Causing Equipment Regulations.

Cet appareil numérique de la class B respecte toutes les exgences du Reglement sur le matériel brouilleur du Canada.

### Následující informace jsou určeny pouze pro členské státy EU:

### Likvidace produktů

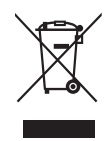

Přeškrtnutý symbol odpadové nádoby znamená, že produkty je nutné sbírat a likvidovat odděleně od domácího odpadu. Vložené baterie a akumulátory je možné likvidovat společně s produktem. Budou odděleny v recyklačním středisku.

Černý pruh znamená, že produkt byl uveden na trh po 13. srpnu 2005.

Svou účastí na odděleném sběru produktů a baterií pomáháte zajistit správnou likvidaci produktů a baterií a tím pomáháte předcházet potenciálním negativním dopadům na životní prostředí a lidské zdraví.

Podrobnější informace o sběrných a recyklačních programech, které jsou k dispozici ve vaší zemi, uvádějí naše webové stránky (http://eu.computers.toshibaeurope.com) nebo je můžete získat na svém místním úřadě nebo u prodejce produktu.

### Likvidace baterií a akumulátorů

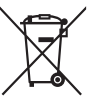

Pb, Hg, Cd

Přeškrtnutý symbol odpadové nádoby znamená, že baterie a akumulátory je nutné sbírat a likvidovat odděleně od domácího odpadu.

Jestliže baterie nebo akumulátor obsahují více než je uvedená hodnota olova (Pb), rtuti (Hg) nebo kadmia (Cd) dle definice nařízení o bateriích (2006/66/EC), pak pod symbolem přeškrtnuté nádoby na odpad budou uvedeny chemické symboly pro olovo (Pb), rtuť (Hg) nebo kadmium (Cd).

Svou účastí na odděleném sběru baterií pomáháte zajistit správnou likvidaci produktů a baterií a tím pomáháte předcházet potenciálním negativním dopadům na životní prostředí a lidské zdraví.

Podrobnější informace o sběrných a recyklačních programech, které jsou k dispozici ve vaší zemi, uvádějí naše webové stránky (http://eu.computers.toshibaeurope.com) nebo je můžete získat na svém místním úřadě nebo u prodejce produktu.

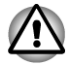

*Tyto symboly nemusejí být v některé zemi nebo regionu zakoupení nalepeny.*

### Likvidace počítače a baterií počítače

Pokud jde o likvidaci počítače a baterií, obraťte se na autorizovaného servisního poskytovatele TOSHIBA, který vám poskytne podrobné informace.

### REACH - Prohlášení o splnění

1. června 2007 vstoupilo v platnost nové chemické nařízení Evropské unie (EU) s názvem REACH (Registration, Evaluation, Authorization and Restriction of Chemicals - Registrace, hodnocení, schvalování a zákazy chemikálií). TOSHIBA splní všechny požadavky REACH a je zavázána poskytovat svým zákazníkům informace o chemických látkách ve svých produktech v souladu s předpisem REACH.

Na webových stránkách www.toshiba-europe.com/computers/info/reach naleznete informace o přítomnosti látek v našich výrobcích, které jsou uvedeny v kandidátském seznamu podle článku 59(1) směrnice (ES) č. 1907/2006 ("REACH") a mají koncentraci větší než 0,1 % hmotnostního množství.

### Následující informace platí pouze pro Turecko:

- Splňuje předpisy EEE: TOSHIBA splňuje všechny požadavky **I** tureckého předpisu 26891 "Zákaz používání některých nebezpečných látek v elektrickém a elektronickém zařízení".
- $\mathcal{L}$ Počet možných vadných pixelů na displeji je definován v normách ISO 9241-307. Jestliže počet vadných pixelů je nižší než je tento standard, nebudou považovány na závadu nebo chybu.
- $\mathcal{L}_{\mathcal{A}}$ Baterie je spotřební produkt, protože výdrž baterie závisí na využití počítače. Jestliže baterii nelze nabít vůbec, pak jde o závadu nebo chybu. Změna výdrže baterie nepředstavuje závadu nebo chybu.

### Program ENERGY STAR®

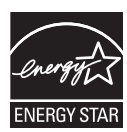

Tento počítač může splňovat požadavky ENERGY STAR®. Jestliže vámi zakoupený model splňuje tyto požadavky, je označen logem ENERGY STAR a platí pro něj následující informace.

Společnost TOSHIBA je partnerem v programu ENERGY STAR a vyvinula tento počítač tak, aby splňoval nejnovější požadavky ENERGY STAR pro energetickou účinnost Tento počítač se dodává s předem nastavenými možnostmi úspory energie v takové konfiguraci, která zajistí nejstabilnější provozní prostředí a optimální výkon systému jak pro napájení z elektrické sítě, tak pro práci na baterie.

Aby byla ušetřena energie, váš počítač je nastaven na přechod do režimu spánku, který vyžaduje malý příkon a vypne systém a displej po 15 minutách nečinnosti v režimu napájení z elektrické sítě.

TOSHIBA doporučuje ponechat tuto a další funkce úspory energie aktivní, aby počítač pracoval s co největší energetickou účinností. Počítač je možné probudit z režimu spánku stiskem tlačítka napájení.

Produkty, které získají označení ENERGY STAR, zabraňují emisím skleníkových plynů tím, že splňují pokyny pro energetickou účinnost vydané organizací US EPA a komisí EU. Dle organizace EPA využívá počítač splňující normu ENERGY STAR o 20 až 50 % méně energie v závislosti na způsobu jeho použití. Navštivte stránky http://www.eu-energystar.org nebo http:// www.energystar.gov, kde najdete více informací o programu ENERGY STAR.

# <span id="page-11-0"></span>Předmluva

Blahopřejeme vám k zakoupení tohoto počítače. Tento výkonný přenosný počítač poskytuje výborné možnosti rozšíření, obsahuje multimediální funkce a je navržen tak, aby vám poskytl roky spolehlivého a vysoce výkonného provozu.

V této příručce se dozvíte, jak zapojit a začít používat počítač Je zde také podrobně popsáno, jak lze počítač nakonfigurovat, jsou popsány základní operace a údržba, používání doplňků a odstraňování závad.

# Ujednání

V této příručce se pro popis, identifikaci a zvýraznění termínů a provozních postupů používají následující prostředky.

### **Zkratky**

Při prvém výskytu a kdykoliv je to pro srozumitelnost potřebné, jsou zkratky uvedeny v závorkách za jejich definicí. Příklad: paměť Read Only Memory (ROM). Zkratková slova jsou také definována v Glosáři.

### **Ikony**

Ikony identifikují porty, displeje a ostatní části vašeho počítače. Panel indikátorů také používá ikony k identifikaci těch součástí, o jejichž stavu podává informaci.

### Klávesy

Klávesy jsou v textu použity při popisu mnoha postupů práce s počítačem. Výrazným typem písma jsou označeny nejdůležitější symboly, které se na klávesnici objevují. Například **ENTER** označuje klávesu **ENTER**.

### Použití kláves

Některé operace vyžadují současné stisknutí dvou nebo více kláves. Tyto operace jsou zde označeny hlavními symboly těchto kláves, které jsou odděleny znakem plus ( +). Například, **CTRL** + **C** znamená, že musíte držet stisknuté tlačítko **CTRL** a současně stisknout **C**. Pokud je třeba použít tří kláves, držte stisknuté prvé dvě a současně stiskněte třetí.

**ABC** Pokud postup vyžaduje akci jako je kliknutí na ikonu nebo zadání textu, je název ikony nebo text, který je třeba zapsat, uveden v písmu podle příkladu vlevo.

### Upozornění

V této příručce se upozornění většinou používá pro zvýraznění důležité informace. Každý druh upozornění je označen podle níže uvedeného vzoru.

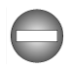

*Označuje potenciálně nebezpečnou situaci, kdy v případě nedodržení pokynů může dojít k úmrtí nebo k vážnému poranění.*

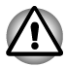

*Dejte pozor! Upozornění vás informuje o tom, že nesprávné použití zařízení nebo neuposlechnutí instrukcí může mít za následek ztrátu dat nebo i poškození vašeho počítače.*

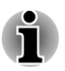

*Přečtěte si prosím. Poznámka je návod nebo rada, která vám pomůže co nejlépe využívat vaše zařízení.*

### **Terminologie**

Tento termín je v tomto dokumentu definován takto:

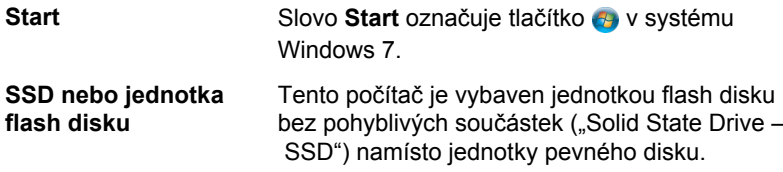

# <span id="page-13-0"></span>Obecná upozornění

Počítače TOSHIBA jsou navrženy tak, aby zaručovaly optimální bezpečnost, minimalizovaly námahu a odolávaly nárokům kladeným na přenosné stroje. Určitá omezení a doporučení je nicméně vhodné vzít v úvahu, aby nedošlo k případnému poranění osob nebo poškození počítače.

Zcela určitě si proto přečtěte obecná bezpečnostní opatření níže a upozornění uvedená v textu této příručky.

# Zajistěte dostatečné odvětrávání

Zkontrolujte, zda je počítač a adaptér střídavého proudu při zapnutém napájení nebo připojení adaptéru k elektrické zásuvce dostatečně odvětráván a chráněn před přehřátím (i v případě, že je počítač v režimu spánku). V uvedených případech dodržujte následující pokyny:

- Počítač ani adaptér střídavého napětí ničím nepřikrývejte. n.
- $\overline{\phantom{a}}$ Nepokládejte počítač ani adaptér střídavého napětí do blízkosti tepelných zdrojů, například elektrické pokrývky nebo ohřívače.
- Nezakrývejte a neblokujte vzduchové výdechy včetně těch, které se П nacházejí na spodku počítače.
- Pokládejte počítač na tvrdý a pevný povrch. Pokud budete počítač **In the** používat na koberci nebo jiném měkkém materiálu, mohou se větrací otvory zablokovat.
- Zajistěte dostatek prostoru kolem počítače.  $\mathcal{L}_{\mathcal{A}}$
- $\blacksquare$ Přehřátí počítače nebo adaptéru střídavého napětí může způsobit selhání systému, poškození počítače či adaptéru nebo požár s rizikem vážného zranění.

# Vytvoření prostředí vhodného pro počítač

Umístěte počítač na rovnou podložku, která je dostatečně velká na to, aby na ní mohl být umístěn počítač a všechny další věci, které budete používat, například tiskárna.

Ponechejte dostatek místa také kolem počítače, aby byla zaručena dostatečná ventilace. Jinak může dojít k přehřátí.

Aby počítač zůstal ve výborném stavu, chraňte váš pracovní prostor před:

- Prachem vlhkostí a přímým slunečním světlem.
- Zařízeními, která vytvářejí silné elektromagnetické pole, jako jsou **Tale** například stereo reproduktory (jiné než ty, které jsou připojeny k počítači) nebo stereofonní sluchátka.
- Rychlými změnami teploty nebo vlhkosti, například před ventilátory  $\mathcal{L}_{\mathcal{A}}$ klimatizace nebo topením.
- Extrémním horkem, chladem nebo vlhkostí.  $\mathcal{L}_{\mathcal{A}}$
- **Tale** Kapalinami a korosivními látkami.

# Přílišná námaha

Pozorně si přečtěte *Příručku pro bezpečnost a pohodlí*. Obsahuje informace potřebné pro prevenci únavy z námahy rukou a zápěstí, která může být způsobena dlouhodobým používáním klávesnice. Dále obsahuje informace o vhodném uspořádání pracovního prostoru, postavení a osvětlení, které vám pomůže snížit fyzickou námahu.

# Popálení

- Vyhněte se delšímu fyzickému kontaktu s počítačem. Při dlouhodobém používání počítače se může povrch počítače silně zahřívat. Teplota sice nemusí být příliš vysoká na dotyk, ale dlouhodobý fyzický kontakt (například pokud si položíte počítač na klín nebo pokud si ruce položíte na opěrku pro dlaně) může způsobit popálení pokožky.
- Je-li počítač užíván po dlouhou dobu, vyhněte se přímému kontaktu s  $\Box$ kovovou deskou podpírající různé porty rozhraní, která může být horká.
- Povrch napájecího adaptéru může být po delším používání horký,  $\mathcal{L}_{\mathcal{A}}$ tento stav však neindikuje závadu. Pokud potřebujete přenášet napájecí adaptér, odpojte jej a nechejte jej před přenášením vychladnout.
- Nepokládejte napájecí adaptér na materiály, které jsou citlivé na teplo,  $\Box$ aby nedošlo k jejich poškození.

## Tlak a poškození nárazem

Nevyvíjejte na počítač příliš silný tlak a chraňte jej před silnými nárazy, aby nedošlo k poškození jeho součástí s důsledkem ztráty funkčnosti.

# Mobilní telefony

Pamatujte, že používání mobilních telefonů může rušit zvukový systém. Provoz počítače tím není nijak ovlivněn, ale doporučuje se udržovat mezi počítačem a mobilním telefonem vzdálenost alespoň 30 cm, pokud je telefon využíván.

# Příručka s pokyny pro bezpečnost a pohodlí při práci

Všechny důležité informace o bezpečném a správném používání tohoto počítače jsou popsány v přiložené Příručce pro bezpečnost a pohodlí. Před používáním počítače si ji nezapomeňte přečíst.

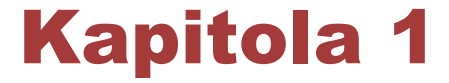

# <span id="page-15-0"></span>Začínáme

V této kapitole naleznete soupis součástí zařízení a základní informace o tom, jak začít používat počítač.

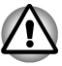

*Některé funkce popsané v této příručce nemusí správně fungovat, pokud budete používat operační systém, který nebyl předem nainstalován firmou TOSHIBA.*

## Kontrola vybavení

Opatrně vybalte počítač a uschovejte krabici a balicí materiál pro budoucí použití.

### Hardware

Přesvědčte se, zda máte všechny následující položky:

- П Přenosný osobní počítač TOSHIBA
- $\mathcal{L}_{\mathcal{A}}$ AC adaptér a napájecí kabel (2pinová zástrčka nebo 3pinová zástrčka)

### Dokumentace

- $\mathcal{C}^{\mathcal{A}}$ Stručná příručka Z930
- **Tall** Příručka s pokyny pro bezpečnost a pohodlí při práci
- Záruční informace  $\Box$

Pokud některé z těchto položek chybí nebo jsou poškozeny, kontaktujte co nejdříve svého prodejce.

### **Software**

Předem byl nainstalován následující operační systém Windows® a software s nástroji.

- $\mathcal{L}_{\mathcal{A}}$ Windows 7
- TOSHIBA Recovery Media Creator **Tall**
- $\overline{\phantom{a}}$ TOSHIBA Assist
- $\blacksquare$ Modul plug-in TOSHIBA Resolution+ pro Windows Media Player
- Nástroj TOSHIBA eco  $\overline{\phantom{a}}$
- Utilita TOSHIBA HW Setup  $\mathcal{L}_{\mathcal{A}}$
- $\mathcal{L}_{\mathcal{A}}$ Balík přidané hodnoty TOSHIBA
- TOSHIBA Web Camera Application **Tale**
- <span id="page-16-0"></span> $\blacksquare$ Nástroj pro otisk prstu TOSHIBA
- $\mathcal{L}$ TOSHIBA Service Station
- TOSHIBA PC Health Monitor **The State**
- $\mathcal{L}_{\mathcal{A}}$ TOSHIBA Nástroj spánku
- Uživatelská příručka (tato příručka)  $\blacksquare$

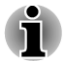

*V závislosti na zakoupeném modelu nemusíte mít veškerý výše uvedený software.*

# Začínáme

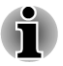

- *Všichni uživatelé by si měli podrobně přečíst část [První spuštění](#page-20-0) [počítače](#page-20-0).*
- *Určitě si přečtěte Příručku pro bezpečí a pohodlí, kde najdete informace užitečné pro bezpečné a správné používání tohoto počítače. Je určena k tomu, aby vám pomohla pohodlněji a produktivněji používat váš přenosný počítač. Dodržováním doporučení v této příručce omezíte možnost vzniku bolestivého poranění rukou, paží, ramen nebo krku s možným důsledkem pracovní neschopnosti.*

V této části naleznete základní informace o tom, jak začít používat počítač. Jsou zde uvedena tato témata:

- **The State** Připojení napájecího adaptéru
- $\overline{\phantom{a}}$ Otevření displeje
- $\overline{\phantom{a}}$ Zapnutí napájení
- П První spuštění počítače
- Vypnutí počítače **Tall**
- $\overline{\phantom{a}}$ Restartování počítače

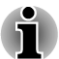

- *Používejte antivirový program a pravidelně jej aktualizujte.*
- *Neformátujte úložná média, aniž zkontrolujete jejich obsah formátováním se zničí všechna uložená data.*
- *Je užitečné pravidelně zálohovat data z interní jednotky flash disku* п *nebo jiného hlavního ukládacího zařízení na externí média. Obvyklá ukládací média nemají dlouhodobou životnost ani stabilitu a za určitých podmínek může dojít ke ztrátě dat.*
- *Před instalací zařízení nebo aplikace uložte všechna data v paměti na* П *flash disk nebo jiné médium. Pokud tak neučiníte, může dojít ke ztrátě dat.*

### Připojení napájecího adaptéru

Napájecí adaptér připojte, pokud potřebujete nabít baterii nebo pokud chcete počítač napájet z elektrické sítě. Je to také nejrychlejší způsob jak začít používat počítač, protože baterie je třeba před prvním použitím nabít. AC adaptér se může automaticky přizpůsobit libovolnému napětí sítě od 100 do 240 voltů o frekvenci 50 nebo 60 hertzů, což umožňuje použití počítače téměř ve všech zemích a regionech. Adaptér mění střídavé napětí na stejnosměrné a snižuje napětí dodávané do počítače.

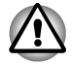

*Používejte pouze adaptér střídavého napětí TOSHIBA dodaný spolu s počítačem nebo jiné typy adaptérů určených společností Toshiba. Zabráníte tak riziku požáru nebo jiného poškození počítače. Použití nekompatibilního adaptéru střídavého napětí může poškodit počítač nebo způsobit požár s rizikem vážného zranění. TOSHIBA nepřebírá žádnou odpovědnost za poškození způsobená nekompatibilním adaptérem.*

- *Adaptér střídavého napětí nezapojujte do elektrické sítě, jejíž napětí nebo frekvence neodpovídá hodnotám uvedeným na štítku jednotky. Pokud tak neučiníte, může dojít k požáru nebo úrazu elektrickým proudem s rizikem vážného zranění.*
- *Kupujte a používejte pouze napájecí kabely, jejichž parametry odpovídají napětí, frekvenci a dalším požadavkům dané země. Pokud tak neučiníte, může dojít k požáru nebo úrazu elektrickým proudem s rizikem vážného zranění.*
- *Dodaný napájecí kabel odpovídá bezpečnostním předpisům a pravidlům v oblasti, kde je produkt prodáván a nesmí být používán mimo tuto oblast. Pro užití v jiných oblastech zakupte napájecí kabel, který odpovídá bezpečnostním předpisům a pravidlům platným v příslušné oblasti.*
- *Nepoužívejte redukci mezi zástrčku se 3 a 2 kontakty.*
- *Pokud připojujete napájecí adaptér k počítači, vždy postupujte podle kroků popsaných v Uživatelské příručce. Připojení napájecího kabelu do elektrické zásuvky by mělo být posledním krokem při zapojování napájecího adaptéru, jinak by na stejnosměrném napájecím konektoru mohl být elektrický náboj a mohlo by při dotyku s ním dojít k menšímu poranění elektrickým rázem. Jako obecné bezpečnostní doporučení platí, že je vhodné se vyhnout dotyku kovových součástí.*
- *Nepokládejte počítač nebo AC adaptér na dřevěný povrch, nábytek nebo jiný povrch, který by se mohl poškodit při styku s teplem, protože teplota základny počítače a AC adaptéru se během normálního používání zvyšuje.*
- *Pokládejte počítač nebo AC adaptér na rovný a tvrdý povrch, který je odolný teplu.*

*Viz přiloženou příručku s pokyny pro bezpečí a pohodlí, kde jsou uvedeny podrobná opatření upozornění a pokyny pro manipulaci.*

1. Připojte napájecí šňůru k AC adaptéru.

*Obrázek 1-1 Připojení napájecího kabelu k AC adaptéru (2pinová zástrčka)*

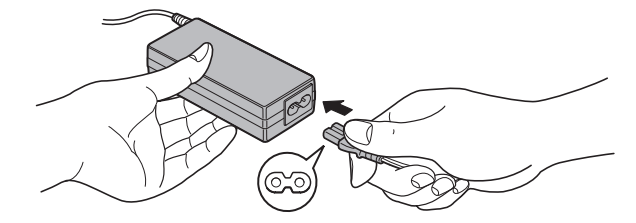

*Obrázek 1-2 Připojení napájecího kabelu k AC adaptéru (3pinová zástrčka)*

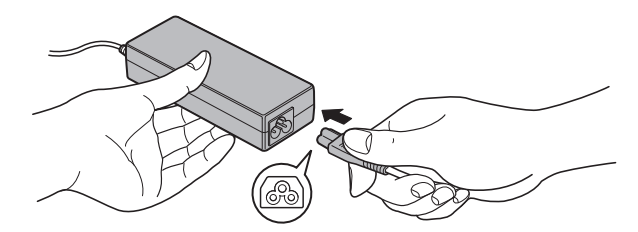

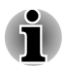

*V závislosti na modelu je dodáván adaptér a kabel se 2 nebo 3 kontakty.*

2. Připojte výstupní šňůru napájecího adaptéru do zásuvky DC IN 19V vzadu na počítači.

*Obrázek 1-3 Připojení výstupní stejnosměrné zástrčky do počítače*

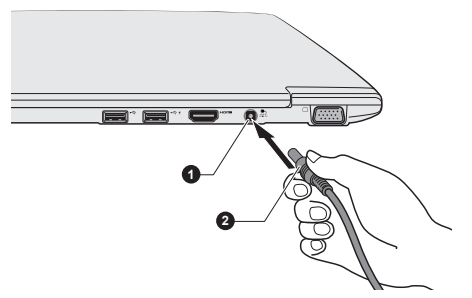

#### 1. Konektor DC IN 19V 2. Výstupní DC konektor

3. Zastrčte kabel napájení do elektrické zásuvky pod napětím - měly by se rozsvítit indikátory **Baterie** a **DC IN** v přední části počítače.

### Otevření displeje

Panel displeje lze otevírat v širokém rozsahu úhlů pro dosažení dobré čitelnosti displeje.

Přidržte opěrku dlaně jednou rukou, aby se hlavní tělo počítače nezvedlo, a pomalu zvedněte panel - tímto způsobem bude možné upravit úhel panelu tak, aby bylo dosaženo optimálního jasu.

*Obrázek 1-4 Otevření panelu displeje*

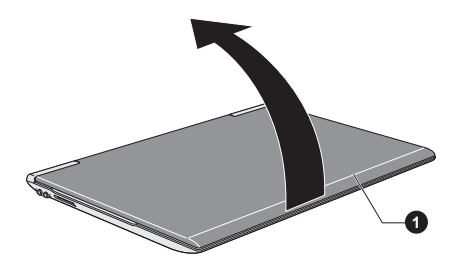

1. Panel displeje

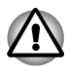

*Při otevírání a zavírání panelu displeje postupujte s rozumnou opatrností. Pokud jej otevřete nebo zaklapnete příliš zprudka, mohlo by dojít k poškození počítače.*

- *Neotevírejte panel displeje příliš daleko, aby se nenamáhaly závěsy panelu displeje a nedošlo k poškození.*
- *Netlačte na panel displeje.*
- *Nezvedejte počítač za panel displeje.*
- *Nezavírejte panel displeje pomocí propisek nebo jiných předmětů, které by zůstaly mezi panelem displeje a klávesnicí.*
- *Při otevírání nebo zavírání panelu displeje položte jednu ruku na opěrku dlaně, abyste přidrželi počítač na svém místě, a druhou rukou pomalu otevřete nebo zavřete panel displeje (při zavírání nebo otevírání panelu displeje nepoužívejte přílišnou sílu).*

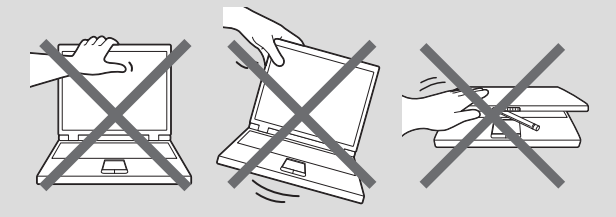

### Zapnutí napájení

V této části je popsán způsob zapnutí počítače - stav je udáván indikátorem **Napájení**. Viz část *[Sledování stavu napájení](#page-90-0)* v kapitole 5, Napájení a režimy po zapnutí, kde najdete další informace.

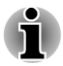

- *Po prvním zapnutí počítač nevypínejte, dokud nenastavíte operační systém.*
- *V průběhu procesu Instalace Windows nelze nastavit hlasitost.*
- <span id="page-20-0"></span>1. Otevřete panel displeje.
- 2. Stiskněte a držte tlačítko zapnutí po dobu dvou až tří sekund.

*Obrázek 1-5 Zapnutí napájení*

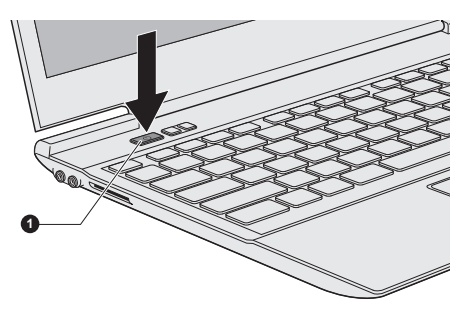

1. Tlačítko napájení

### První spuštění počítače

Spouštěcí obrazovka Windows 7 bude první obrazovka, která se objeví po zapnutí. Podle pokynů na obrazovce proveďte instalaci operačního systému.

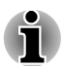

*Po zobrazení si pečlivě přečtěte Licenční podmínky softwaru.*

### Vypnutí počítače

Napájení lze vypnout v jednom ze tří režimů, kterými jsou režim Vypnutí, režim Hibernace nebo režim Spánek.

### Režim vypnutí

Pokud vypnete počítač v režimu vypnutí, neukládají se žádné informace o stavu systému a počítač při svém dalším zapnutí spustí hlavní obrazovku operačního systému.

1. Pokud jste zadávali data, uložte je buď na jednotku flash disku, nebo na jiné úložné médium.

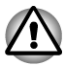

- *Ujistěte se, že indikátor SSD nesvítí. Vypnete-li počítač během práce s diskem, můžete ztratit data nebo poškodit disk.*
- *Nevypínejte napájení, pokud je spuštěná nějaká aplikace. Mohlo by dojít ke ztrátě dat.*
- *Nevypínejte napájení, neodpojujte externí ukládací zařízení ani nevyjímejte ukládací média během zápisu nebo čtení dat. Mohlo by dojít ke ztrátě dat.*
- 2. Klikněte na tlačítko **Start**.
- 3. Klikněte na tlačítko **Vypnout** (Shut down

4. Vypněte všechna periferní zařízení připojená k počítači.

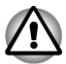

*Nezapínejte ihned počítač nebo periferní zařízení - chvíli počkejte, aby se zamezilo případnému poškození.*

### Režim spánku

Pokud potřebujete přerušit práci, můžete vypnout počítač bez nutnosti ukončení používaných programů tak, že uvedete počítač do režimu Spánek. V tomto režimu se data udržují v hlavní paměti počítače, abyste po opětovném zapnutí mohli pokračovat v práci tam, kde jste předtím skončili.

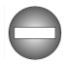

*Pokud musíte vypnout počítač na palubě letadla nebo na místě, kde je používání elektronických zařízení regulováno nebo omezeno, vždy vypněte počítač úplně. To zahrnuje vypnutí všech funkcí bezdrátové komunikace a zrušení nastavení, které automaticky reaktivuje počítač, jako je funkce záznamu s časovačem. Pokud byste nevypnuli počítač tímto způsobem, operační systém se může znovu aktivovat za účelem spuštění předem naprogramovaných úloh nebo zálohování neuložených dat a může tím narušit činnost letových nebo jiných systémů s možným následkem vážného poranění.*

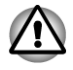

- *Před přechodem do režimu Spánku se ujistěte, že máte uložena vaše data.*
- *Nepřepínejte do režimu spánku v průběhu přenosu dat do externích médií, například do USB zařízení, paměťových médií nebo jiných externích paměťových zařízení. Dojde ke ztrátě dat.*

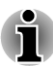

- *Je-li připojen AC adaptér, počítač přejde do režimu spánku podle nastavení v Možnostech napájení (chcete-li dostat k této funkci, klikněte na Start -> Ovládací panely -> Systém a zabezpečení -> Možnosti napájení ).*
- *Chcete-li obnovit provoz počítače z režimu Spánku, stiskněte krátce* п *tlačítko napájení nebo libovolnou klávesu na klávesnici. Mějte na paměti, že klávesy na klávesnici je možné použít, pouze pokud je v nastavení HW Setup aktivována možnost Spuštění z klávesnice.*
- *Pokud je aktivní síťová aplikace ve chvíli, kdy počítač automaticky* п *přejde do režimu Spánku, nemusí být správně obnovena ve chvíli, kdy je počítač příště zapnut a obnovuje provoz z režimu Spánku.*
- п *Chcete-li zabránit tomu, aby počítač automaticky vstoupil do režimu Spánek, vypněte režim spánku v Možnostech napájení (chcete-li se dostat k této funkci, klikněte na Start -> Ovládací panely -> Systém a zabezpečení -> Možnosti napájení ).*

*Chcete-li používat funkci Hybridní spánek, nakonfigurujte ji v Možnostech napájení.*

#### Výhody režimu Spánek

п

Funkce režimu spánku má tyto výhody:

- Obnovuje pracovní prostředí mnohem rychleji než režim hibernace. **In the**
- $\blacksquare$ Šetří energii tím, že vypne počítač, pokud po dobu zadanou funkcí režimu spánku systému nedostane žádný vstup z klávesnice nebo signál z jiného zařízení.
- Umožňuje použití funkce vypnutí počítače zavřením panelu displeje.

### Uvedení do režimu spánku

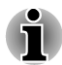

*Režim spánku je možné zapnout také stiskem FN + F3 - viz část [Funkce](#page-40-0) [horkých kláves](#page-40-0) v kapitole 3, Základy provozu, kde najdete další detaily.*

Pro přechod do režimu Spánek máte jednu ze tří možností:

- Klikněte na **Start**, ukažte na ikonu šipky (**Bant down** ) a potom vyberte v nabídce položku **Spánek**.
- $\overline{\phantom{a}}$ Zavřete zobrazovací panel. Všimněte si, že tuto funkci je nutné zapnout v Možnostech napájení (ty jsou přístupné kliknutím na tlačítko **Start -> Ovládací panely -> Systém a zabezpečení -> Možnosti napájení** ).
- $\mathcal{L}_{\mathcal{A}}$ Stiskněte tlačítko napájení. Všimněte si, že tuto funkci je nutné zapnout v Možnostech napájení (ty jsou přístupné kliknutím na tlačítko **Start -> Ovládací panely -> Systém a zabezpečení -> Možnosti napájení** ).

Pokud znovu zapnete počítač, můžete pokračovat v práci tam, kde jste přestali před vypnutím počítače.

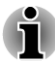

- *Pokud se počítač nachází v režimu Spánek, indikátor napájení oranžově blikat.*
- *Pokud provozujete počítač na baterie, můžete prodloužit celkovou dobu provozu vypnutím počítače v režimu Hibernace - režim Spánku má při vypnutém počítači vyšší spotřebu energie*

### Omezení režimu spánku

Režim Spánek nebude fungovat za následujících podmínek:

- n. Napájení bylo znovu zapnuto ihned po vypnutí počítače.
- **Tale** Paměťové obvody jsou vystaveny statické elektřině nebo elektrickému šumu.

### Režim Hibernace

V režimu Hibernace se při vypnutí počítače uloží obsah paměti na jednotku flash disku a při dalším zapnutí se obnoví předchozí stav. Všimněte si, že funkce režimu Hibernace neukládá stav periferních zařízení připojených k počítači.

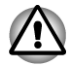

*Uložte svá data. Při přechodu do režimu hibernace uloží počítač obsah paměti na flash disk. Pro ochranu dat je ovšem nejbezpečnější data nejprve ručně uložit.*

- *Odpojíte-li napájecí adaptér dříve, než je toto uložení dokončeno,* п *ztratíte data. Počkejte, až indikátor SSD zhasne.*
- *Nepřepínejte do režimu hibernace v průběhu přenosu dat do externích médií, například do USB zařízení, paměťových médií nebo jiných externích paměťových zařízení. Dojde ke ztrátě dat.*

### Výhody režimu hibernace

Funkce Hibernace má tyto výhody:

- **I** Uloží data na jednotku flash disku, když se počítač automaticky vypne kvůli vybití baterie.
- $\overline{\phantom{a}}$ Po zapnutí počítače se můžete ihned vrátit do předchozího pracovního prostředí.
- Šetří energii tím, že vypne počítač, pokud po dobu zadanou funkcí **Tale** Hibernace systému nedostane žádný vstup z klávesnice nebo signál z jiného zařízení.
- Umožňuje použití funkce vypnutí počítače zavřením panelu displeje. **I**

### Spuštění režimu Hibernace

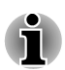

*Režim hibernace je možné zapnout také stiskem FN + F4 - viz část [Funkce](#page-40-0) [horkých kláves](#page-40-0) v kapitole 3, Základy provozu, kde najdete další detaily.*

Pro přechod do režimu Hibernace postupujte takto:

- 1. Klikněte na tlačítko **Start**.
- 2. Ukažte na ikonu šipky ( $\frac{1}{2}$  ) a potom vyberte v nabídce položku **Hibernace**.

### Automatický režim Hibernace

Počítač lze konfigurovat tak, aby automaticky přešel do režimu Hibernace, pokud stisknete tlačítko napájení nebo zavřete panel displeje. Za účelem definování tohoto nastavení můžete postupovat podle kroků popsaných dále:

- 1. Klikněte na **Start** a dále na **Ovládací panely**.
- 2. Klikněte na **Systém a zabezpečení** a dále na **Možnosti napájení**.
- 3. Klikněte na položku **Zvolit funkci napájecích tlačítek** nebo **Zvolit funkci při zavření panelu**.
- 4. Povolte požadovaná nastavení režimu Hibernace pro možnost **Pokud stisknu tlačítko napájení** a **Pokud zavřu panel displeje**.
- 5. Klikněte na tlačítko **Uložit změny**.

### Uložení dat v režimu Hibernace

Pokud vypnete napájení v režimu hibernace, počítač bude potřebovat chvilku na uložení aktuálních dat z paměti na jednotku flash disku. Během tohoto procesu bude svítit indikátor **SSD**.

Po vypnutí počítače a uložení obsahu paměti na jednotku flash disku vypněte napájení všech periferních zařízení.

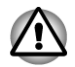

*Nezapínejte počítač nebo připojená zařízení ihned po vypnutí. Chvíli počkejte, aby se mohly všechny kondenzátory plně vybít.*

### Restartování počítače

Za určitých okolností je nutné systém restartovat, například:

- Změníte některá nastavení počítače. П
- $\mathcal{C}^{\mathcal{A}}$ Nastane nějaká chyba a počítač nereaguje na příkazy z klávesnice.

Pokud potřebujete restartovat počítač, jsou tři možnosti, jak to udělat:

- $\mathbb{R}^n$ Klikněte na **Start**, ukažte na ikonu šipky (**Shut down** ) a potom vyberte v nabídce položku **Restartovat**.
- $\mathcal{L}$ Stiskněte současně **CTRL**, **ALT** a **DEL** (jednou), aby se zobrazilo okno s nabídkou, poté vyberte možnost **Restartovat** v **Možnostech vypnutí**.
- $\Box$ Stiskněte tlačítko napájení a podržte jej pět sekund. Poté, co se počítač vypne, počkejte 10 až 15 sekund, pak znovu zapněte počítač stiskem tlačítka napájení.

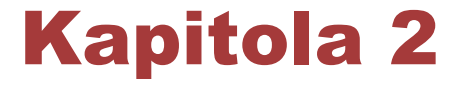

# <span id="page-25-0"></span>Seznámení

V této kapitole jsou uvedeny různé komponenty tohoto počítače doporučujeme vám se s nimi seznámit, než začnete s počítačem pracovat.

Právní poznámka (neplatné ikony)

Další informace o neplatných ikonách najdete v části v části Právní poznámky v Dodatku C.

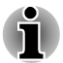

*Zacházejte s počítačem opatrně, aby nedošlo k poškrábání nebo poškození jeho povrchu.*

# Přední strana při zavřeném displeji

Obrázek níže ukazuje přední stranu počítače s panelem displeje v zavřené poloze.

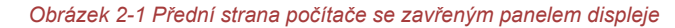

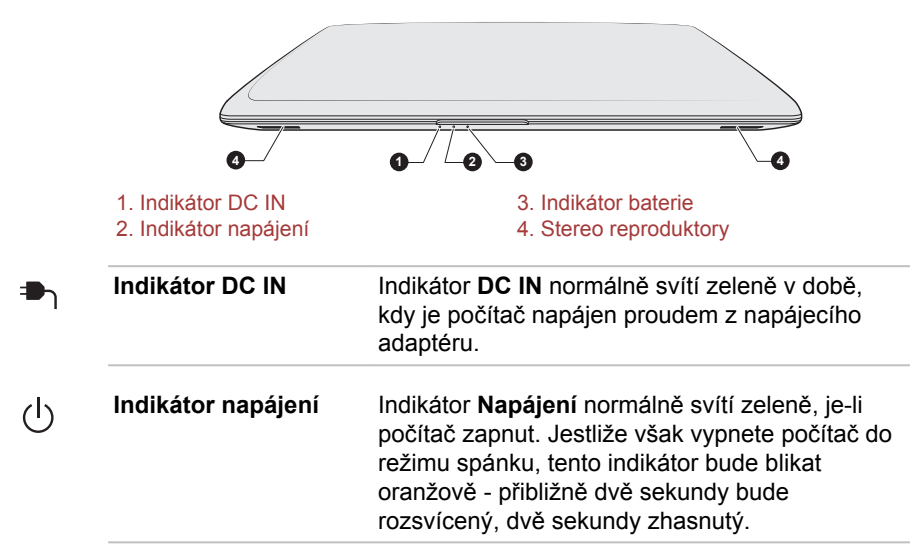

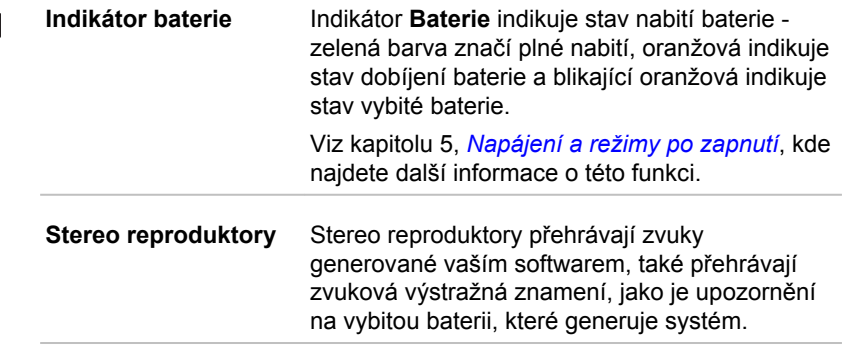

## Levá strana

<span id="page-26-0"></span>ď

Obrázek níže ukazuje levou stranu počítače.

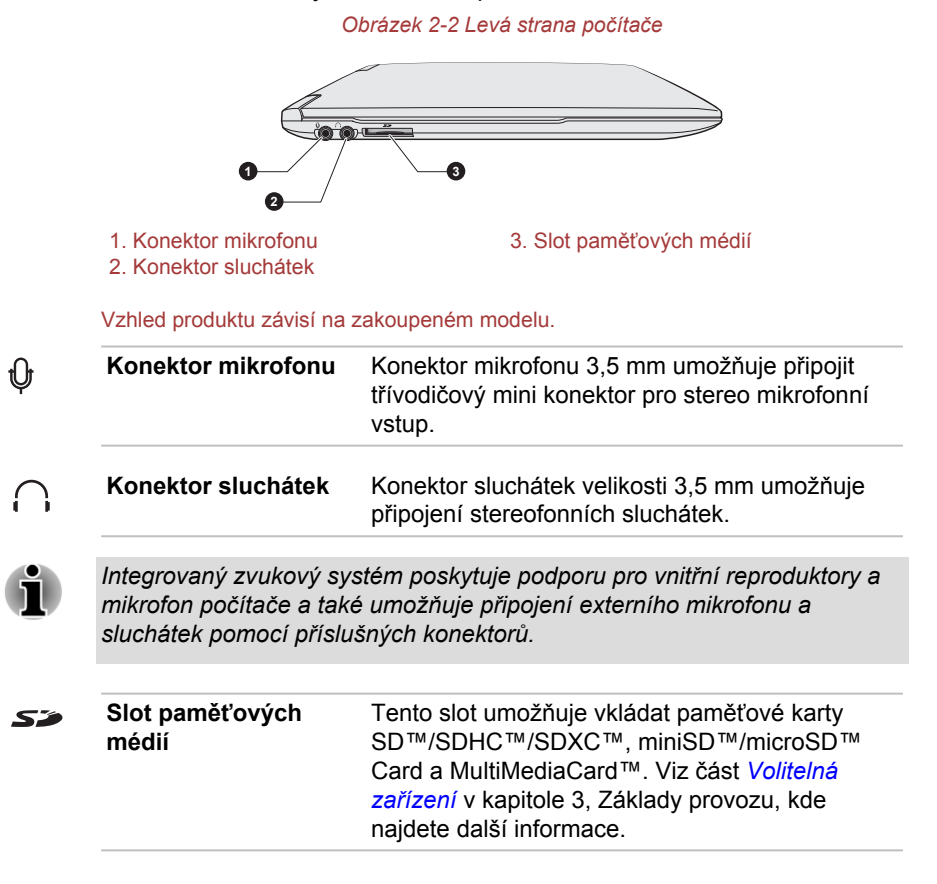

<span id="page-27-0"></span>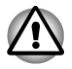

*Dbejte, aby se do slotu paměťových médií nedostaly kovové předměty, například šrouby, svorky nebo sponky na papír. Cizí kovové předměty by mohly způsobit zkrat, který může následně způsobit poškození nebo vyvolat požár s rizikem vážného zranění.*

## Pravá strana

Obrázek níže ukazuje pravou stranu počítače.

*Obrázek 2-3 Pravá strana počítače*

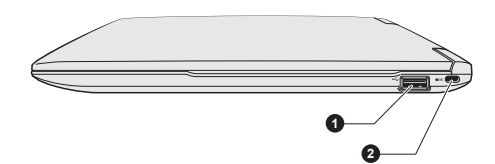

1. Port USB 3.0 (Universal Serial Bus) 2. Slot bezpečnostního zámku

 $\stackrel{\leftrightarrow}{\longleftrightarrow}$ 

**USB 3.0 (Universal Serial Bus)**

Na pravé straně počítače je jeden port USB (Universal Serial Bus), který splňuje normu USB 3.0.

Port USB 3.0 splňuje normu pro USB 3.0 a je zpětně kompatibilní se zařízeními USB 2.0.

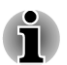

*Mějte na paměti, že není možné potvrdit provoz všech funkcí u všech USB zařízení, která jsou k dispozici. V tomto ohledu je potřeba uvést, že některé funkce určitého zařízení nemusí fungovat správně.*

*Porty USB 3.0 mohou v režimu USB Legacy Emulation fungovat jako USB 2.0.*

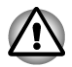

*Dbejte, aby se do portů USB nedostaly kovové předměty, například šrouby, svorky nebo sponky na papír. Cizí kovové předměty by mohly způsobit zkrat, který může následně způsobit poškození nebo vyvolat požár s rizikem vážného zranění.*

 $\blacksquare$ **Slot bezpečnostního** Do tohoto slotu lze připojit bezpečnostní kabel, **zámku** který se pak připevní ke stolu nebo jinému většímu předmětu, aby bylo zamezeno krádeži počítače.

# Zpět

Následující obrázek ukazuje zadní stranu počítače.

#### *Obrázek 2-4 Zadní strana počítače*

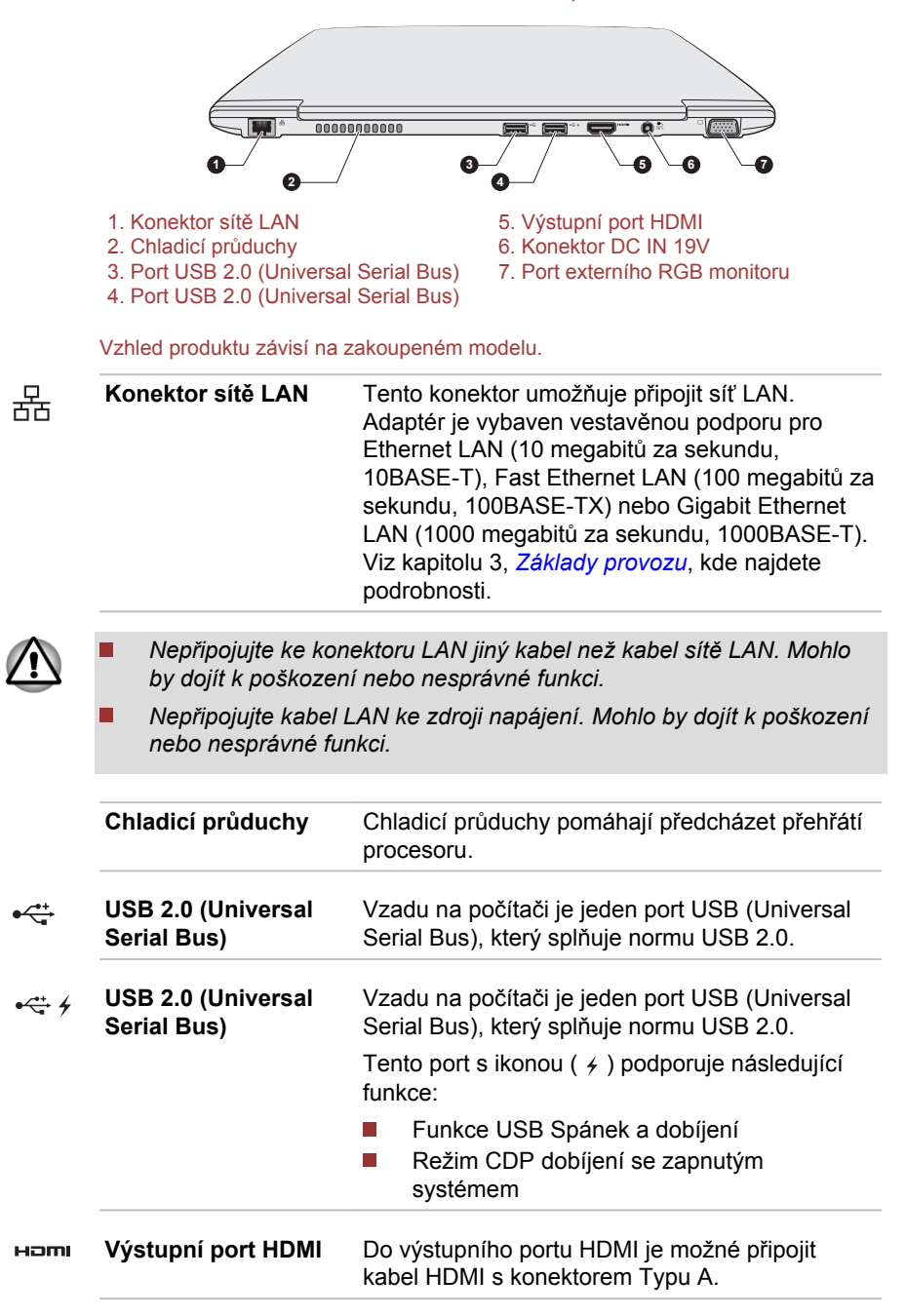

<span id="page-29-0"></span>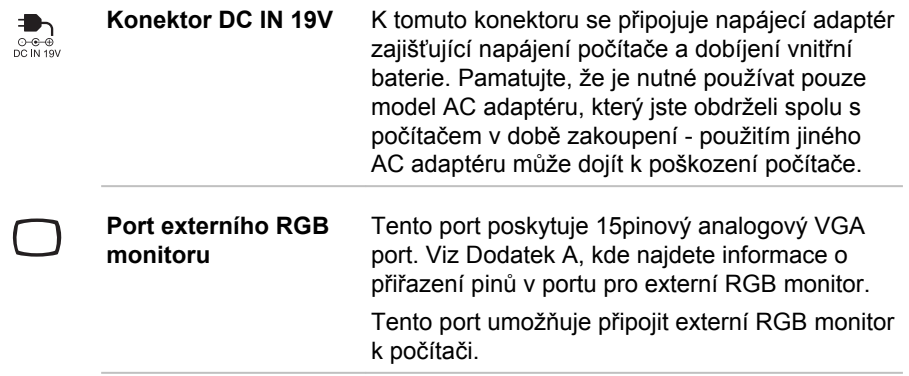

# Spodní strana

Na obrázku níže je vyobrazena spodní strana počítače. Před otočením počítače nezapomeňte zavřít displej, aby nedošlo k jeho poškození.

*Obrázek 2-5 Spodní strana počítače*

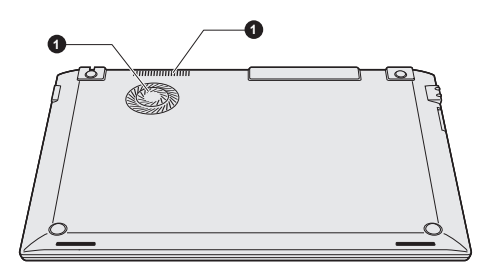

1. Chladicí průduchy

**Chladicí průduchy** Chladicí průduchy pomáhají předcházet přehřátí procesoru.

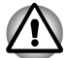

*Neblokujte ventilační otvory. Dbejte, aby se do chladicích průduchů nedostaly kovové předměty, například šrouby, svorky nebo sponky na papír. Cizí kovové předměty by mohly způsobit zkrat, který může následně způsobit poškození nebo vyvolat požár s rizikem vážného zranění.*

*Pečlivě vyčistěte prach na povrchu chladicích otvorů pomocí měkkého hadříku.*

# Přední strana při otevřeném displeji

Tato část popisuje počítač s otevřeným panelem displeje. Displej otevřete tak, že zvednete zobrazovací panel nahoru a naklopíte jej do pohodlného úhlu pozorování.

*Obrázek 2-6 Přední strana počítače s otevřeným panelem displeje*

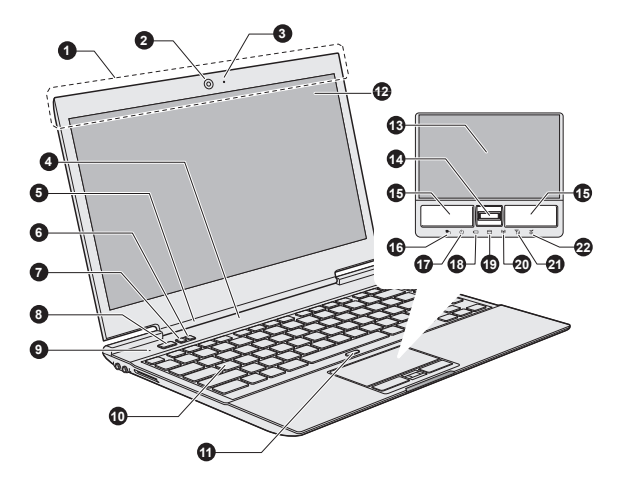

*Obrázek 2-7 Přední strana počítače s otevřeným panelem displeje*

- 1. Antény bezdrátové komunikace
- (nejsou zobrazeny)\*
- 2. Webová kamera\* 13. Touch Pad
- 3. LED indikátor webové kamery\* 14. Snímač otisků prstů\*
- 4. Spínač snímače LCD (není
- zobrazeno)
- 
- 5. Závěsy displeje 16. literary 16. Indikátor DC IN<br>16. Tlačítko Prezentace TOSHIBA 17. Indikátor napájení 6. Tlačítko Prezentace TOSHIBA
- 7. Tlačítko TOSHIBA eco 18. Indikátor baterie
- 8. Tlačítko napájení 19. lndikátor SSD
- 
- 
- 11. Tlačítko pro zapnutí/vypnutí Touch Padu
- 12. Obrazovka displeje
- 
- 
- 15. Ovládací tlačítka Touch Padu
- 
- 
- 
- 
- 9. Mikrofon 20. Indikátor bezdrátové komunikace<br>10. Klávesnice 10. Klávesnice 21. Indikátor Wireless WAN/WiMAX
	- 21. Indikátor Wireless WAN/WiMAX
	- 22. Indikátor ECO

\* K dispozici u některých modelů. Vzhled produktu závisí na zakoupeném modelu.

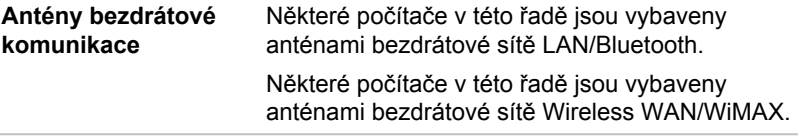

Právní poznámka (bezdrátová síť LAN)

Další informace o bezdrátové síti Wireless LAN najdete v části Právní poznámky v Dodatku C.

**Webová kamera Webová kamera** je zařízení, které umožňuje nahrávat video nebo pořizovat fotografie pomocí počítače. Je možné ji využít pro videohovory nebo videokonference pomocí vhodného komunikačního nástroje, jako je například **Windows Live Messenger**. Aplikace webové kamery **TOSHIBA Web Camera Application** vám pomůže přidávat různé efekty do videa nebo fotografií. Umožňuje přenos videa a využívání videohovorů pomocí specializovaných internetových aplikací.

> Podrobnosti uvádí online nápověda pro aplikaci webové kamery.

**LED indikátor webové** LED indikátor webové kamery svítí, pokud **kamery** webová kamera pracuje.

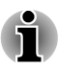

*Nenatáčejte webovou kameru přímo proti slunci.*

- *Nedotýkejte se objektivu webové kamery a netlačte na něj velkou silou. Mohlo by dojít ke zhoršení kvality obrazu. Pokud se objektiv ušpiní, je možné jej vyčistit prostředkem na čištění brýlí (čisticí utěrka) nebo měkkým hadříkem.*
- *Při nahrávání v temném prostředí zvolte možnost Noční režim, která umožňuje pořizovat jasnější obraz s menším šumem.*

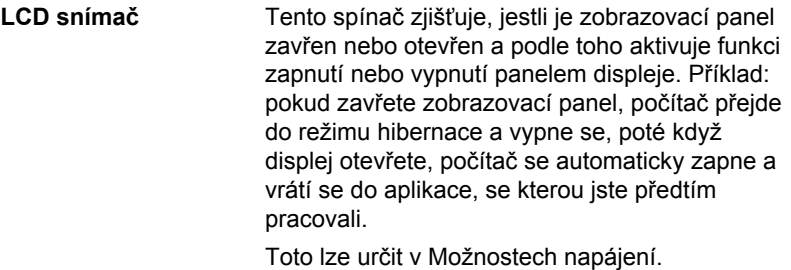

Chcete-li se k této funkci dostat, klikněte na **Start -> Ovládací panely -> Systém a zabezpečení - > Možnosti napájení**.

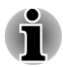

*Nepokládejte v blízkosti tohoto spínače žádné magnetické předměty, které by mohly být příčinou, že by počítač mohl automaticky přejít do režimu Hibernace a vypnout se, i když by byla funkce vypnutí panelem displeje vypnuta.*

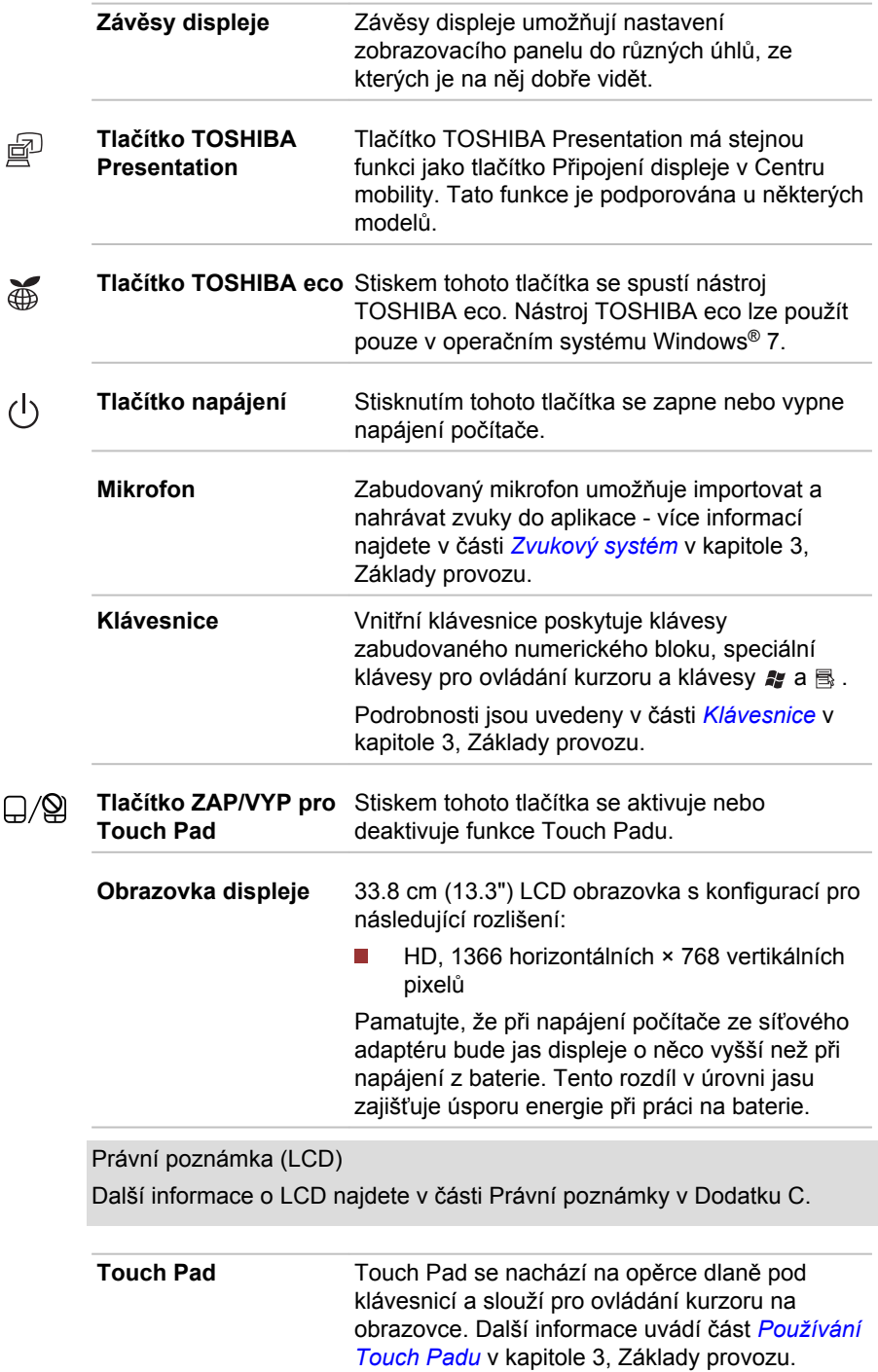

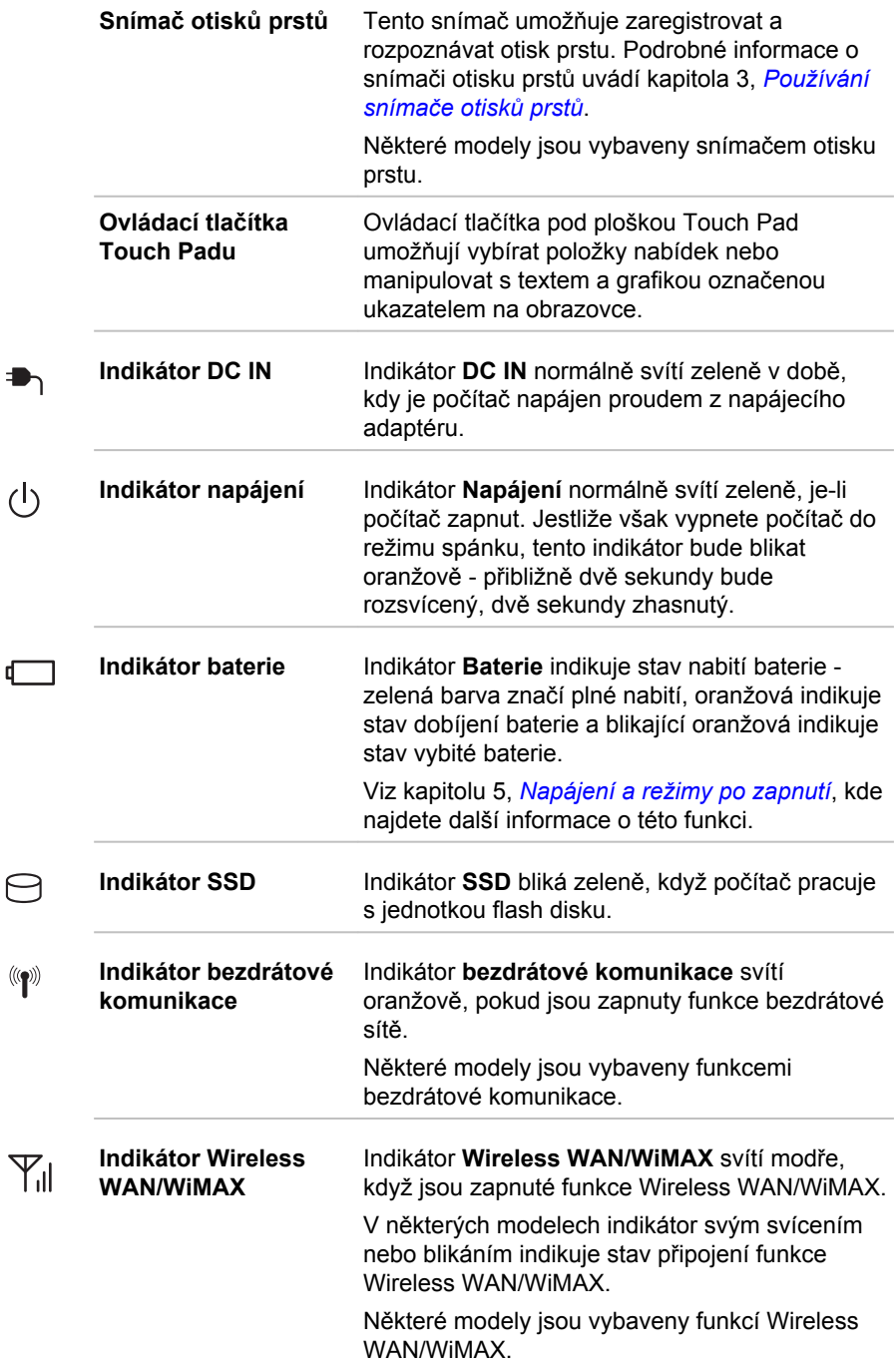

<span id="page-34-0"></span>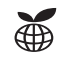

**Indikátor ECO** Indikátor **ECO** svítí zeleně, když je zapnutý režim eco.

# Interní hardwarové komponenty

Tato část popisuje interní hardwarové komponenty.

Skutečné specifikace se mohou lišit v závislosti na zakoupeném modelu.

Baterie Tento produkt má uvnitř baterii. Nevyjímejte ji ani ji nevyměňujte sami. V případě potřeby se obraťte na autorizovaného poskytovatele služeb Toshiba.

> Nabíjecí lithium-iontové baterie poskytuje napájení počítači, pokud není připojen napájecí adaptér. Podrobnější informace o používání a provozu baterie uvádí kapitola 5, *[Napájení a](#page-89-0) [režimy po zapnutí](#page-89-0)*.

Právní poznámka (životnost baterie)

Další informace o životnosti baterie najdete v části v části Právní poznámky v Dodatku C.

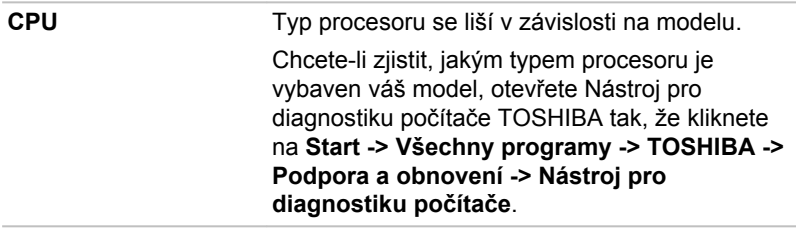

Právní poznámka (CPU)

Další informace o CPU najdete v části Právní poznámky v Dodatku C.

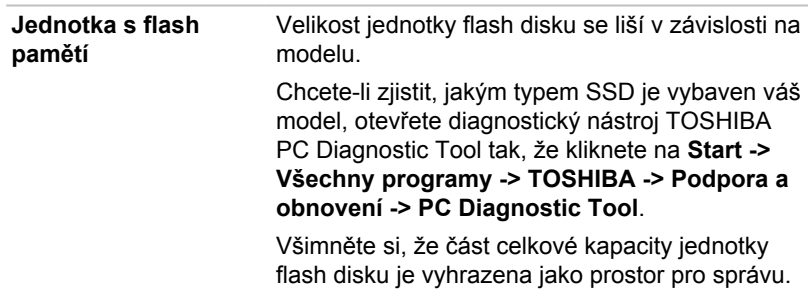

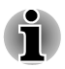

*SSD je vysokokapacitní úložné médium, které využívá pevných pamětí namísto magnetického kotouče pevného disku.*

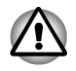

*Za určitých neobvyklých podmínek delšího nepoužívání a/nebo vystavení vysokým teplotám může být jednotka SSD náchylná k chybám uchování dat.*

Právní poznámka (kapacita jednotky flash disku (SSD))

Další informace o jednotce flash disku (SSD) najdete v části v části Právní poznámky v Dodatku C.

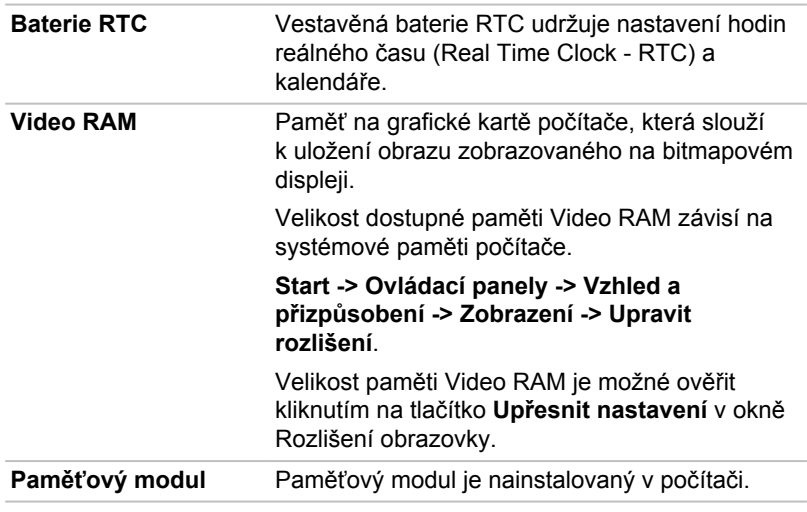

Právní poznámka (paměť (hlavní systém))

Další informace o hlavní paměti (hlavní systém) najdete v části v části Právní poznámky v Dodatku C.

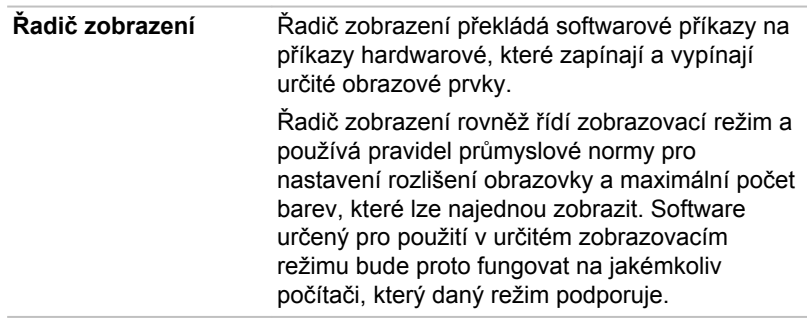
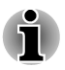

*Z důvodu vyššího rozlišení panelu displeje se mohou čáry zobrazovat přerušené, pokud se obrázky zobrazují v textovém režimu celé obrazovky.*

**Grafický řadič** Řadič grafiky maximalizuje výkon displeje.

Právní poznámka (grafický procesor (GPU))

Další informace o grafickém procesoru (GPU) najdete v části Právní poznámky v Dodatku C.

## Technologie Intel® pro úsporu energie displeje

Model Intel GPU s čipovou sadou Intel může být vybaven technologií úspory energie displeje, která může snížit spotřebu počítače díky optimalizaci kontrastu obrazu na interním LCD displeji.

Tato funkce je k dispozici, jestliže počítač:

- П je napájen bateriemi
- používá pouze vnitřní LCD displej

Funkce pro úsporu energie displeje (Display Power Saving Technology) je v nastavení z výroby aktivována. Jestliže chcete tuto funkci vypnout, je to možné.

Funkci technologie úspory energie displeje lze deaktivovat v ovládacím panelu Intel® pro grafiku a média.

Tento ovládací panel je přístupný některým z následujících způsobů:

- **Tall** Klikněte na položky **Start -> Ovládací panely**. Zvolte možnost **Velké ikony** nebo **Malé ikony** v části **Zobrazit podle** a potom klikněte na položku **Intel(R) Graphics and Media**.
- $\mathbb{R}^n$ Klikněte pravým tlačítkem na plochu a klikněte na **Vlastnosti grafiky...**.

V tomto ovládacím panelu:

- 1. Klikněte na **Napájení**.
- 2. Zvolte možnost **Na baterie** v rozbalovací nabídce v části **Zdroj napájení**.
- 3. Zrušte zaškrtnutí políčka **Technologie úspory energie displeje**.
- 4. Klikněte na **OK**.

Jestliže chcete tuto funkci zapnout, za výše uvedených podmínek zaškrtněte políčko **Technologie úspory energie displeje**.

### Technologie rychlého spuštění Intel

Některé počítače v této řadě podporují technologii rychlého spuštění Intel® (Rapid Start Technology), která umožňuje, aby počítač po určité době přešel z režimu spánku do režimu hibernace.

Díky technologii rychlého spuštění Intel® je systém Windows schopen provést rychlé obnovení z režimu hibernace, kdy je výdrž baterie lepší než v režimu spánku.

Technologie rychlého spuštění Intel® Rapid Start Technology je výchozím nastavením od výrobce. Po dvou hodinách režimu spánku se počítač přepne do režimu hibernace.

Nastavení BIOS slouží k zapnutí/vypnutí funkce a ke změně zadaného nastavení času z režimu spánku do režimu hibernace.

- 1. Stiskněte a podržte klávesu **F2** a poté zapněte počítač dojde k načtení nástroje pro nastavení BIOS.
- 2. Zvolte možnost **Pokročilé**.
- 3. Zapněte/vypněte funkci **technologie rychlého spuštění Intel(R)**.
- 4. Můžete vybrat dobu přechodu z režimu spánku do hibernace pomocí položky **Rychlé spuštění po**. Je-li vybrána možnost **Okamžitě**, počítač se přepne do režimu hibernace, jakmile počítač vstoupí do režimu spánku.
	- *Jestliže je zapnutá technologie Intel® Rapid Start Technology, přepnutí z režimu spánku do režimu hibernace spotřebuje energii. Pokud přinesete počítač do letadla nebo na místo, kde je regulováno použití elektronických zařízení, počítač vždy vypněte.*
- *Je-li zapnutá technologie Intel® Rapid Start Technology, pak funkce* П *Probuzení ze sítě LAN, Probuzení z USB nebo Probuzení z režimu spánku se automaticky stanou nedostupnými, když dojde k přepnutí počítače z režimu spánku do režimu hibernace.*
- *Systém Windows není možné normálně obnovit v případě, kdy při* п *přechodu počítače z režimu spánku do režimu hibernace dojde k vybití baterie.*
- *Alokaci oddílu na jednotce pevného disku pro technologii rychlého spuštění Intel® není možné odstranit, ani když je technologie rychlého spuštění Intel® vypnutá.*
- п *Technologii Intel® Rapid Start Technology je možné použít jen v systému Windows 7.*
- *Technologii rychlého spuštění Intel® není možné použít v modelech,* П *které nejsou vybaveny jednotkou s flash pamětí (Solid State Drive).*
- *Doba obnovení systému Windows z režimu hibernace závisí na velikosti systémové paměti použité v počítači.*

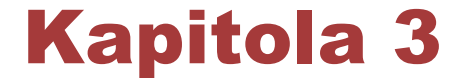

# Základy provozu

V této kapitole jsou popsány základní způsoby činnosti tohoto počítače a jsou zde uvedena upozornění týkající se jeho používání.

## Používání Touch Padu

Chcete-li použít Touch Pad, položte na něj prst a posuňte špičku prstu ve směru, kterým chcete pohnout ukazatelem na displeji.

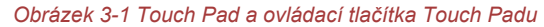

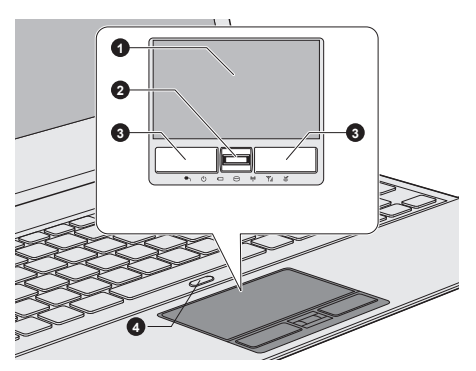

1. Touch Pad 3. Ovládací tlačítka Touch Padu 2. Snímač otisků prstů\* 4. Tlačítko pro zapnutí/vypnutí Touch Padu

\* K dispozici u některých modelů. Vzhled produktu závisí na zakoupeném modelu.

Stiskem tlačítka Touch Pad ZAP/VYP se zapne nebo vypne funkce Touch Padu.

Dvě tlačítka pod Touch Padem se používají stejně jako tlačítka na standardní myši - stiskem levého tlačítka se vybírají položky v nabídce nebo se manipuluje s textem či grafikou, které jsou vymezeny ukazatelem, a stiskem pravého tlačítka se zobrazuje nabídka nebo jiná funkce v závislosti na konkrétním softwaru, který používáte.

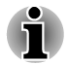

*Klikáním na plošku Touch Pad můžete rovněž provádět podobné funkce jako při použití levého tlačítka standardní myši.*

*Kliknutí: Klepněte jednou Dvojí kliknutí: Klepněte dvakrát* *Přetažení a upuštění:: Klepnutím vyberte položku nebo položky, které chcete přesunout, po druhém klepnutí ponechejte prst na plošce Touch Pad a přetáhněte položky do nového umístění.*

## <span id="page-39-0"></span>Klávesnice

Uspořádání klávesnice počítače je kompatibilní s rozšířenou klávesnicí se 104/105 klávesami - stiskem kombinací kláves je možné na počítači provádět všechny funkce 104/105-klávesové rozšířené klávesnice.

Počet kláves na klávesnici závisí na tom, pro kterou zemi/region je počítač nakonfigurován, přičemž různé klávesnice jsou k dispozici pro řadu jazyků.

Existuje šest různých typů kláves, jmenovitě znakové klávesy, funkční klávesy, programovatelné klávesy, klávesové zkratky, speciální klávesy a překrytí klávesnice.

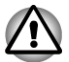

*Neodstraňujte klávesy z klávesnice. Mohlo by dojít k poškození částí pod klávesami.*

## Indikátor klávesnice

Následující obrázek ukazuje pozici indikátoru CAPS LOCK, který uvádí tyto stavy:

Pokud indikátor **CAPS LOCK** svítí, klávesnice bude při psaní generovat velká písmena.

*Obrázek 3-2 Indikátor klávesnice*

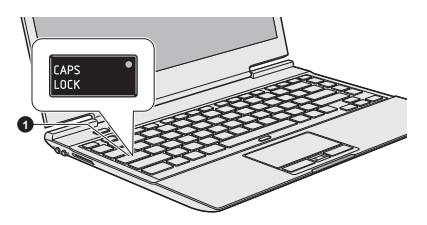

1. Indikátor CAPS LOCK

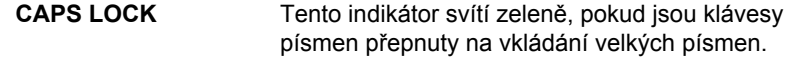

## Funkční klávesy: F1 ... F12

Funkční klávesy (pozor, nezaměňovat se speciální klávesou **FN**) představují dvanáct kláves umístěných v horní části klávesnice - tyto klávesy fungují jinak než ostatní klávesy.

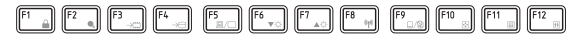

**Klávesy F1** až **F12** se nazývají funkčními klávesami, protože při stisku vykonávají naprogramované funkce, a kromě toho v kombinaci s klávesou Fn tyto klávesy označené ikonami vykonávají specifické funkce počítače.

### Programovatelné klávesy: kombinace kláves FN

Klávesa **FN** (funkce) se používá v kombinaci s jinými klávesami k vytváření programovatelných kláves. Programovatelné (Soft) klávesy jsou klávesové kombinace, které zapínají, vypínají nebo nastavují některé funkce.

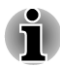

*Všimněte si, že některé softwarové produkty mohou programovatelné klávesy vypnout nebo jejich funkci narušit, a také že nastavení programovatelných kláves se neobnoví, když se počítač vrátí z režimu Spánku.*

Klávesnice tohoto počítače je rozvržena tak, aby poskytovala všechny funkce jako rozšířená 104tlačítková klávesnice.

Protože je klávesnice u počítače menší a má méně kláves, některé rozšířené funkce musí být simulovány použitím dvou kláves namísto jedné u klasické klávesnice.

Klávesu **FN** je možné kombinovat s následujícími klávesami za účelem simulace funkcí, které jsou podobné jako funkce kláves na rozšířené 104/105-tlačítkové klávesnici, které na klávesnici tohoto počítače nejsou.

- $\mathcal{L}_{\mathcal{A}}$ Stiskněte **FN + F10** nebo **FN + F11** za účelem přístupu k integrované klávesnici počítače. Klávesy se šedým značením na spodním okraji budou mít funkci numerických kláves (**FN + F11**) nebo kurzorových kláves (**FN + F10**). Viz část *[Překryvná klávesnice](#page-42-0)* v této kapitole, kde jsou uvedeny další informace o ovládání těchto kláves - napájení ve výchozím stavu je pro obě nastavení vypnuté.
- **The Second** Stiskem kombinace kláves **FN + F12 (ScrLock)** se zablokuje kurzor na určitém řádku. Tato funkce je po zapnutí počítače vypnutá.
- $\mathcal{L}_{\mathcal{A}}$ Stiskem **FN + ENTER** se provede simulace **ENTER** na numerické části rozšířené klávesnice.

## Funkce horkých kláves

Funkce horkých kláves umožňují zapnout nebo vypnout určité funkce počítače. Funkce horkých kláves je možné provádět buď s využitím karet horkých kláves nebo stiskem souvisejících horkých kláves.

### Karty horkých kláves

Karty horkých kláves jsou obvykle ukryté. Karty se objeví při stisku klávesy **FN**.

Chcete-li použít karty horkých kláves:

1. Stiskněte a podržte klávesu **FN**. Podél horního okraje obrazovky se objeví Karty TOSHIBA.

2. Vyberte požadovanou možnost.

Vybraná karta se objeví v plné velikosti s dostupnými možnostmi pod ní. Všechny ostatní karty se opět ukryjí.

3. Klikněte na požadovanou možnost.

Chcete-li použít kartu horkých kláves s využitím horké klávesy:

- 1. Stiskněte a podržte klávesu **FN**.
- 2. Stiskněte horkou klávesu asociovanou s požadovanou funkcí. V horní části obrazovky se objeví karta horkých kláves s dostupnými možnostmi po dní.
- 3. Chcete-li procházet zobrazené možnosti, podržte klávesu **FN** a opakovaně stiskněte horkou klávesu. Po výběru požadované možnosti uvolněte klávesu **FN**.

Další informace najdete v souboru nápovědy pro TOSHIBA flash karty.

Chcete-li se dostat k této nápovědě, klikněte na **Start -> Všechny programy -> TOSHIBA -> Nástroje a utility -> Flash karty**. V okně **Nastavení pro flash karty** klikněte na tlačítko **Nápověda**.

### Horké klávesy

Tato část popisuje asociované funkce horkých kláves.

 $\blacksquare$ **Ztlumit**

Stiskem kláves **FN + ESC** se zapne nebo vypne zvuk.

**Zámek**  $\mathcal{L}_{\mathcal{A}}$ 

> Stiskem **FN + F1** se vstoupí do ..režimu uzamknutí počítače". Chcete-li obnovit svou pracovní plochu, je nutné se znovu přihlásit.

#### **Plán napájení The Second**

Stiskem **FN + F2** se změní nastavení napájení.

- $\overline{\phantom{a}}$ **Spánek** Stiskem **FN + F3** se systém přepne do režimu Spánek.
- **Hibernace College** Stiskem **FN + F4** se systém přepne do režimu Hibernace.
- **Výstup** П Stiskem **FN + F5** se změní aktivní zobrazovací zařízení.

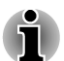

*Chcete-li používat simultánní režim, musíte nastavit rozlišení vnitřního zobrazovacího panelu tak, aby odpovídalo rozlišení externího zobrazovacího zařízení.*

 $\overline{\phantom{a}}$ **Jas dolů** Stiskem **FN + F6** se v jednotlivých krocích sníží jas zobrazovacího panelu počítače.

#### **Jas nahoru College** Stiskem **FN + F7** se v jednotlivých krocích zvýší jas zobrazovacího panelu počítače.

 $\overline{\phantom{a}}$ **Bezdrátové** Stiskem **FN + F8** se přepnou aktivní bezdrátová zařízení.

<span id="page-42-0"></span>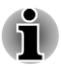

*Pokud není nainstalováno žádné zařízení pro bezdrátovou komunikaci, dialogové okno se nezobrazí.*

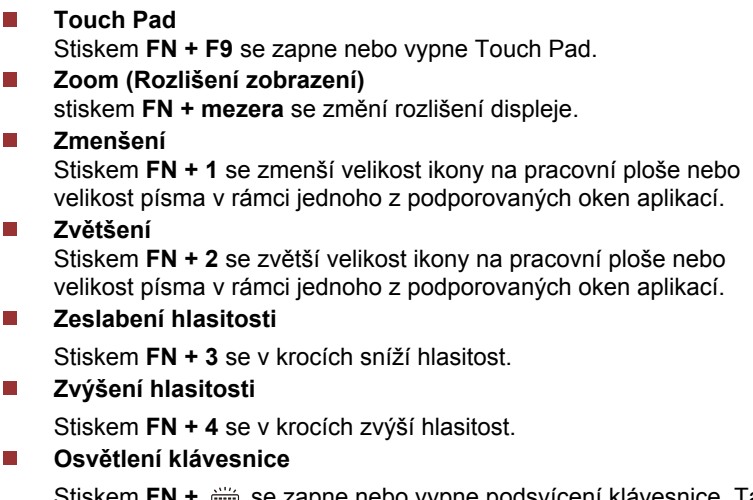

Stiskem **FN +** se zapne nebo vypne podsvícení klávesnice. Tato funkce je podporována u některých modelů.

### Příchytná klávesa FN

Nástroj Usnadnění TOSHIBA můžete použít ke změně klávesy FN na příchytnou klávesu, což znamená, že ji můžete jednou stisknout a uvolnit a pak můžete stisknout klávesu "F číslo". Chcete-li spustit nástroj Usnadnění TOSHIBA, klikněte na **Start -> Všechny programy -> TOSHIBA -> Nástroje a utility -> Usnadnění**.

### Speciální klávesy Windows

Na klávesnici jsou dvě klávesy, které mají ve Windows speciální funkci: spouštěcí klávesa Windows aktivuje nabídku **Start** a klávesa aplikace má stejnou funkci jako druhé (pravé) tlačítko myši.

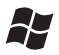

Tato klávesa aktivuje nabídku **Start** ve Windows.

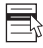

Tato klávesa má stejnou funkci jako sekundární (pravé) tlačítko myši.

### Překryvná klávesnice

Klávesnice tohoto počítače nemusí mít samostatnou numerickou klávesnici, obsahuje však blok numerické klávesnice, který funguje jako numerická klávesnice - nachází se uprostřed klávesnice a příslušné

klávesy mají na předním okraji šedá písmena. Tento sdílený numerický blok poskytuje stejné funkce jako numerický blok na 104/105-tlačítkové klávesnici.

#### Zapnutí překrytí

Sdílený numerický blok může být použit ke vkládání číselných dat nebo k ovládání kurzoru.

#### Kurzorový režim

Chcete-li zapnout kurzorový režim, stiskněte **FN + F10** - pomocí kláves máte přístup k funkcím ovládání kurzoru a stránek. Opětovným stiskem **FN + F10** se funkce tohoto překrytí opět vypne.

#### Numerický režim

Chcete-li zapnout numerický režim, stiskněte **FN + F11** - pomocí kláves máte přístup k numerickým znakům. Opětovným stiskem **FN + F11** se funkce tohoto překrytí opět vypne.

### Dočasné použití normální klávesnice (překrytí zapnuto)

Při zapnutém překrytí můžete dočasně používat funkce normální klávesnice bez nutnosti vypnout překrytí:

- 1. Podržte **FN** a stiskněte libovolnou klávesu tato klávesa bude fungovat, jako kdyby bylo překrytí vypnuté.
- 2. Velká písmena pište podržením kláves **FN + SHIFT** a stisknutím znakové klávesy.
- 3. Po uvolnění klávesy **FN** můžete pokračovat v používání zvolené funkce překrytí.

### Dočasné použití překrytí (překrytí vypnuto)

Při využívání funkcí normální klávesnice můžete dočasně použít překrytí klávesnice bez toho, abyste je museli zapínat:

- 1. Podržením klávesy **FN** a klávesnice zapne poslední používanou funkci překrytí.
- 2. Uvolněte klávesu **FN** pro návrat k normální funkci klávesnice.

#### Dočasná změna režimů

Jestliže se počítač nachází v **numerickém režimu**, můžete dočasně přepnout na **kurzorový režim** stiskem klávesy **SHIFT**, zatímco v **kurzorovém režimu** je možné dočasně přepnout do **numerického režimu** taktéž stiskem klávesy **SHIFT**.

### Generování ASCII znaků

Ne všechny znaky je možné generovat pomocí normální klávesnice, je však možné je zadat pomocí jejich specifických ASCII kódů.

- 1. Podržte klávesu **ALT** při zapnutém překrytí nebo **ALT** + **FN** při vypnutém překrytí.
- 2. Pomocí kláves překrytí zadejte ASCII kód požadovaného znaku.
- 3. Uvolněte klávesu **ALT** nebo **ALT** + **FN** ASCII znak se objeví na displeji.

## Používání snímače otisku prstu

Tento produkt má nainstalovaný nástroj pracující s otiskem prstu za účelem zaregistrování a rozpoznání otisků prstů. Poté, co se zaregistruje ID a heslo do funkce ověřování otisku prstu, není již nezbytné zadávat heslo z klávesnice. Funkce otisku prstu umožňuje následující:

- Přihlášení do Windows a přístup k zabezpečené domovské stránce  $\mathcal{L}_{\mathcal{A}}$ prostřednictvím aplikace Internet Explorer.
- Soubory a složky je možné zakódovat/odkódovat a znemožnit tak  $\mathcal{L}_{\mathcal{A}}$ přístup k nim nepovolaným osobám.
- Odblokujte heslem chráněný spořič obrazovky.  $\Box$
- $\blacksquare$ Ověřování uživatelského hesla (a případně hesla SSD) při spouštění počítače (ověřování před spouštěním).
- **Tale** Funkce jednoduchého přihlášení

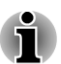

*Otisk prstu nelze používat v modelech, které nemají nainstalovaný modul otisků prstů.*

## Jak posunout prst

Při dodržení následujících kroků při umisťování prstů za účelem registrace nebo ověřování se minimalizují chyby ověřování:

Vyrovnejte první článek prstu do středu snímače. Lehce se dotkněte snímače a posuňte prst rovně k sobě, aby byl povrch snímače opět vidět. Při provádění tohoto procesu je třeba dbát, aby střed otisku prstu byl na snímači.

Na následujícím obrázku je znázorněn doporučený způsob posunutí prstu přes snímač otisku prstu.

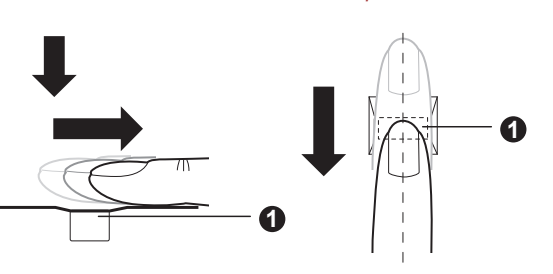

*Obrázek 3-3 Posunutí prstu*

1. Snímač

- *Při posouvání prstem příliš netlačte na snímač a dbejte, aby se před* п *posunutím dotýkal střed otisku prstu snímače. V opačném případě může dojít k chybě čtení otisku prstu.*
- *Před posunutím zkontrolujte střed zatočení otisku prstu a dbejte, aby* п *se posouval podél středové osy snímače.*
- *Existuje možnost chyby ověřování, pokud se prst posouvá příliš rychle* п *nebo příliš pomalu - během posouvání upravte rychlost podle pokynů na obrazovce.*

## Poznámky ohledně snímače otisku prstu

Při používání snímače otisku prstu mějte na paměti následující body. Pokud se nedodrží následující pokyny, může dojít k poškození snímače nebo k jeho nefunkčnosti, k problémům s rozeznáváním prstů nebo k nižší úspěšnosti při rozeznávání otisků prstů.

- $\mathbb{R}^n$ Nepoškrábejte snímač nehty nebo jiným tvrdými nebo ostrými předměty.
- $\blacksquare$ Netlačte na snímač přílišnou silou.
- $\mathcal{L}_{\mathcal{A}}$ Nedotýkejte se snímače mokrými prsty nebo jinými vlhkými předměty udržujte povrch snímače suchý a nevystavuje jej vodní páře.
- Nedotýkejte se snímače špinavým prstem, protože cizí prachové  $\mathcal{L}_{\mathcal{A}}$ částečky a nečistoty jej mohou poškrábat.
- Nepřilepujte na snímač obtisky a nepište na něj.  $\Box$
- Nedotýkejte se snímače prsty nebo jinými předměty, které mohou mít  $\blacksquare$ nahromaděnou statickou elektřinou.

Nežli položíte prst na snímač za účelem registrace či rozeznání otisku, dodržujte tyto pokyny.

- Pečlivě si umyjte a osušte ruce. Ш
- $\mathcal{L}_{\mathcal{A}}$ Odstraňte z prstů statickou elektřinu tak, že se dotknete kovového povrchu. Statická elektřina je častou příčinou selhání snímače, obzvláště za suchého počasí.
- Vyčistěte snímač hadříkem, který nepouští chlupy nepoužívejte k  $\overline{\phantom{a}}$ čištění snímače rozpouštědla nebo jiné chemikálie. Při registraci nebo rozeznávání otisku dbejte, aby prst nebyl v některém ze stavů, které jsou popsány dále a aby tak nedocházelo k chybám při registraci otisku prstu nebo ke snížení úspěšnosti rozeznávání otisku prstu.
	- Namočený nebo oteklý prst, například po koupeli.
	- Zraněný prst
	- Vlhký prst m.
	- Špinavý nebo mastný prst
	- Extrémně vysušená kůže prstu

Pro dosažení vyšší úspěšnosti rozeznávání otisků prstků dodržujte následující pokyny.

- Zaregistrujte dva nebo více prstů.  $\overline{\phantom{a}}$
- $\mathcal{L}_{\mathcal{A}}$ Zaregistrujte další prsty, pokud po první registraci často dochází k chybě rozeznávání již zaregistrovaných prstů.
- Zkontrolujte stav svých prstů zjistěte jakýkoliv stav, který se mohl  $\mathcal{L}_{\mathcal{A}}$ změnit od poslední registrace; například poraněné, hrubé, nadměrně vysušené, vlhké, špinavé, mastné, namočené nebo oteklé prsty mohou být příčinou nízké úspěšnosti při rozeznávání. Nižší úspěšnost rozeznávání se může vyskytnout také při opotřebení otisku prstu nebo v případě, kdy prst zhubl či zesílil.
- Protože otisk prstu pro každý z prstů je jiný a jednoznačný, dbejte, aby **The State** se při identifikaci používal pouze zaregistrovaný prst nebo prsty.
- $\overline{\phantom{a}}$ Zkontrolujte polohu a rychlost, s jakou pohybujete prstem po snímači viz předchozí obrázek.
- $\Box$ Snímač otisku prstu porovnává a analyzuje jednoznačné charakteristiky otisku prstu. Mohou se však vyskytnout případy, kdy určití uživatelé nebudou schopni provést registraci svých otisků prstů z důvodu nedostatečně jednoznačné charakteristiky otisků prstů.
- Úspěšnost při rozeznávání se může pro různé uživatele lišit.  $\mathcal{L}_{\mathcal{A}}$

## Poznámky ohledně nástroje pro otisk prstu

- Jestliže se k zakódování souboru používá funkce pro kódování **College** souborů EFS (Encryption File System) systému Windows 7, soubor již nelze dále kódovat pomocí kódovací funkce tohoto softwaru.
- Data otisku prstu nebo informace registrované v automatickém  $\mathcal{L}_{\mathcal{A}}$ zadávání hesla v IE je možné zálohovat.
- Použijte položku Import/Export v hlavní nabídce Nástroj otisku prstu  $\mathcal{L}_{\mathcal{A}}$ TOSHIBA.
- $\overline{\phantom{a}}$ Viz též soubor Nápověda v nástroji otisku prstu, kde je uvedeno více informací. Je možné jej spustit tímto způsobem:

Klikněte na **Start -> Všechny programy -> TOSHIBA -> Nástroje a utility -> Nástroj otisku prstu**. Objeví se hlavní obrazovka. Klikněte na **?** v levém dolním rohu obrazovky.

#### Omezení utility otisku prstu

TOSHIBA nezaručuje, že technologie nástroje otisků prstů bude vždy zcela bezpečná nebo bezchybná nebo že pokaždé přesně vyloučí neoprávněné uživatele. Toshiba není odpovědná za selhání nebo škody, ke kterým může dojít z důvodu použití softwaru otisků prstů.

### Nastavení registrace otisku prstu

Při prvním ověřování otisku prstu postupujte následujícím postupem.

- *Systém ověřování otisku prstu použije stejné jméno uživatele a heslo, jaké jsou definovány v operačním systému Windows. Pokud nebylo konfigurováno žádné heslo Windows, je nutné toto provést před zahájením procesu registrace otisku prstu.*
- п *Tento snímač má místo v paměti pro nejméně dvacet různých otisků prstů. Podle využití paměti snímače je možné zaregistrovat i více otisků prstů.*
- 1. Klikněte na **Start -> Všechny programy -> TOSHIBA -> Nástroje a utility -> Nástroj otisku prstu** nebo klikněte na ikonu nástroje pro otisk prstu na hlavním panelu..
- 2. Objeví se obrazovka **Zaregistrovat**. Zadejte heslo pro aktuální účet do pole **Heslo Windows**. Pokud není nakonfigurováno žádné heslo Windows, budete požádáni o konfiguraci nového přihlašovacího hesla. Potom klikněte na **Další**.
- 3. Klikněte na ikonu nezaregistrovaného prstu nad prstem, který chcete zaregistrovat, a poté klikněte na tlačítko **Další**.
- 4. Zobrazí se poznámka k obrazovce pro operaci registrace. Potvrďte zprávu a potom klikněte na **Další**.
- 5. Objeví se obrazovka pro nácvik snímání. Zde si můžete procvičit správný postup posunutí prstu (třikrát), aby bylo jisté, že postupujete správným způsobem. Po skončení nácviku posunutí prstu klikněte na **Další**.
- 6. Přejeďte třikrát stejným prstem. Pokud je snímání otisku prstu úspěšné, zobrazí se zpráva "Registrace byla úspěšná! Chcete uložit otisk prstu?". Klikněte na tlačítko **OK**.
- 7. Objeví se tato zpráva: "Důrazně se doporučuje zaregistrovat ještě jeden prst". Klikněte na **OK** a zopakujte kroky 4, 5 a 6 pro další prst.
- *Důrazně doporučujeme zaregistrovat 2 nebo více otisků prstů.*
	- *Stejný otisk prstu není možné zaregistrovat více než jednou, a to ani pro jiný uživatelský účet.*

## Odstranění dat otisků prstů

Data otisku prstu jsou uložena ve speciální energeticky nezávislé paměti uvnitř snímače otisků prstů. Pokud tedy předáte počítač někomu jinému nebo se jej zbavíte jiným způsobem, doporučuje se provést následující proces pro odstranění informací o otiscích prstů:

### Odstranění dat otisků prstů pro aktuálně přihlášeného uživatele

1. Klikněte na **Start -> Všechny programy -> TOSHIBA -> Nástroje a utility -> Nástroj otisku prstu** nebo dvakrát klikněte na ikonu nástroje na hlavním panelu.

- 2. Přejeďte prstem po snímači otisku prstu.
- 3. Objeví se hlavní nabídka **Nástroj otisku prstu TOSHIBA**. V hlavní nabídce zvolte možnost **Zaregistrovat**.
- 4. V okně **Zaregistrovat** máte možnost odstranit data otisků prstů pro aktuálně přihlášeného uživatele. Klikněte na zaregistrovaný prst, který chcete odstranit. "Opravdu chcete odstranit tuto šablonu otisku prstu? " - tato zpráva se objeví na obrazovce a vy klikněte na tlačítko **OK**. Jestliže chcete odstranit další otisky prstů, zopakujte tento krok. Pokud je zaregistrován pouze jeden otisk prstu, zobrazí se po kliknutí na tlačítko OK zpráva **Sorry! At least one fingerprint is required.** (Omlouváme se! Je vyžadován alespoň jeden otisk prstu.). Není možné odstranit jediný otisk prstu.
- 5. Klikněte na možnost **Zavřít**.
- 6. Zobrazí se zpráva Are you sure you want to quit? (Opravdu chcete skončit?). Klikněte na **OK**. Vrátíte se do hlavní nabídky **Nástroje otisků prstů TOSHIBA**.

### Odstranění otisků prstů všech uživatelů

- 1. V hlavní nabídce **Nástroje otisků prstů TOSHIBA** klikněte na položku **Spustit jako správce** dole vlevo.
- 2. Zobrazí se okno Správa uživatelského účtu. Klikněte na **Ano**.
- 3. Přejeďte svým zaregistrovaným prstem.
- 4. Vyberte možnost **Správa otisků prstů**.
- 5. Na obrazovce se ukáže seznam se všemi informacemi o otiscích prstů všech uživatelů. Klikněte na tlačítko **Odstranit vše** vpravo dole.
- 6. Na obrazovce se zobrazí okno se zprávou Are you sure you want to delete all fingerprints? (Opravdu chcete odstranit všechny otisky prstů?). Klikněte na tlačítko **OK**.
- 7. Klikněte na možnost **Zavřít**.
- 8. Zobrazí se zpráva Are you sure you want to quit? (Opravdu chcete skončit?). Klikněte na **OK**. Vrátíte se do hlavní nabídky **Nástroje otisků prstů TOSHIBA**.

### Přihlášení do Windows pomocí ověřování otisku prstu

Namísto obvyklého přihlášení do Windows pomocí ID a hesla je možné se přihlásit prostřednictvím ověřování otisku prstu.

To je užitečné obzvláště tehdy, kdy počítače používá mnoho uživatelů a volbu uživatele lze přeskočit.

### Postup ověřování otisku prstu

- 1. Zapněte počítač.
- 2. Objeví se obrazovka Autorizace přihlášení. Vyberte některý ze zaregistrovaných prstů a umístěte prst na snímač. Pokud ověřování proběhne úspěšně, uživatel bude přihlášen do Windows.

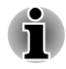

*Pokud se ověřování nepovede, použijte přihlašovací heslo Windows. Pokud ověřování neproběhne normálně nebo není úspěšné během pevné doby trvání, zobrazí se varovné hlášení.*

## Funkce ověřování pomocí otisků prstů před spuštěním a jednoduché přihlášení

### Přehled funkce ověřování pomocí otisků prstů před spuštěním

Systém ověřování otisku prstu je možné použít během spouštění jako náhradu za ověřování uživatelského hesla s využitím klávesnice.

Pokud nechcete použít systém ověřování otisku prstu pro účely ověřování hesla během spouštění a raději chcete použít systém s využitím klávesnice, klikněte poté, co se objeví obrazovka Ověřování spouštění systému pomocí otisku prstu, na dlaždici uživatele. Tím se přepne vstupní obrazovka s heslem na verzi používající klávesnici.

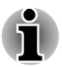

- *Je nutné zajistit, aby se Nástroj hesla TOSHIBA použil k registraci hesla uživatele předtím, než se použije nástroj ověřování otiskem prstu před spuštěním a všech jeho rozšířených funkcí, aby bylo možné používat otisky prstů za účelem přístupu na počítač při jeho zapnutí.*
- *Při posouvání prstu jím pohybujte pomalu a stálou rychlostí. Pokud se* П *ukáže, že se tím úspěšnost ověřování nezlepšila, měli byste se pokusit nastavit rychlost posouvání prstu.*
	- *Jsou-li nějaké změny v prostředí nebo nastavení ve vztahu k oprávnění, budete požádáni o zadání informací oprávnění, jako je uživatelské heslo (a případně heslo HDD (jednotky pevného disku)).*

### Přehled funkce jednoduchého přihlášení

Tato funkce umožňuje uživateli provést ověřování jak pro heslo uživatele/ BIOS (a volitelně hesla HDD (jednotky pevného disku)), tak pro přihlašování do systému Windows pouze s využitím ověřování pomocí otisku prstu při spouštění.

Před použitím funkce ověřování pomocí otisků prstů před spuštěním a této Funkce jednoduchého přihlášení s otiskem prstu je nejdříve nutné provést registraci hesla uživatele/BIOS a přihlašovací hesla. Proveďte registraci uživatelského hesla/hesla BIOS pomocí Nástroje hesla TOSHIBA. Jestliže Přihlášení do Windows není pro váš systém výchozí, najděte informace o registraci přihlášení do Windows v příručce.

Jako náhrada hesla uživatele/BIOS (a volitelně hesla HDD (jednotky pevného disku)) a přihlašovacího hesla Windows se požaduje pouze jediné ověřování otiskem prstu.

### Postup zapnutí ověřování pomocí otisků prstů před spuštěním a jednoduchého přihlášení

Aby bylo možné provést aktivaci a konfiguraci funkcí ověřování pomocí otisku prstu před spuštěním a jednoduchého přihlášení, je nutné nejprve zaregistrovat otisk prstu v aplikaci Nástroj otisků prstů TOSHIBA. Před zahájením konfigurace nastavení byste měli zkontrolovat registraci otisku prstu.

- 1. Přihlaste se jako správce (to znamená, že uživatel má oprávnění správce).
- 2. Klikněte na **Start -> Všechny programy -> TOSHIBA -> Nástroje a utility -> Nástroj otisku prstu**.
- 3. Přejeďte prstem po snímači otisku prstu.
- 4. Objeví se hlavní nabídka **Nástroj otisku prstu TOSHIBA**. Klikněte na položku **Spustit jako správce** vlevo dole.
- 5. Zobrazí se okno Správa uživatelského účtu. Klikněte na **Ano**.
- 6. Přejeďte prstem po snímači otisku prstu.
- 7. Zvolte možnost **Nastavení** v hlavní nabídce za účelem otevření okna Nastavení.

Pokud chcete používat funkci ověřování pomocí otisků prstů před spuštěním, zaškrtněte políčko **Ověřování před spuštěním**.

Pokud chcete používat funkci jednoduchého přihlášení, zaškrtněte políčko **Ověřování před spuštěním** a **Jednoduché přihlášení**.

- 8. Klikněte na **Použít**.
- 9. Zobrazí se zpráva "Uložení bylo úspěšné". Klikněte na **OK**.
- 10. Klikněte na možnost **Zavřít**.
- 11. Zobrazí se zpráva Are you sure you want to quit? (Opravdu chcete skončit?). Klikněte na **OK**. Vrátíte se do hlavní nabídky **Nástroje otisků prstů TOSHIBA**.

Tato změněná konfigurace pro funkci ověřování před spuštěním a jednoduchého přihlášení otiskem prstu bude platit při příštím spouštění systému.

## Bezdrátová komunikace

Funkce pro počítače podporují některá zařízení bezdrátové komunikace.

Pouze některé z modelů jsou vybaveny funkcemi Wireless LAN i Bluetooth.

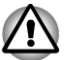

*Funkce bezdrátové sítě LAN (Wi-Fi) nebo Bluetooth nepoužívejte v blízkosti mikrovlnné trouby ani v oblastech vystavených rádiovému rušení nebo působení magnetických polí. Interference ze strany mikrovlnné trouby nebo jiného podobného zdroje může provoz rozhraní WiFi či Bluetooth narušit.*

- *Pokud se v blízkosti zařízení nachází osoba s implantovaným kardiostimulátorem nebo jiným lékařským elektrickým zařízením, vypněte všechny bezdrátové funkce. Rádiové vlny mohou ovlivnit provoz kardiostimulátoru nebo podobného elektrického lékařského zařízení, což může způsobit vážné zranění. Při používání bezdrátových funkcí dodržujte pokyny uvedené u daného lékařského zařízení.*
- *Je-li počítač umístěn v blízkosti automatických zařízení, například*  $\blacksquare$ *automatických dveří nebo požárních detektorů, vypněte bezdrátové funkce. Rádiové vlny mohou způsobit poruchu takového zařízení s rizikem vážného zranění.*
- *Pomocí síťové funkce ad hoc nemusí být možné vytvořit síťové připojení k určitému názvu sítě. Pokud k tomuto dojde, pro všechny počítače připojené do stejné sítě se bude muset konfigurovat nová síť(\*), aby se znovu aktivovala síťová připojení. \* Nezapomeňte použít nový název sítě.*

## Bezdrátová síť Wireless LAN

Bezdrátová síť Wireless LAN je kompatibilní s jinými systémy sítí LAN založenými na technologii rozprostřeného spektra (DSSS) / ortogonálního frekvenčního dělení, které vyhovují požadavkům standardu IEEE 802.11 pro bezdrátové sítě LAN.

- Volba frekvenčního kanálu 5 GHz pro IEEE 802.11a nebo  $\mathcal{L}_{\mathcal{A}}$ IEEE802.11n
- $\mathcal{L}_{\mathcal{A}}$ Volba frekvenčního kanálu 2,4 GHz pro IEEE 802.11a nebo IEEE. 802.11n
- Přepínání mezi více kanály  $\mathbb{R}^n$
- $\mathbb{R}^n$ Řízení napájení karty
- Šifrování dat WEP (Wired Equivalent Privacy) založené na 128- **College** bitovém šifrovacím algoritmu.
- Wi-Fi Protected Access™ (WPA™) **In the**

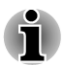

*Přenosová rychlost na bezdrátové síti Wireless LAN a dosah bezdrátové sítě Wireless LAN se může lišit podle okolního elektromagnetického prostředí, překážek, konstrukce a konfigurace přístupových bodů a konstrukce klientské stanice a konfigurace software a hardware. Popsaná přenosová rychlost je teoretická maximální rychlost uváděná podle příslušné normy - skutečná přenosová rychlost bude nižší než teoretická maximální rychlost.*

### Nastavení

- 1. Zkontrolujte, zda je zapnutá **funkce bezdrátové komunikace**.
- 2. Klikněte na **Start -> Ovládací panely -> Síť a Internet -> Centrum sítí a sdílení**.
- 3. Klikněte na položku **Nastavit nové připojení nebo síť**.
- 4. Postupujte podle průvodce. Budete potřebovat název bezdrátové sítě a nastavení zabezpečení. Použijte dokumentaci svého routeru nebo se obraťte na správce bezdrátové sítě, který vám sdělí nastavení.

#### Zabezpečení

- TOSHIBA důrazně doporučuje aktivovat funkce kódování, aby počítač nebyl vystaven ilegálnímu přístupu zvenku prostřednictvím bezdrátového připojení. Pokud k tomu dojde, vnější narušitel získá ilegální přístup do počítače s možností odposlouchávání, ztráty nebo destrukce uložených dat.
- Společnost TOSHIBA není odpovědná za ztrátu a poškození dat z  $\mathcal{L}_{\mathcal{A}}$ důvodu odposlouchávání nebo ilegálního přístupu prostřednictvím bezdrátové sítě LAN.

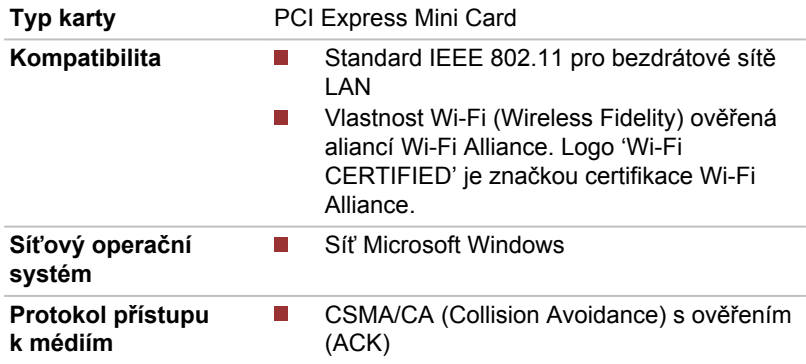

#### Specifikace karty

#### Rádiové charakteristiky

Rádiové charakteristiky modulu Wireless LAN se mohou měnit podle:

- Země nebo oblasti, kde byl produkt zakoupen
- Typu produktu

Bezdrátová komunikace je často předmětem místně platných opatření. Síťová zařízení Wireless LAN jsou sice navržena pro provoz v bezlicenčních pásmech 2,4 GHz a 5 GHz, místně platná opatření pro provoz rádiových zařízení mohou omezit používání zařízení pro bezdrátovou komunikaci.

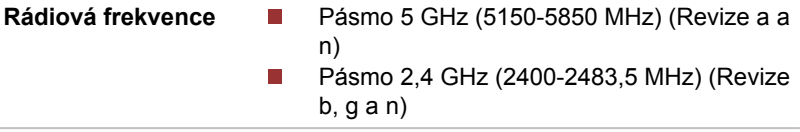

Dosah signálu bezdrátové komunikace je závislý na přenosové rychlosti. Komunikace při nižších přenosových rychlostech mohou překonat větší vzdálenosti.

- Dosah vašich bezdrátových zařízení může být snížen v případě, že  $\mathcal{L}_{\mathcal{A}}$ jsou antény umístěny v blízkosti kovových ploch a pevných materiálů s vysokou hustotou.
- Dosah je rovněž ovlivněn překážkami v cestě signálu, které mohou  $\Box$ pohlcovat nebo odrážet rádiový signál.

### Bezdrátová technologie Bluetooth

Některé počítače v této řadě mají bezdrátovou technologii Bluetooth, která eliminuje potřebu propojení jednotlivých elektronických zařízení, např. počítačů, tiskáren a mobilních telefonů pomocí kabelů. V zapnutém stavu Bluetooth poskytuje prostředí osobní bezdrátové sítě, které je bezpečné a důvěryhodné, rychlé a snadné.

Nelze současně používat vestavěné funkce Bluetooth v počítači a externí adaptér Bluetooth. Bezdrátová technologie Bluetooth má následující funkce:

#### Provoz na celém světě

Vysílače a přijímače Bluetooth pracují v pásmu 2,4 GHz, které nevyžaduje licenci a je kompatibilní s rádiovými systémy ve většině zemí na světě.

#### Rádiová spojení

Lze snadno vytvořit spojení mezi dvěma nebo více zařízeními a toto spojení udržovat i v případě, že tato zařízení nejsou na dohled.

#### Zabezpečení

Dva pokročilé bezpečnostní mechanismy zaručují vysokou úroveň zabezpečení:

- П Autentifikace řídí přístup ke kritickým datům a znemožňuje podvrhnutí původů zpráv.
- $\Box$ Šifrování zabraňuje odposlechu a zajišťuje důvěrnost spojení.

#### Ovladač Bluetooth Stack pro Windows od firmy TOSHIBA

Povšimněte si, že tento software je specificky určen pro tyto operační systémy:

П Windows 7

Informace o používání tohoto softwaru v těchto operačních systémech jsou uvedeny níže a další detaily jsou obsaženy v elektronických souborech nápovědy, které jsou dodány se softwarem.

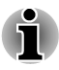

*Tento Bluetooth Stack je založen na specifikaci Bluetooth v závislosti na zakoupeném modelu. TOSHIBA však nemůže zaručit kompatibilitu mezi výpočetními produkty a/nebo jinými elektronickými přístroji, které používají Bluetooth, nežli jsou notebooky značky TOSHIBA.*

#### Poznámky ohledně ovladače Bluetooth Stack pro Windows od firmy TOSHIBA

- 1. Software faxové aplikace: mějte na paměti, že existují určité softwary faxových aplikací, které nelze použít s tímto ovladačem Bluetooth.
- 2. Více uživatelů: použití Bluetooth není podporováno v prostředí více uživatelů. To znamená, že pokud používáte Bluetooth, ostatní uživatelé přihlášení ve stejném počítači, nebudou moci používat tento typ funkcí.

#### Produktová podpora:

Nejnovější informace o podpoře operačních systémů, jazykové podpoře nebo dostupných inovacích je možné nalézt na našich webových stránkách http://www.toshiba-europe.com/computers/tnt/bluetooth.htm v Evropě nebo www.pcsupport.toshiba.com ve Spojených státech.

## LAN

Počítač má vestavěnou podporu pro Ethernet LAN (10 megabitů za sekundu, 10BASE-T), Fast Ethernet LAN (100 megabitů za sekundu, 100BASE-Tx) nebo Gigabitový Ethernet LAN (1000 megabitů za sekundu, 1000BASE-T).

Tento oddíl popisuje, jak počítač připojit k síti LAN a odpojit jej od ní.

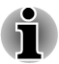

- *Funkce spuštění ze sítě LAN nepracuje, pokud není připojen napájecí síťový adaptér. Nechejte jej připojený, pokud používáte tuto funkci.*
- *Rychlost připojení (10/100/1000 megabitů za sekundu) se automaticky mění podle stavu sítě (připojené zařízení, kabel nebo šum, atd.).*

## Typy kabelů sítí LAN

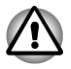

*Počítač musí být před připojením k síti LAN správně nastaven. Přihlášení k síti LAN s využitím výchozích nastavení počítače může způsobit poruchu funkce sítě LAN. Zkontrolujte nastavení podle pokynů správce sítě LAN.*

Pokud používáte síť Gigabit Ethernet LAN (1000 megabitů za sekundu, 1000BASE-T), ujistěte se, že je připojena kabelem CAT5E nebo lepším. Nelze použít kabel CAT3 ani CAT5.

Pokud používáte síť Fast Ethernet LAN (100 megabitů za sekundu, 100BASETX), ujistěte se, že je připojena kabelem CAT5 nebo vyšším. Nelze použít kabel CAT3.

Pokud používáte síť Ethernet LAN (10 megabitů za sekundu, 10BASE-T), můžete použít pro připojení kabel CAT3 nebo lepší.

### Připojení kabelu LAN

Chcete-li připojit kabel sítě LAN, postupujte následujícím způsobem:

- 
- *Připojte napájecí adaptér před připojením kabelu sítě LAN. Napájecí adaptér musí být připojen během používání sítě LAN. Pokud odpojíte napájecí adaptér při práci se sítí LAN, může dojít k zablokování systému.*
- *Ke konektoru LAN nepřipojujte jiný kabel než kabel sítě LAN. V opačném případě by mohlo dojít k nesprávné funkci zařízení nebo jeho poškození.*
- *Nepřipojujte žádné napájecí zařízení ke kabelu LAN zapojenému do* п *konektoru LAN. V opačném případě by mohlo dojít k nesprávné funkci zařízení nebo jeho poškození.*
- 1. Vypněte všechna externí zařízení připojená k počítači.
- 2. Připojte jeden konec kabelu do konektoru LAN. Jemně na něj zatlačte, až uslyšíte cvaknutí západky.

*Obrázek 3-4 Připojení kabelu LAN*

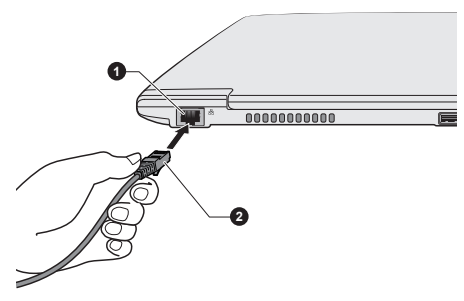

1. Konektor sítě LAN 2. Kabel LAN

3. Zasuňte druhý konec kabelu do konektoru rozbočovače LAN nebo do routeru. Než začnete používat nebo konfigurovat síťové připojení, poraďte se se správcem sítě LAN nebo s dodavatelem hardwaru nebo softwaru.

## Doplňková zařízení

Doplňková zařízení mohou zvýšit výkonnost a univerzálnost počítače. Tato kapitola popisuje zapojení nebo instalaci následujících zařízení:

## Karty/paměti

- **The State** Paměťová média
	- Karta Secure Digital™ (SD)(paměťová karta SD, SDHC, SDXC, П miniSD Card, microSD)
	- MultiMediaCard

## Periferní zařízení

- Externí monitor П
- $\mathcal{L}_{\mathcal{A}}$ Zařízení HDMI

## Ostatní

- Bezpečnostní zámek
- $\overline{\phantom{a}}$ Volitelné příslušenství TOSHIBA

## Paměťová média

Počítač je vybaven slotem pro paměťová média, do kterého lze vkládat některé druhy paměťových karet s různými kapacitami, takže lze snadno přenášet data mezi různými zařízeními, jako jsou digitální fotoaparáty a PDA (Personal Digital Assistants).

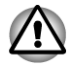

*Dávejte pozor, aby se do slotu paměťového média nedostaly žádné cizí předměty. Do slotu paměťových médií se za žádných okolností nesmějí dostat kovové předměty, například šrouby, svorky nebo sponky na papír. Cizí kovové předměty by mohly způsobit zkrat, který může následně poškodit počítač nebo vyvolat požár s rizikem vážného zranění.*

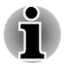

- *Tento slot pro paměťová média podporuje následující paměťová média.*
	- *Karta Secure Digital (SD), (paměťová karta SD, SDHC, SDXC, miniSD Card, microSD Card)*
	- *MultiMediaCard (MMC™)*
- *Všimněte si, že pro použití karet miniSD/micro SD je nutné použít adaptér.*
- $\blacksquare$ *Mějte na paměti, že ne všechna paměťová média byla testována a ověřována z hlediska správné funkce. Není proto možné zaručit, že všechna paměťová média budou správně fungovat.*
- *Slot nepodporuje funkce Magic Gate.*

*Obrázek 3-5 Příklady paměťových médií*

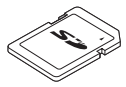

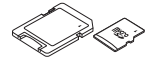

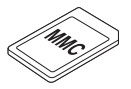

Karta Secure Digital (SD)

Adaptér karty microSD a karta microSD

MultiMediaCard (MMC)

## Paměťová média

V této části jsou uvedena důležitá bezpečnostní upozornění týkající se správného zacházení s paměťovými médii.

### Poznámky týkající se paměťových mediálních karet

Paměťové karty SD/SDHC/SDXC odpovídají SDMI (Secure Digital Music Initiative), což je technologie přijatá na ochranu před neoprávněným kopírováním nebo přehrávání digitální hudby. Z tohoto důvodu nemůžete kopírovat nebo přehrávat chráněný materiál na jiném počítači nebo zařízení a nesmíte reprodukovat materiál chráněný autorskými právy jinak, než pro svou osobní potřebu.

Dále je uvedeno jednoduché vysvětlení, jak rozlišovat paměťové karty SD od paměťových karet SDHC a SDXC.

Paměťové karty SD, SDHC a SDXC vypadají zvenku stejně. Logo na paměťových kartách se však liší, při nákupu tedy dávejte pozor na logo.

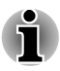

- *Logo paměťové karty SD je (52).*
- *Logo paměťové karty SDHC je ( ).*
- *Logo paměťové karty SDXC je ( <del>ِحِ</del>ِچُ ).*
- Maximální kapacita paměťové karty SD je 2 GB. Maximální kapacita  $\mathcal{L}$ paměťové karty SDHC je 32 GB. Maximální kapacita paměťové karty SDXC je 64 GB.

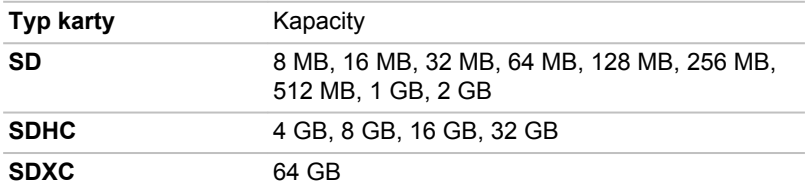

### Formát paměťových médií

Nové paměťové karty jsou formátovány podle daných norem. Jestliže chcete přeformátovat mediální kartu, učiňte tak s využitím zařízení, které používá mediální karty.

### Formátování karty paměťových médií

Paměťové mediální karty se prodávají již naformátované podle specifických norem. Jestliže provádíte přeformátování paměťové karty, přeformátujte ji pomocí zařízení, které používá paměťové karty , například pomocí digitálního fotoaparátu nebo digitálního audio přehrávače, nikoliv pomocí příkazu formátování ve Windows.

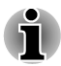

*Pokud byste potřebovali naformátovat všechny oblasti paměťové karty, včetně chráněné oblasti, je třeba si opatřit příslušnou aplikaci, která používá ochranný systém kopírování.*

## Péče o média

Při používání karet dbejte následujících upozornění.

- Nekruťte kartami a neohýbejte je. **The State**
- $\mathcal{L}_{\mathcal{A}}$ Nevystavujte karty účinkům kapalin, neskladujte je na vlhkých místech a nepokládejte karty v blízkosti nádob s kapalinami.
- $\mathcal{L}_{\mathcal{A}}$ Nedotýkejte se kovové části karty a nevystavujte ji kapalinám nebo nečistotě.
- $\overline{\phantom{a}}$ Po užití vraťte kartu do pouzdra.
- $\overline{\phantom{a}}$ Karta je navržena tak, aby ji bylo možné vložit jen jedním způsobem. Nepokoušejte se kartu násilím vsunout do slotu.
- Neponechávejte kartu částečně zasunutou do slotu. Zatlačte kartu,  $\overline{\phantom{a}}$ dokud neuslyšíte cvaknutí.
- Jestliže nechcete nahrávat data, nastavte přepínač pro ochranu proti  $\mathcal{L}_{\mathcal{A}}$ zápisu do zamknuté polohy.
- Paměťové karty mají omezenou životnost, proto je důležité zálohovat **The Co** důležitá data.
- $\Box$ Nezapisujte na kartu, pokud je baterie málo nabitá. Nízké napětí baterie může ovlivnit přesnost zápisu.
	- Nevyjímejte kartu, pokud probíhá čtení nebo zápis dat.

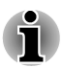

*Více podrobností o používání paměťových karet naleznete v příručce dodávané s těmito kartami.*

### Poznámky k ochraně proti zápisu

Paměťové mediální karty mají funkci pro ochranu.

Karta SD (paměťová karta SD, paměťová karta SDHC a paměťová  $\mathcal{L}_{\mathcal{A}}$ karta SDXC)

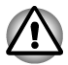

*Nastavte přepínač ochrany proti zápisu do uzamčené polohy, pokud si nepřejete zapisovat data.*

## Vkládání paměťových médií

Následující pokyny se vztahují na všechny typy podporovaných mediálních zařízení. Chcete-li vložit paměťové médium, postupujte podle těchto kroků:

- 1. Otočte paměťové médium tak, aby kontakty (kovové plochy) směřovaly dolů.
- 2. Vložte paměťové médium do slotu paměťových médií v levé části počítače.
- 3. Mírně na paměťové médium zatlačte, aby se zajistilo pevné propojení. *Obrázek 3-6 Vkládání paměťových médií*

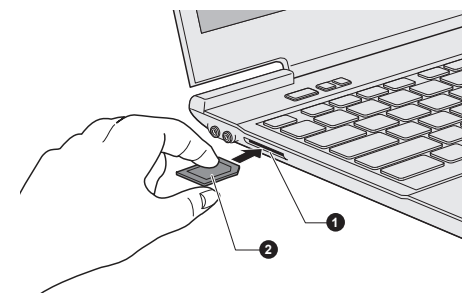

1. Slot paměťových médií 2. Paměťová média

- *Před vložením paměťového média se ujistěte, že je správně otočeno. Jestliže vložíte médium špatným směrem, může se stát, že nebude možné je vyjmout.*
- *Při vkládání paměťového média se nedotýkejte kovových kontaktů. Paměť karty by mohla být vystavena statické elektřině, která by mohla zničit uložená data.*
- *Během kopírování souborů nevypínejte počítač a nepřecházejte do režimu spánku či hibernace - mohlo by dojít ke ztrátě dat.*

## Vyjímání paměťových médií

Následující pokyny se vztahují na všechny typy podporovaných mediálních zařízení. Chcete-li vyjmout paměťové médium, postupujte podle těchto kroků:

- 1. Otevřete ikonu **Bezpečně odstranit hardware a vysunout médium** na panelu úloh Windows.
- 2. Ukažte na **paměťové médium** a klikněte levým ovládacím tlačítkem Touch Padu.
- 3. Zatlačením vysuňte paměťové médium částečně ven z počítače.
- 4. Uchopte médium a vyjměte je.

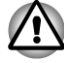

- *Nevyjímejte paměťové médium, pokud je počítač v režimu Spánku nebo Hibernace. Počítač by mohl být destabilizován,případně by mohlo dojít ke ztrátě dat na paměťovém médiu.*
- *Pokud je ve slotu paměťových médií adaptér, nevyjímejte kartu* г *miniSD/microSD.*

## Externí monitor

Externí RGB analogový monitor lze připojit k portu pro externí monitor, který je umístěn na počítači. Chcete-li připojit monitor, postupujte podle těchto kroků:

## Připojení kabelu monitoru

1. Připojte kabel monitoru do portu externího RGB monitoru. *Obrázek 3-7 Připojení kabelu monitoru do portu externího RGB monitoru*

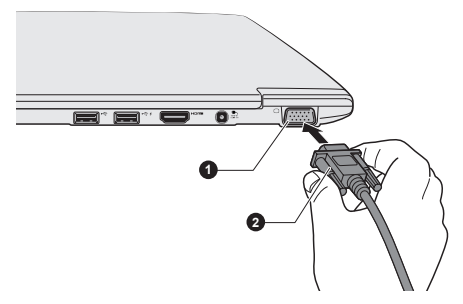

1. Port externího RGB monitoru 2. Kabel monitoru

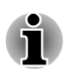

*Na portu externího RGB monitoru tohoto počítače nejsou zajišťovací šroubky pro kabel externího monitoru. Přesto je však možné použít kabely externího monitoru, které mají konektory s upevňovacími šrouby.*

2. Zapněte napájení externího monitoru.

Počítač po zapnutí automaticky rozpozná monitor a určí, zda jde o monitor barevný či černobílý. Pokud se vyskytnou problémy se zobrazením obrazu na správném monitoru, měli byste zvážit změnu nastavení displeje pomocí horkých kláves **FN + F5** (pokud pak odpojíte externí monitor před vypnutím počítače, nezapomeňte znovu stisknout horké klávesy **FN + F5**, aby došlo k přepnutí na interní displej).

Viz část *[Klávesnice](#page-39-0)*, kde se dočtete podrobnosti o horkých klávesách pro změnu nastavení monitoru.

Při zobrazení plochy na externím analogovém monitoru se někdy plocha zobrazí ve středu monitoru s černými pruhy okolo (s malou velikostí).

V takovém případě si přečtěte příručku k monitoru a nastavte takový režim zobrazení, který je v monitoru podporován. Pak se plocha zobrazí ve vhodné velikosti a se správným poměrem stran.

## HDMI

K výstupnímu portu HDMI na počítači je možné připojit zobrazovací zařízení HDMI. Chcete-li připojit zobrazovací zařízení HDMI, postupujte takto:

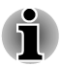

*Protože nebyla potvrzena operace portu pro všechna zobrazovací zařízení HDMI (High-Definition Multimedia Interface), některá zobrazovací zařízení HDMI nemusí správně fungovat.*

## Připojení výstupního portu HDMI

- 1. Připojte jeden konec kabelu HDMI do portu zobrazovacího zařízení HDMI.
- 2. Zastrčte druhý konec kabelu HDMI do výstupního portu HDMI v počítači.

*Obrázek 3-8 Připojení výstupního portu HDMI*

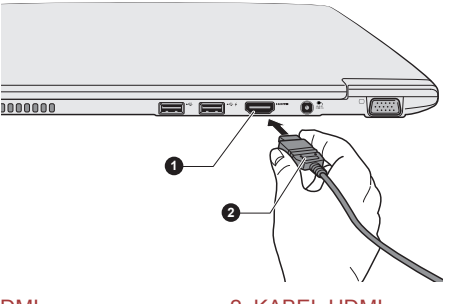

1. Výstupní port HDMI 2. KABEL HDMI

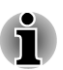

*Nepřipojujte/neodpojujte HDMI zařízení za následujících podmínek:*

*Systém se právě spouští.*

*Systém se právě vypíná.*

*Pokud připojíte televizi nebo externí monitor k portu HDMI, zobrazovací výstupní zařízení je nastaveno na HDMI.*

*Když odpojíte kabel HDMI a chcete jej opět připojit, počkejte alespoň 5 sekund, než jej znovu připojíte.*

*Pokud změníte výstupní zobrazovací zařízení pomocí kombinace horkých kláves FN + F5, zařízení pro přehrávání zvuku nemusí být přepnuto automaticky. Aby bylo možné v tomto případě nastavit přehrávací zařízení jako zobrazovací výstupní zařízení, nastavte přehrávací zařízení ručně následujícím způsobem:*

*1. Klikněte na Start -> Ovládací panely -> Hardware a zvuk -> Zvuk.*

*2. Na kartě Přehrávání vyberte přehrávací zařízení, na které chcete přepnout.*

*3. Chcete-li používat vnitřní reproduktory v počítači, zvolte možnost Reproduktory. Chcete-li používat televizi jako externí monitor připojený k počítači, vyberte jiné přehrávací zařízení.*

*4. Klikněte na tlačítko Nastavit výchozí.*

*5. Kliknutím na OK zavřete dialog Zvuk.*

### Nastavení pro zobrazení videa v HDMI

Chcete-li sledovat video na zobrazovacím zařízení HDMI, nezapomeňte nakonfigurovat následující nastavení, jinak se může stát, že se nic nezobrazí.

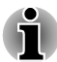

*Před zahájením přehrávání videa nezapomeňte vybrat horké klávesy FN + F5 za účelem výběru zobrazovacího zařízení . Během přehrávání neměňte zobrazovací zařízení.*

*Neměňte zobrazovací zařízení za následujících podmínek.*

- *Při čtení nebo zápisu dat.*
- *Při průběhu komunikace.*

### Vyberte formát HD

Chcete-li vybrat režim zobrazení, postupujte takto:

- 1. Klikněte na tlačítko **Start** a klikněte na **Ovládací panely**.
- 2. Klikněte na položku **Vzhled a personalizace**.
- 3. Klikněte na položku **Zobrazení**.
- 4. Klikněte na položku **Změnit nastavení zobrazení**.
- 5. Klikněte na položku **Upřesnit nastavení**.
- 6. Klikněte na položku **Uvést všechny režimy**.
- 7. Vyberte jeden z režimů v části **Uvést všechny režimy**.

## Bezpečnostní zámek

Bezpečnostní zámky umožňují připevnit počítač ke stolu nebo k jinému těžšímu předmětu, abyste zabránili jeho neoprávněnému použití nebo zcizení. Počítač má slot pro bezpečnostní zámek na pravé straně, kam je možné připevnit jeden konec bezpečnostního kabelu, a druhý konec se připevní ke stolu nebo podobnému předmětu. Způsoby připevnění bezpečnostních kabelů se pro různé produkty liší. Více informací vyhledejte v pokynech pro produkt, který používáte.

### Připojení bezpečnostního zámku

Chcete-li připojit bezpečnostní kabel k počítači, postupujte takto:

- 1. Natočte počítač tak, aby směřoval svou pravou stranou směrem k vám.
- 2. Vyrovnejte bezpečnostní kabel se slotem pro zámek a zajistěte jej na místě.

*Obrázek 3-9 Bezpečnostní zámek*

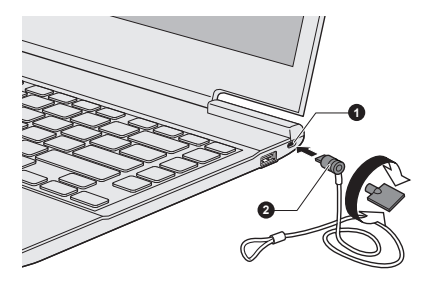

1. Slot bezpečnostního zámku 2. Bezpečnostní zámek

## Volitelné příslušenství TOSHIBA

Můžete přidávat řadu možností a příslušenství, aby byl váš počítač ještě výkonnější a snáze se ovládal. Následující seznam podrobně uvádí jako ukázku některé položky, které jsou k dostání u vašeho prodejce TOSHIBA:

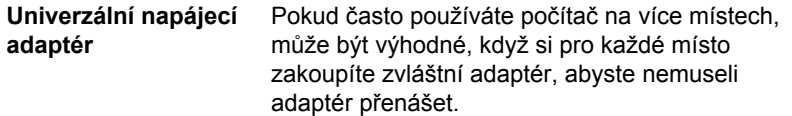

## Zvukový systém

V této části jsou popsány některé funkce pro ovládání zvuku.

## Směšovač hlasitosti

Nástroj Směšovač hlasitosti umožňuje ovládat hlasitost zvuku pro přehrávání zařízení a aplikací v systému Windows.

- Chcete-li spustit nástroj Směšovač hlasitosti, klikněte pravým m. tlačítkem myši na ikonu reproduktoru v hlavním panelu a v dílčí nabídce vyberte možnost **Otevřít směšovač hlasitosti**.
- Chcete-li upravit úroveň hlasitosti v reproduktorech nebo ve  $\overline{\phantom{a}}$ sluchátkách, přemístěte posuvník **Reproduktory**.
- Chcete-li upravit úroveň hlasitosti používané aplikace, přemístěte  $\mathcal{L}_{\mathcal{A}}$ posuvník pro příslušnou aplikaci.

## Úroveň mikrofonu

Chcete-li změnit úroveň nahrávání z mikrofonu, postupujte následovně.

- 1. Klikněte pravým tlačítkem na ikonu reproduktoru na hlavním panelu a v dílčí nabídce vyberte možnost **Záznamová zařízení**.
- 2. Vyberte **Mikrofon** a klikněte na **Vlastnosti**.
- 3. Na kartě **Úrovně** přemístěte posuvník **Mikrofon** za účelem zvýšení nebo snížení úrovně hlasitosti mikrofonu.

Máte-li pocit, že úroveň hlasitosti mikrofonu není odpovídající, přemístěte posuvník **Zesílení mikrofonu** na vyšší úroveň.

### SRS

Funkce SRS Premium Sound 3D nabízí nejbohatší poslechové zážitky, které vás upoutají, a to v každém poslechovém prostředí s využitím technologií od společnosti SRS Labs.

Chcete-li se dostat k tomuto nástroji, klikněte na **Start -> Všechny programy -> SRS Labs -> SRS Premium Sound 3D**.

Další informace naleznete v souboru nápovědy.

### Vylepšení zvuku

Chcete-li použít pro reprodukci zvukové efekty, postupujte následovně.

- 1. Klikněte pravým tlačítkem na ikonu **Reproduktor** na hlavním panelu a v dílčí nabídce vyberte možnost **Přehrávací zařízení**.
- 2. Vyberte **Reproduktory** a klikněte na **Vlastnosti**.
- 3. Na kartě **Obohacení** vyberte požadované zvukové efekty a klikněte na **Použít**.

### Správce zvuku Realtek HD Audio Manager

Konfiguraci audia je možné potvrdit nebo změnit pomocí **Správce HD zvuku Realtek**. Chcete-li spustit **Správce zvuku Realtek HD**, klikněte na**Start -> Ovládací panely**, zvolte možnost **Velké ikony** v části **Zobrazit podle** a potom klikněte na položku **Správce zvuku Realtek HD**.

Při prvním spuštění Správce zvuku Realtek uvidíte dvě karty zařízení. Výchozím výstupním zařízením jsou **Reproduktory**. **Výchozím vstupním zařízením je mikrofon**. Chcete-li změnit výchozí zařízení, klikněte na tlačítko **Nastavit výchozí zařízení** pod kartou vybraného zařízení.

#### Informace

Kliknutím na informační tlačítko **se zobrazí informace o hardwaru**, informace o softwaru a nastavení jazyka.

### Řízení spotřeby

Zvukový ovladač v počítači lze vypnout, pokud se zvuková funkce nepoužívá. Chcete-li upravit konfiguraci řízení výkonu zvuku, klikněte na tlačítko správy napájení **.** 

- Jestliže se zapne řízení výkonu zvuku, kruhové tlačítko nahoře vlevo v **The State** Řízení spotřeby je modré a vypouklé.
- Pokud je řízení výkonu zvuku vypnuté, tlačítko je černé a zapuštěné.  $\mathcal{L}_{\mathcal{A}}$

### Konfigurace reproduktoru

Klikněte na tlačítko Auto test | , pokud chcete potvrdit, že zvuk z interního reproduktoru nebo ze sluchátek přichází ze správného směru.

### Výchozí formát

Je možné změnit rychlost vzorkování a bitovou hloubku zvuku.

## Video režim

Nastavení videorežimu se konfigurují v dialogu **Rozlišení obrazovky**.

Chcete-li otevřít dialog **Rozlišení obrazovky**, klikněte na **Start -> Ovládací panely -> Vzhled a přizpůsobení -> Zobrazení -> Změnit nastavení obrazovky**.

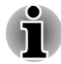

*Jestliže spouštíte některé aplikace (například 3D aplikace nebo přehrávání videa, atd.), mohou se na obrazovce vyskytovat ruchy, blikání nebo výpadky rámců.*

*Jestliže k tomuto dochází, upravte rozlišení displeje na nižší hodnotu, aby se obraz zobrazoval správně.*

*Tento problém se může vyřešit také vypnutím rozhraní Windows Aero™.*

## Zacházení s počítačem

V této části jsou vysvětleny způsoby zacházení s počítačem a jeho údržba.

## Čištění počítače

Pro zajištění dlouhého a bezproblémového provozu chraňte počítač před prachem a nečistotami a v jeho blízkosti zacházejte opatrně s tekutinami.

- Dávejte pozor, abyste do počítače nevylili tekutinu. Jestliže se počítač namočí, ihned vypněte napájení a nechte počítač úplně uschnout měli byste nechat počítač nechat zkontrolovat u autorizovaného servisního poskytovatele, aby byl posouzen rozsah případného poškození.
- **The Second** Plastové díly počítače čistěte látkou navlhčenou vodou.
- **The Contract of the Contract of the Contract of the Contract of the Contract of the Contract of the Contract of the Contract of The Contract of The Contract of The Contract of The Contract of The Contract of The Contract** Obrazovku displeje je možné čistit tak, že stříknete malé množství čističe skla na měkký, čistý hadřík a obrazovku hadříkem jemně utřete.

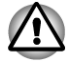

*Nikdy nestříkejte čistič přímo na počítač a zabraňte, aby se tekutina dostala do jakékoli části počítače. K čištění počítače nikdy nepoužívejte kyselé nebo žíravé látky.*

## Přeprava počítače

Přestože je počítač zkonstruován tak, aby umožňoval flexibilní každodenní používání, měli byste při jeho přemisťování dodržovat několik jednoduchých zásad, aby byla zajištěna jeho bezchybná funkčnost.

- Přesvědčte se, že před manipulací s počítačem všechny jeho disky ukončily činnost.
- $\blacksquare$ Vypněte počítač.
- $\overline{\phantom{a}}$ Odpojte síťový adaptér a všechna periferní zařízení před přenášením počítače.
- $\Box$ Zavřete zobrazovací panel.
- $\Box$ Nedržte počítač za panel displeje.
- $\blacksquare$ Před přepravou počítače jej vypněte, odpojte napájecí adaptér a nechte jej vychladnout - nedodržení tohoto pokynu může vést k lehkému poranění teplem.
- Dbejte, aby počítač nebyl vystaven nárazu nebo úderu pokud tento  $\Box$ pokyn nedodržíte, může dojít k poškození počítače, jeho selhání nebo ke ztrátě dat.
- $\mathcal{L}_{\mathcal{A}}$ Nepřepravujte počítač s nainstalovanými kartami - mohlo by dojít k poškození buď počítače, nebo karty a v důsledku k závadě celého produktu.
- Pro přepravu počítače vždy používejte vhodnou brašnu. П
- Při přenášení počítače jej pevně držte tak, aby neupadl nebo o něco  $\mathcal{L}_{\mathcal{A}}$ nezavadil.
- Během přenášení nedržte počítač za vyčnívající části.

## Odvod tepla

Pro ochranu před přehřátím je procesor vybaven interním snímačem teploty, který v případě, že vnitřní teplota počítače dosáhne určité úrovně, zapne chladicí ventilátor nebo sníží rychlost procesoru. Máte možnost vybrat, zda se má tato teplota řídit nejprve zapnutím větráku a poté podle potřeby snížením rychlosti procesoru, nebo nejdříve snížením rychlosti procesoru a až poté podle potřeby zapnutím větráku. Obě tyto funkce se řídí v rámci Možností napájení.

Pokud teplota procesoru klesne na normální úroveň, ventilátor se vypne a procesor se vrátí na svou standardní rychlost.

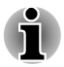

*Pokud teplota procesoru při jakémkoli nastavení dosáhne nepřijatelné úrovně, systém se automaticky vypne, aby nedošlo k jeho poškození. V takovém případě dojde ke ztrátě všech neuložených dat v paměti.*

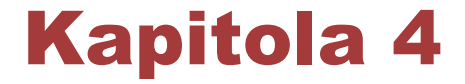

# Nástroje a pokročilé použití

Tato kapitola popisuje nástroje a speciální funkce tohoto počítače a pokročilé způsoby použití některých nástrojů.

## Nástroje a aplikace

V této části jsou popsány předem nainstalované nástroje, které se dodávají s počítačem, a jsou zde uvedeny podrobné instrukce, jak tyto nástroje spouštět. Další informace o funkcích těchto nástrojů najdete v online příručce každého nástroje, v souborech nápovědy nebo v souboru README.TXT (je-li k dispozici).

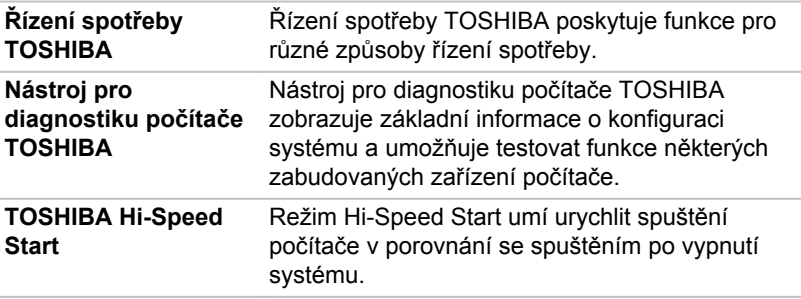

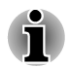

*Účinné výkonnosti nemusí být dosaženo při registraci více uživatelských účtů.*

*Režim Hi-Speed Start je podporován jen při spuštění z vestavěné jednotky SSD.*

п *Jestliže je potřeba restartovat systém z důvodu aktualizace Windows, aktualizace ovladačů nebo instalace aplikací, proveďte příslušný postup Vypnutí nebo Restartování. V opačném případě tyto změny nebudou v režimu Hi-Speed Start v systému správně rozpoznány.*

*Při nastavování hesla (např. uživatelského hesla, hesla SSD) je* П *zadejte pomocí klávesnice.*

п *Při spouštění systému v režimu Hi-Speed Start jsou určitá omezení, pokud jde o nastavení v BIOSu. Je-li nutné použít Nastavení BIOS, nepoužívejte režim Hi-Speed Start. Po vypnutí systému Windows spusťte Nastavení BIOS.*

*Než použijete režim Hi-Speed Start, dokončete všechny běžící programy.*

*Jestliže u modelu, který je vybaven ověřováním otiskem prstu, nastavíte certifikaci při spouštění (jednoduché přihlášení), během přihlašování je znovu vyžadován otisk prstu (nebo heslo).*

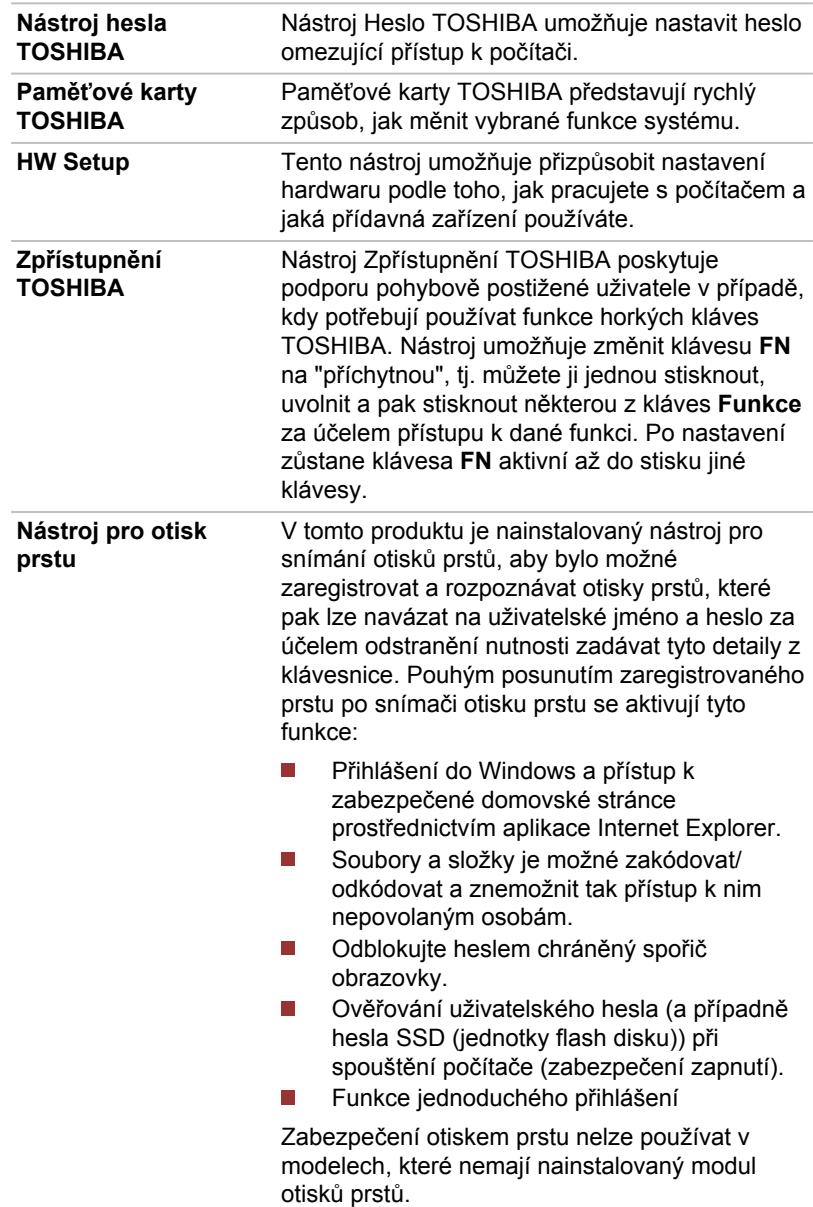

п

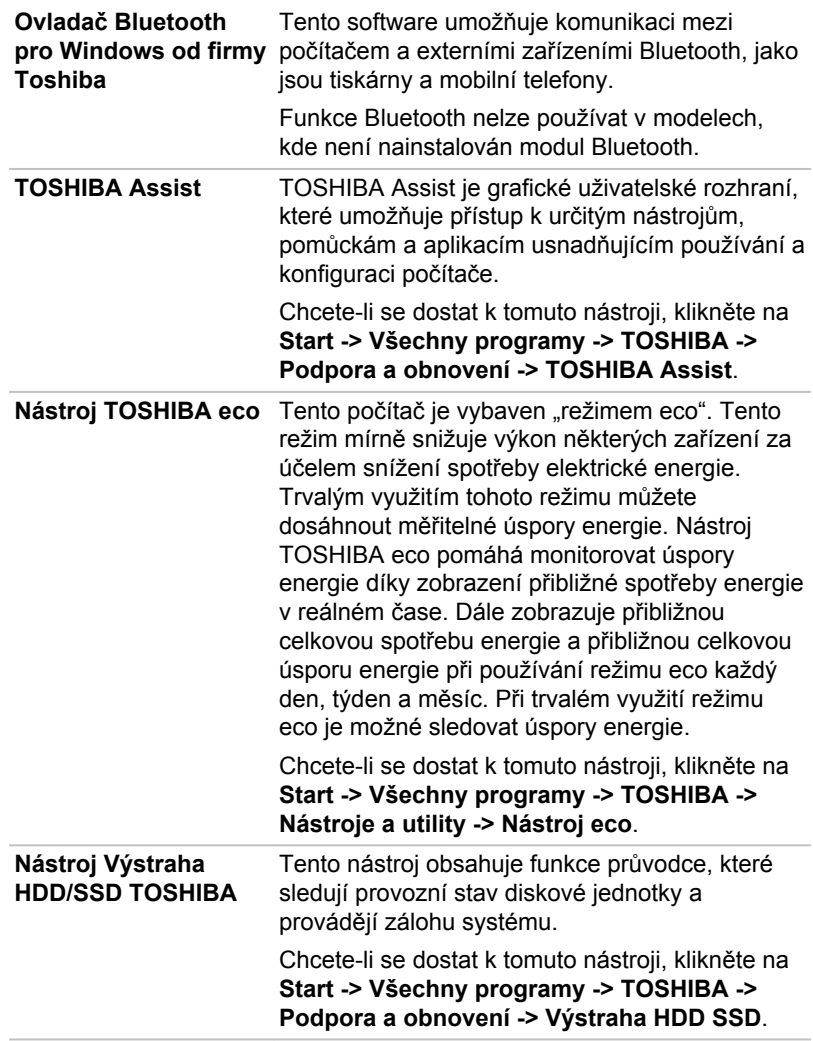

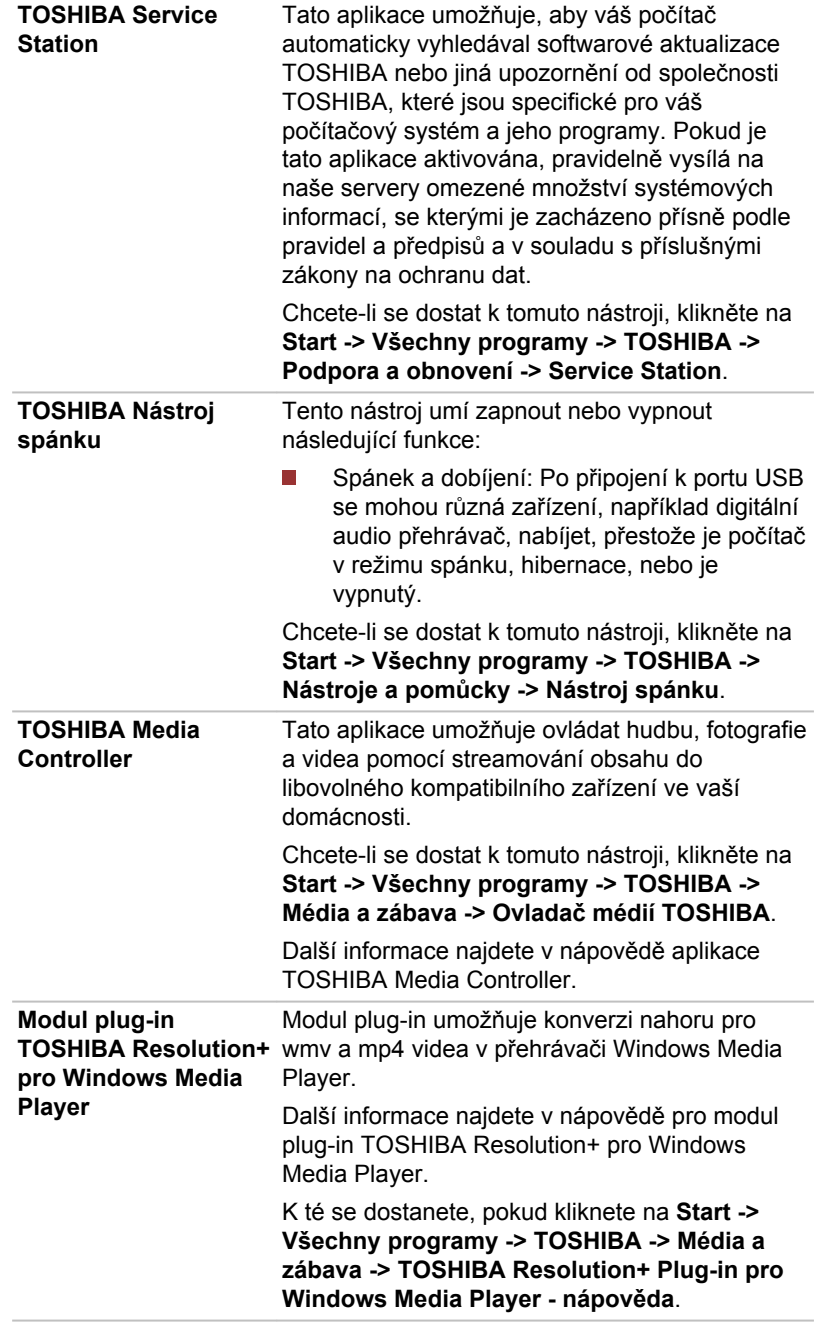

**TOSHIBA Audio Enhancement** Modul TOSHIBA Audio Enhancement poskytuje vysoce realistický zvuk bez digitální saturace. Je možné jej zapnout a vypnout ve vlastnostech reproduktorů. Chcete-li změnit nastavení, klikněte na **Start ->**

**Ovládací panely -> Hardware a zvuk -> Zvuk**. Dvakrát klikněte na ikonu **Reproduktory** a dále klikněte na kartu **TOSHIBA Audio Enhancement**.

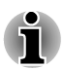

*V závislosti na zakoupeném modelu nemusíte mít veškerý výše uvedený software.*

## Zvláštní funkce

Následuje popis funkcí, které jsou jedinečné pro počítače TOSHIBA nebo jsou nové a usnadňují používání počítače.

Pro přístup ke každé funkci slouží následující postupy.

\*1 Chcete-li se dostat k funkci Možnosti napájení, klikněte na **Start -> Ovládací panely -> Systém a zabezpečení -> Možnosti napájení**.

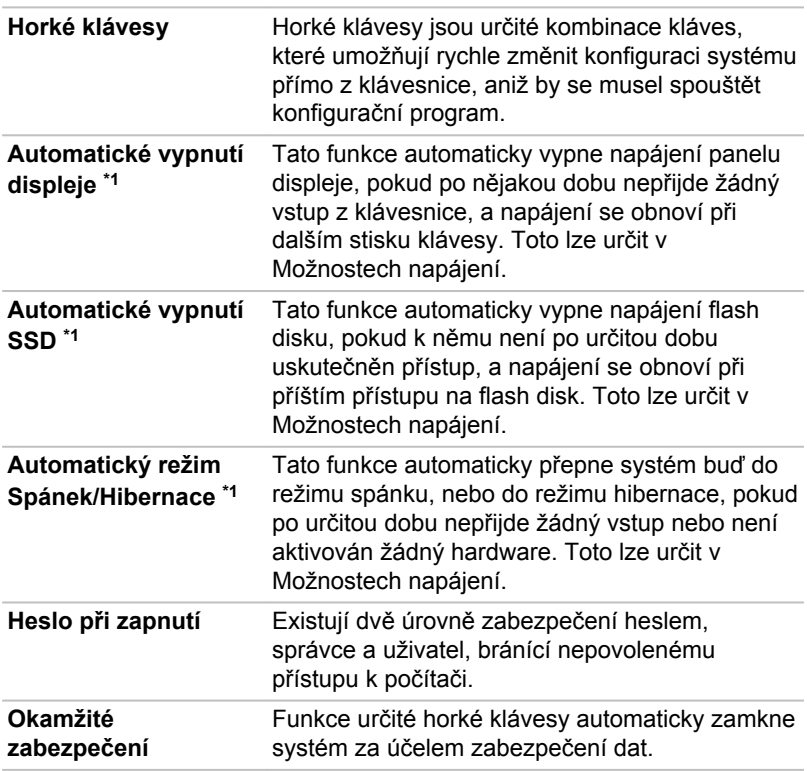
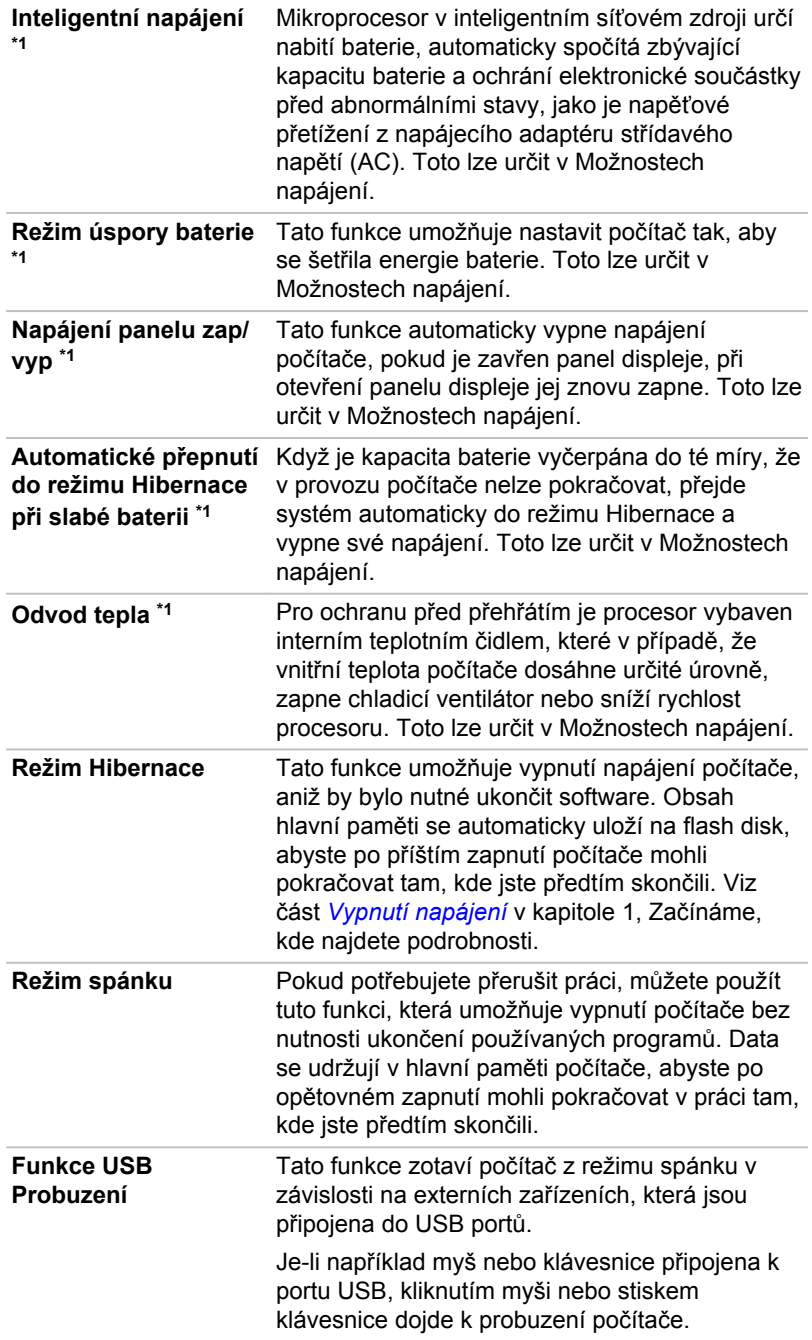

<span id="page-73-0"></span>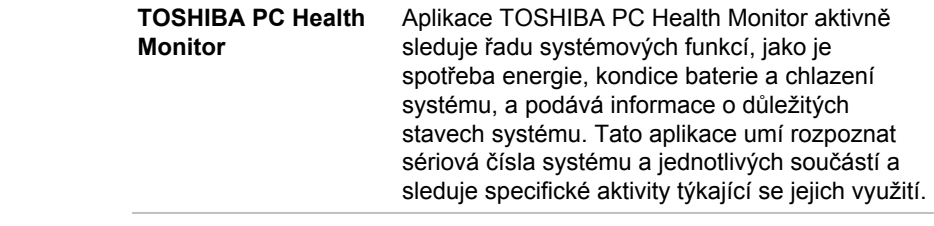

# Používání nástroje TOSHIBA Spánek

Tento nástroj ukazuje, zda je funkce Spánek a dobíjení zapnutá nebo vypnutá a ukazuje pozice portů , které podporují funkci USB Spánek a dobíjení. Rovněž zobrazuje zbývající kapacitu baterie.

## Spánek a dobíjení

Počítač je schopen dodávat napájení sběrnice USB (DC 5V) na port USB port i tehdy, kdy je počítač vypnutý. Možnost "Vypnout napájení" zahrnuje režim spánku, režim hibernace a stav úplného vypnutí.

Tuto funkci je možné použít pro porty, které podporují funkci Spánek a dobíjení (dále zde nazývané "kompatibilní porty").

Kompatibilní porty jsou porty USB, které jsou označeny ikonou se symbolem  $(4)$ .

Funkci Spánek a dobíjení můžete používat k dobíjení určitých externích zařízení, která jsou kompatibilní s USB, což jsou například mobilní telefony nebo přenosné digitální hudební přehrávače.

Tato funkce Spánek a dobíjení však nebude fungovat s určitými externími zařízeními, přestože jsou kompatibilní se specifikací USB. V takových případech zapněte počítač, aby se zařízení dobíjelo.

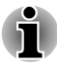

- *Jestliže je funkce Spánek a dobíjení zapnuta, napájení sběrnice USB (DC 5V) bude dodáváno na kompatibilní porty i tehdy, kdy je počítač vypnutý. Napájení sběrnice USB (DC 5V) je podobným způsobem dodáváno do externího zařízení, které je připojeno do kompatibilního portu. Některá externí zařízení však nemohou být dobíjena pouhým připojením k napájení sběrnice USB (DC 5V). Pokud jde o specifikace externích zařízení, obraťte se na výrobce zařízení nebo si před použitím pečlivě pročtěte specifikace daného externího zařízení.*
- *Při použití funkce spánku a dobíjení bude nabíjení externích zařízení* П *trvat déle, než při použití jejich vlastních nabíječek.*
- *Pokud je aktivována funkce Spánek a dobíjení, baterie počítače se bude v době hibernace nebo vypnutí vybíjet. Proto se doporučuje v době používání funkce Spánek a dobíjení připojit k počítači AC adaptér.*
- *Externí zařízení připojená k napájení sběrnice USB (DC 5V)* п *způsobují, že rozhraní ZAP/VYP pro napájení počítače mohou vždy být v provozním stavu.*
- *Pokud se v externím zařízení, které je připojeno ke kompatibilnímu* п *portu USB, vyskytne nadměrný proud, napájení sběrnice USB (DC 5V) se může vypnout z bezpečnostních důvodů.*
- $\blacksquare$ *Jestliže je funkce Spánek a dobíjení zapnuta, nebude pro kompatibilní porty fungovat funkce USB Probuzení. Pokud je v takovém případě k dispozici port, který nemá ikonu kompatibility s funkcí USB Spánek a dobíjení ( ), připojte myš nebo klávesnici k němu. Jestliže jsou všechny porty opatřeny ikonou kompatibility s funkcí Spánek a dobíjení ( ), změňte funkci Spánek a dobíjení na vypnutou. Funkce USB Probuzení bude nyní fungovat, ale funkce USB Spánek a dobíjení bude vypnutá.*

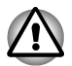

*Kovové sponky na papír nebo vlasové spony budou při dotyku s porty USB vyvíjet teplo. Nedovolte, aby porty USB přišly do styku s kovovými předměty, například při přenášení počítače v tašce.*

## Spuštění nástroje TOSHIBA Spánek

Chcete-li spustit tento nástroj, klikněte na **Start -> Všechny programy -> TOSHIBA -> Nástroje a pomůcky -> Nástroj spánku**.

## Zapnutí funkce Spánek a dobíjení

Tento nástroj slouží k zapnutí a vypnutí funkce Spánek a dobíjení.

Zaškrtněte políčko **Spánek a dobíjení** za účelem zapnutí této funkce pro kompatibilní porty USB. Výchozí stav je vypnuto.

## Nastavení režimu napájení

Váš počítač má několik režimů dobíjení, které zajišťují podporu mnoha různých zařízení, pokud jde o funkci USB Spánek a dobíjení.

**Automatický režim** (výchozí) je vhodný pro širokou řadu digitálních audio přehrávačů.

Tento počítač podporuje režim vysokého proudu (Režim 2,0 A). Následující postup slouží k vyhledání vhodného režimu od **Automatického režimu** do **Režimu 2,0 A** pro nabíjení USB zařízení.

Jestliže USB zařízení nepodporuje režim vysokého proudu (režim 2,0 A), nepoužívejte režim 2,0 A.

Může se stát, že s některými připojenými externími zařízeními tato funkce nebude fungovat, přestože je vybrán příslušný režim. V takové situaci zrušte zaškrtnutí políčka Aktivovat Spánek a dobíjení a přestaňte tuto funkci používat.

Při používání režimu 2,0 A umí tento počítač napájet USB sběrnici (DC 5 V, 2,0 A) a kompatibilní porty i při vypnutém počítači.

Některá externí zařízení nepodporují režim vysokého proudu (režim 2,0 A). Pokud jde o specifikace externích zařízení, obraťte se na výrobce zařízení nebo si před použitím pečlivě pročtěte specifikace daného externího zařízení.

Doporučuje se, aby při používání režimu 2,0 A byl k počítači připojen AC adaptér.

Je-li používán režim 2,0 A, nepoužívejte USB zařízení a kabely, které tuto funkci nepodporují.

Používejte pouze USB kabel, který byl dodán s USB zařízením.

## Nastavení baterie

Tento nástroj lze použít k zadání spodního limitu zbývající životnosti baterie pro funkci Spánek a dobíjení. Přemístěním posuvníku se zadá spodní limit. Jestliže zbývající životnost baterií klesne pod toto nastavení, funkce Spánek a dobíjení bude vypnuta.

# Nástroj hesla TOSHIBA

Nástroj TOSHIBA Password Utility poskytuje dvě úrovně zabezpečení heslem: přístup uživatele a správce.

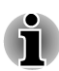

*Hesla nastavená funkcí Nástroj hesla TOSHIBA se liší od hesel v systému Windows.*

## Uživatelské heslo

Pro spuštění nástroje klikněte na následující položky:

#### **Start -> Všechny programy -> TOSHIBA -> Podpora a obnovení -> TOSHIBA Assist -> SECURE -> Uživatelské heslo**

Při používání Nástroje hesla TOSHIBA pro odstranění nebo změnu hesel atd., může být vyžadováno ověření uživatele za účelem ověření jeho oprávnění.

 $\mathcal{L}_{\mathcal{A}}$ **Nastavit** (tlačítko)

> Klikněte na toto tlačítko za účelem registrace hesla. Po ověření hesla bude při spuštění počítače vyžadováno zadání hesla. Při nastavování hesla uživatele HDD zaškrtněte možnost "Nastavit stejný řetězec současně jako heslo uživatele HDD".

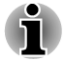

*Po nastavení hesla bude zobrazeno dialogové okno s dotazem, jestli chcete heslo uložit na disketu nebo jiné médium. Pokud zapomenete heslo, můžete otevřít soubor s heslem na jiném počítači. Pamatujte, že toto médium musíte uložit na bezpečném místě.*

- *Při zadávání znakového řetězce pro registraci hesla jej zadejte z klávesnice po jednotlivých znacích a nezadávejte ASCII kód nebo nekopírujte a nevkládejte řetězec. Kromě toho se ujistěte, že zaregistrované heslo je správné tím, že zadáte znakový řetězec do souboru hesla.*
- *Při zadávání hesla nevkládejte znaky (například "!" nebo "#"), které se vytvářejí stiskem kláves SHIFT nebo ALT a podobně.*

#### **Odstranit** (tlačítko)  $\mathcal{L}_{\mathcal{A}}$

Klikněte na toto tlačítko pro vymazání registrovaného hesla. Před vymazáním hesla musíte nejdříve správně zadat platné heslo. Pomocí nastavení BIOS je možné změnit nebo odstranit hesla HDD nebo nastavit hlavní heslo HDD.

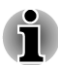

*Chcete-li spustit nastavení BIOS, stiskněte a podržte klávesu F2 a poté zapněte počítač - dojde k načtení nástroje pro nastavení BIOS.*

*Chcete-li ukončit nastavení BIOS, stiskněte F10 a poté stiskem klávesy Y přijměte změny. Počítač se restartuje.*

#### П **Změnit** (tlačítko)

Klikněte na toto tlačítko pro změnu registrovaného hesla. Před změnou hesla musíte nejdříve správně zadat platné heslo. Pomocí nastavení BIOS je možné změnit nebo odstranit hesla HDD nebo nastavit hlavní heslo HDD.

**Řetězec vlastníka** (textové pole)

Toto pole můžete použít pro přiřazení textu tomuto heslu. Po zadání textu klikněte na **Použít** nebo **OK**. Po spuštění počítače se tento text zobrazí společně s požadavkem o zadání hesla.

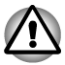

*Pokud zapomenete heslo uživatele HDD, společnost TOSHIBA vám NEBUDE schopna pomoci a váš HDD bude ZCELA a TRVALE NEFUNKČNÍ. Společnost TOSHIBA není odpovědná za jakékoliv ztráty dat, ztrátu použitelnosti nebo přístupu k HDD, jakékoliv jiné ztráty vaše či třetích osob nebo organizací, které by byly důsledkem ztráty přístupu k HDD. Pokud toto riziko nemůžete přijmout, neregistrujte uživatelské heslo HDD.*

*Po uložení hesla uživatele HDD vypněte nebo restarujte počítač. Pokud se počítač nevypne nebo nerestartuje, uložená data nelze správně zohlednit. Další informace o vypnutí nebo restartování počítače najdete v části [Zapnutí počítače](#page-19-0) v kapitole 1.*

## Heslo správce

Pokud je nastaveno heslo správce, mohou být při přihlášení uživatele pomocí hesla uživatele některé funkce omezeny. Chcete-li nastavit heslo správce:

#### **Start -> Všechny programy -> TOSHIBA -> Podpora a obnovení -> TOSHIBA Assist -> SECURE -> Heslo správce**

Tento nástroj vám umožní následující:

- П Registrovat nebo odstranit heslo správce.
- $\overline{\phantom{a}}$ Určit omezení pro obecné uživatele.

## Spustit počítač zabezpečený heslem.

Pokud jste již zaregistrovali heslo, lze počítač spustit několika způsoby:

- $\mathcal{C}^{\mathcal{A}}$ Posuňte prst na snímači, pokud jste již zaregistrovali otisk prstu v nástroj pro otisky prstů a aktivovali funkci Ověřování systému otiskem prstu před spuštěním. Pokud z nějakého důvodu nechcete nebo nemůžete použít ověřování pomocí otisku prstu, stiskněte klávesu **BACK SPACE** a přeskočte obrazovku ověřování otiskem prstu. Rozeznání otisku prstu můžete zkusit až pětkrát. Pokud se ani po páté nepovede ověřování otiskem prstu, je nutné pro spuštění počítače ručně zadat heslo.
- Zadeite heslo ručně.

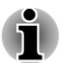

*Heslo je nutné, pouze pokud byl počítač vypnut v režimu spuštění nebo režimu hibernace.*

*Není potřeba v režimu Spánku a při restartování.*

Pokud chcete zadat heslo ručně, postupujte podle kroků podrobně popsaných níže:

1. Počítač zapněte, jak je popsáno v kapitole 1, *[Začínáme](#page-16-0)*. Na displeji se zobrazí následující zpráva:

#### **Heslo=**

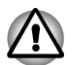

*V tomto okamžiku nepracují horké klávesy FN + F1 až F12. Tyto funkce budou k dispozici po zadání hesla.*

- 2. Zadejte heslo.
- 3. Stiskněte **ENTER**.

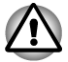

*Jestliže zadáte heslo nesprávně třikrát po sobě nebo pokud nezadáte heslo během 1 minuty, počítač se vypne. V takovém případě nemusejí správně fungovat některé funkce, které mohou automaticky zapnout počítač (Probuzení ze sítě LAN, Plánovač úloh, atd.). Musíte počítač znovu zapnout a zadat správné heslo.*

# HW Setup

Tato část vysvětluje, jak pomocí programu TOSHIBA HW Setup provést konfiguraci počítače a uvádí informace týkající se nastavení pro různé funkce.

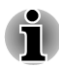

*Po změně nastavení HW Setup se může objevit dialog s oznámením, že změny vstoupí v platnost po restartování počítače. Nezapomeňte restartovat počítač ihned po použití těchto změn.*

## Přístup k programu HW Setup

Chcete-li spustit program HW Setup, klikněte **Start -> Všechny programy -> TOSHIBA -> Nástroje a pomůcky -> HWSetup**.

## Okno HW Setup

Okno HW Setup obsahuje řadu karet (Obecné, Zobrazení, CPU, Nastavení spouštění, Klávesnice, LAN, SATA, USB a Upřesnit), pomocí kterých lze konfigurovat specifické funkce počítače.

V okně jsou dále umístěna tři tlačítka: OK, Storno a Použít.

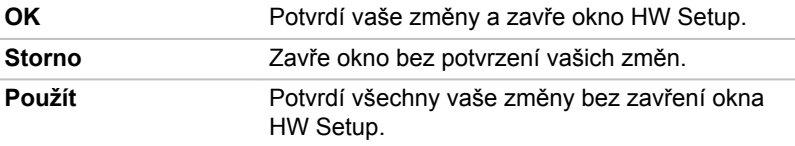

#### **Obecné**

Toto okno zobrazuje verzi systému BIOS/EC a obsahuje dvě tlačítka: **Výchozí** a **O aplikaci**.

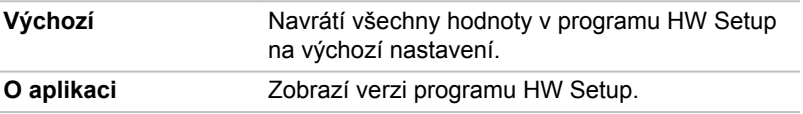

#### Nastavení

V tomto poli se zobrazují **verze systému BIOS**, **verze EC** a **datum**.

### **Displej**

Na této kartě lze upravit nastavení displeje počítače buď na interní displej, nebo na externí monitor.

#### Zobrazení při zapnutí

Tato možnost umožňuje vybrat displej, který se použije po zapnutí počítače. Všimněte si, že toto nastavení je k dispozici pouze ve

<span id="page-79-0"></span>standardním režimu VGA a není k dispozici jako součást vlastností Pracovní plochy Windows.

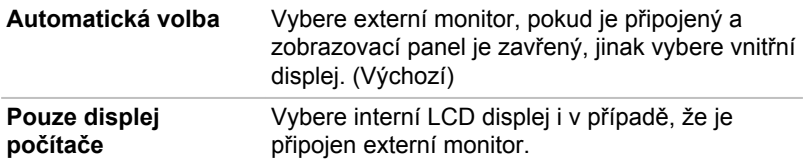

#### **CPU**

Tato funkce umožňuje nastavit režim provozu procesoru.

#### Dynamický režim frekvence CPU

Tato možnost umožňuje provést konfiguraci úsporných režimů v souvislosti s procesorem - k dispozici je následující nastavení:

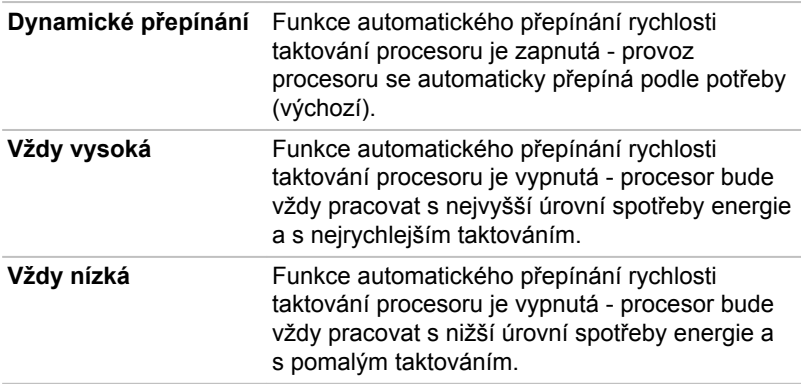

#### Nastavení spouštění

Tato funkce umožňuje upravit nastavení spouštění.

#### Volby priority spouštění

Na této kartě je možné nastavit prioritu spouštění počítače. Objeví se okno Možnosti priority spouštění. Kliknutím na šipky nahoru a dolů je možné upravit prioritu.

Zvolené nastavení můžete změnit při spouštění počítače a ručně zvolit zařízení s bootovacími soubory pomocí následujících kláves:

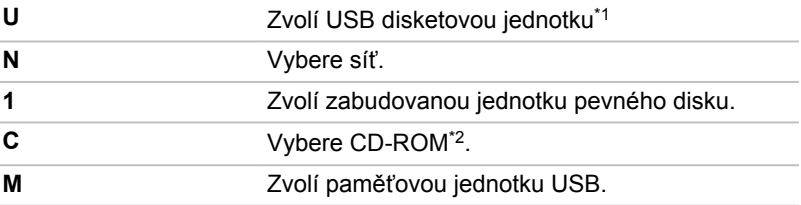

#### **E** Vybere eSATA HDD.

\*1 Disketová jednotka se použije ke spuštění počítače, pokud je v této externí jednotce zasunuta spouštěcí disketa.

\*2 Jednotka optických disků se použije ke spuštění počítače, pokud je v této externí jednotce zasunut disk.

Pro změnu bootovacího disku postupujte následovně.

- 1. Stiskněte **F12** a spusťte počítač. když se objeví obrazovka **TOSHIBA Leading Innovation >>>**, uvolněte klávesu **F12**.
- 2. Použijte tlačítka ovládání ukazatele nahoru a dolů pro označení požadované jednotky a stiskněte klávesu **ENTER**.

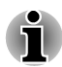

*Pokud bylo nastaveno heslo správce, funkce ruční volby spouštěcího zařízení mohou být omezeny.*

*Způsoby výběru spouštěcího zařízení popsané výše nezmění nastavení priority spouštění, které byly nakonfigurovány v programu HW Setup. Kromě toho, pokud stisknete jakoukoli jinou klávesu kromě uvedených, nebo pokud požadované zařízení není nainstalováno, systém bude pokračovat ve spouštění podle aktuálního nastavení v HW Setup, které je k dispozici.*

#### Typ podpory BIOS paměti USB

Tato možnost umožňuje nastavit typ paměti USB pro použití jako spouštěcí zařízení.

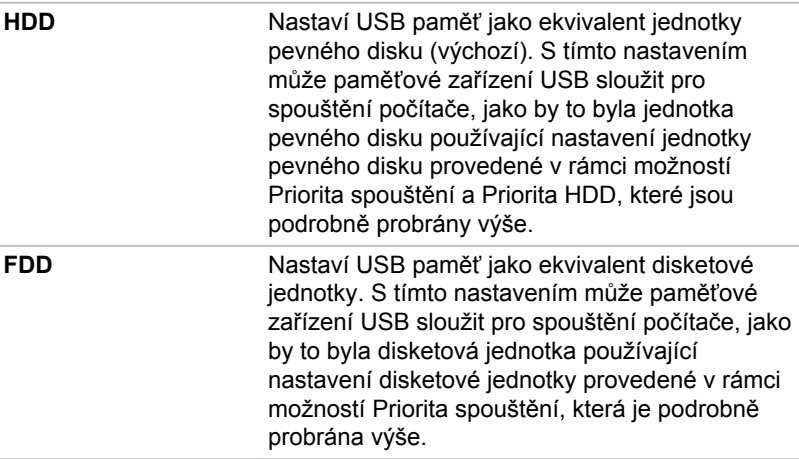

#### Otevření panelu - zapnutí

Tato funkce umožňuje změnit nastavení položky **Otevření panelu zapnutí**.

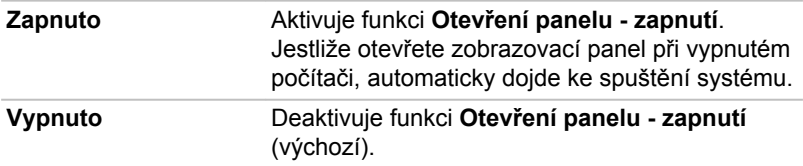

#### Klávesnice

#### Spuštění z klávesnice

Pokud je tato funkce zapnuta a je-li počítač v režimu Spánku, můžete systém zapnout stiskem libovolné klávesy. Pamatujte však, že tato metoda je účinná pouze pro vestavěnou klávesnici a pouze v případě, kdy je počítač ve spánkovém režimu.

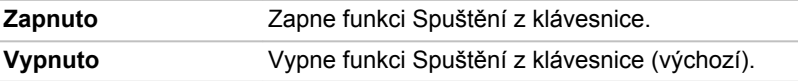

#### LAN

#### Spuštění ze sítě LAN

Tato funkce umožňuje, aby se zapnulo napájení počítače v případě, že ze sítě LAN přijde probouzecí paket (paket Magic).

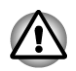

*Neinstalujte nebo nevyjímejte paměťový modul, pokud je zapnuta funkce spuštění ze sítě LAN.*

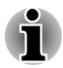

*Funkce spuštění ze sítě LAN nepracuje, pokud není připojen napájecí síťový adaptér. Nechejte jej připojený, pokud používáte tuto funkci.*

*Pokud jde o probuzení sítí LAN ze stavu spánku nebo hibernace, musíte zaškrtnout políčko "Povolit, aby zařízení probudilo počítač" ve vlastnostech Zařízení LAN. (Tato funkce nemá vliv na probuzení sítí LAN ze stavu spánku nebo hibernace.)*

Napájení se automaticky zapne při přijetí signálu z počítače správce prostřednictvím sítě.

Je-li Zabudovaná síť LAN **Zapnutá**, je možné změnit tato nastavení.

Při používání funkce probouzení ze sítě LAN připojte napájecí adaptér. Výdrž baterií bude kratší, než jak je uvedeno v této příručce, pokud se tato funkce zapne. Viz část *[Doba vybití baterií](#page-94-0)* v kapitole 5, Napájení a režimy při zapnutí.

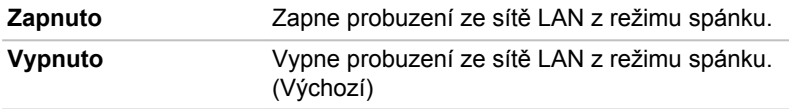

#### Vestavené funkce LAN

Tato funkce zapíná nebo vypíná vestavěné funkce sítě LAN.

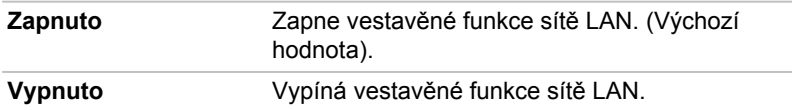

#### Jednotka USB

#### Legacy USB Support (Podpora USB Legacy)

Tato možnost slouží k zapnutí nebo vypnutí Emulace USB Legacy. Pokud váš operační systém nepodporuje USB, můžete i tak použít USB myš a klávesnici nastavením položky Legacy USB Support na aktivovanou hodnotu.

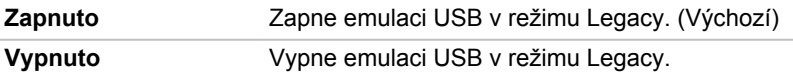

#### Interní řídicí jednotka USB 3.0

Tato možnost slouží k zapnutí nebo vypnutí interní řídicí jednotky USB 3.0. Je-li zvolena možnost **Vypnuto**, interní porty USB 3.0 v počítači budou fungovat jako porty USB 2.0, které šetří energii.

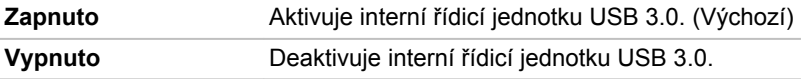

#### Režim CDP dobíjení se zapnutým systémem

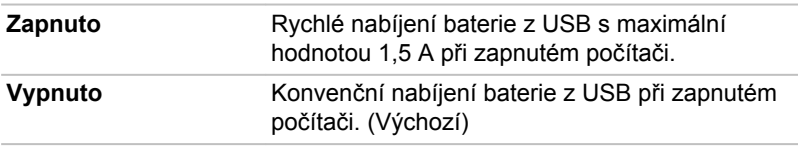

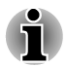

*Je-li zapnutý "Režim CDP dobíjení se zapnutým systémem", počítač umí napájet sběrnici USB (DC 5 V, 1,5 A) a kompatibilní porty při zapnutém počítači.*

*"Režim CDP dobíjení se zapnutým systémem" nemusí fungovat s určitými externími zařízeními, přestože jsou kompatibilní se specifikací USB. V takových případech použijte port USB bez "funkce USB Spánek a dobíjení" nebo vypněte "Režim CDP dobíjení se zapnutým systémem".*

*Doporučuje se při používání "Režimu CDP dobíjení se zapnutým systémem" mít k počítači připojený AC adaptér.*

*Je-li kapacita baterie velmi nízká a není možné pokračovat, "Režim CDP dobíjení se zapnutým systémem" nemusí fungovat. V takových případech připojte AC adaptér a spusťte znovu počítač.*

*Je-li zapnutá funkce "Režim CDP dobíjení se zapnutým systémem" (DC 5 V, 1,5 A), nepoužívejte kabely, které tuto funkci nepodporují.*

*Používejte pouze USB kabel, který byl dodán s USB zařízením.*

*Je-li zapnutý "Režim CDP dobíjení se zapnutým systémem" nebo "USB Spánek a dobíjení", funkce "USB Probuzení" nebude fungovat. V takovém případě použijte USB port bez "funkce USB Spánek a dobíjení" nebo vypněte obě funkce "Režim CDP dobíjení se zapnutým systémem" a "USB Spánek a dobíjení".*

#### SATA

Tato funkce umožňuje nastavit podmínky pro SATA.

#### Nastavení rozhraní SATA

Tato funkce slouží k nastavení rozhraní SATA.

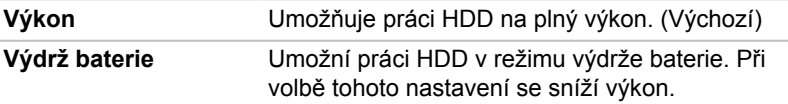

#### Upřesnit

Na této kartě je možné nastavit podmínky pro zařízení nebo funkci.

Můžete zapnout nebo vypnout vybrané zařízení nebo funkci pro řízení spotřeby. Deaktivovaný režim spotřebovává méně energie.

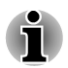

*Jestliže deaktivujete zařízení nebo funkci, musíte je znovu aktivovat, aby bylo možné je používat.*

# TOSHIBA PC Health Monitor

Aplikace TOSHIBA PC Health Monitor aktivně sleduje řadu systémových funkcí, jako je spotřeba energie, kondice baterie a chlazení systému, a podává informace o důležitých stavech systému. Tato aplikace umí rozpoznat sériová čísla systému a jednotlivých součástí a sleduje specifické aktivity týkající se počítače a jeho využití.

Nashromážděné informace zahrnují dobu provozu zařízení a počet spuštění nebo změn stavu (tj. počet použití vypínače a kombinace klávesy **FN**, AC adaptér, baterie, LCD, ventilátor, SSD, hlasitost zvuku, funkce bezdrátové komunikace), datum počátečního použití systému a využití počítače a zařízení (tj. nastavení napájení, teplota a dobíjení baterie, CPU, paměť, doba podsvícení a teploty různých zařízení). Uložená data využívají velmi malou část celkové kapacity flash disku, přibližně 10 MB nebo méně za rok.

Tyto informace slouží k identifikaci a oznamování stavů systému, které mohou mít vliv na výkon vašeho počítače TOSHIBA. Lze je také využít při diagnostice problémů, pokud počítač vyžaduje provedení servisních úkonů společností TOSHIBA nebo autorizovanými poskytovateli služeb společnosti TOSHIBA. Kromě toho může Toshiba použít tyto informace pro účely analýz zajištění jakosti.

Na základě omezení použití uvedených výše mohou být data zaznamenaná na flash disk přenášena do umístění mimo vaši zemi nebo region (např. mimo Evropskou unii). Tyto země mohou, ale nemusí mít stejné zákony na ochranu dat nebo na úrovně ochrany dat, jaké jsou vyžadovány ve vaší domovské zemi nebo ve vašem regionu.

Po zapnutí je možné nástroj TOSHIBA PC Health Monitor kdykoliv vypnout tím, že se provede odinstalace softwaru pomocí funkce **Odinstalace programu** v **Ovládacích panelech**. Tímto způsobem se automaticky odstraní všechny nashromážděné informace z flash disku.

Software TOSHIBA PC Health Monitor nijak nerozšiřuje ani nemění povinnosti společnosti TOSHIBA v rámci standardní omezené záruky. Platí veškeré podmínky a omezení standardní omezené záruky poskytované společností TOSHIBA.

## Spuštění nástroje TOSHIBA PC Health Monitor

Nástroj TOSHIBA PC Health Monitor je možné spustit těmito způsoby:

- Klikněte na **Start -> Všechny programy -> TOSHIBA -> Podpora a**   $\mathcal{L}_{\mathcal{A}}$ **obnovení -> PC Health Monitor**.
- $\mathcal{L}$ Klikněte na ikonu ( $\bullet$ ) v oznamovací oblasti a poté klikněte na položku "**Aktivovat PC Health Monitor...**" při prvním spuštění aplikace a na položku "**Spustit PC Health Monitor...** při každém dalším spuštění.

Bez ohledu na použitou metodu se zobrazí obrazovka s vysvětlením pro nástroj TOSHIBA PC Health Monitor.

Kliknutím na tlačítko **Další** se objeví obrazovka "Poznámka a přijetí softwaru PC Health Monitor". Přečtěte si pečlivě zobrazené informace. Zvolte možnost **PŘIJÍMÁM** a kliknutím na **OK** se program aktivuje. Aktivací softwaru TOSHIBA PC Health Monitor vyjadřujete souhlas s těmito podmínkami a ustanoveními a s použitím a sdílením nashromážděných informací. Po aktivaci programu se objeví obrazovka TOSHIBA PC Health Monitor a program začne monitorovat systémové funkce a shromažďovat informace.

## Jestliže se zobrazí zpráva TOSHIBA PC Health Monitor.

Zpráva se zobrazí, pokud jsou zjištěny jakékoliv změny, které mohou narušit činnost programu. Postupujte podle pokynů zobrazených ve zprávě na obrazovce.

# Obnovení systému

V jednotce flash disku je skrytý oddíl pro Možnosti obnovy systému v případě problému.

Rovněž je možné vytvořit média obnovení pro účely obnovy systému.

V této části budou popsány následující položky:

- Možnosti obnovení systému П
- $\overline{\phantom{a}}$ Vytvoření záchranného média
- $\mathcal{L}_{\mathcal{A}}$ Obnova předem nainstalovaného softwaru z vytvořených záchranných médií
- **Tale** Obnova předem nainstalovaného softwaru z jednotky flash disku pro obnovu

## Možnosti obnovení systému

Funkce Možnosti obnovy systému je nainstalována na flash disku při dodávce z továrny. V nabídce Možností obnovy systému jsou nástroje pro nápravu potíží se spouštěním, pro spouštění diagnostiky nebo obnovení systému.

**Nápověda a podpora Windows** uvádí další informace o **Nápravě spouštění**.

Možnosti obnovy systému lze spouštět také ručně za účelem nápravy problémů.

Postup je následující. Postupujte podle pokynů v nabídce na obrazovce.

- 1. Vypněte napájení počítače
- 2. Při zapínání počítače podržte klávesu **F8**.
- 3. Zobrazí se nabídka **Rozšířené možnosti spouštění** . Pomocí kláves se šipkami vyberte možnost **Oprava počítače** a stiskněte **ENTER**.
- 4. Postupujte podle pokynů na obrazovce.

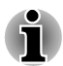

*V příručce k systému Windows® najdete další informace o zálohování systému (včetně funkce zálohy systémového obrazu).*

## Vytvoření záchranného média

Tato část popisuje, jak vytvořit záchranná média.

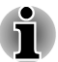

- *Při vytváření médií obnovení se ujistěte, že je připojen napájecí adaptér.*
- П *Ujistěte se, že jsou ukončeny všechny softwarové programy kromě programu Recovery Media Creator.*
- *Nespouštějte jiný software, například spořič obrazovky, který by mohl* п *zatížit procesor.*
- *Provozujte počítač při plném napájení.* .
- *Nepoužívejte žádný režim úspory energie.*
- *Nezapisujte na média, pokud je spuštěn program pro vyhledávání virů.* п *Ukončete jej, vypněte veškerý antivirový software a programy, které na pozadí automaticky kontrolují soubory.*
- *Nepoužívejte nástroje, včetně těch, které jsou určeny ke zrychlení práce jednotky flash disku. Tyto nástroje mohou způsobit nestabilitu operace nebo poškození dat.*
- *Během zápisu nebo přepisu na média nepoužívejte funkce pro vypnutí* П *počítače, přechod do režimu spánku nebo hibernace.*
- *Položte počítač na vodorovný povrch a vyhněte se místům*  $\blacksquare$ *vystaveným vibracím, jako jsou letadla, vlaky nebo vozidla.*
- *Nepoužívejte nestabilní podložku, například skládací stolek.*
- *Pokud je připojena externí jednotka optických disků, je možné používat disková média.*

Obraz obnovy pro software ve vašem počítači se uloží na flash disk a je možné jej zkopírovat buď na disk nebo do USB flash paměti následujícím způsobem:

1. Vyberte prázdný disk nebo USB flash paměť. Aplikace vám dovolí vybrat z řady různých médií, na která můžete obraz zkopírovat, včetně disku a USB flash paměti.

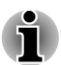

- *Všimněte si, že některá z výše uvedených diskových médií nemusí být kompatibilní s jednotkou optických disků, která je připojena k počítači. Než budete pokračovat, ověřte si, zda vaše jednotka optických disků podporuje prázdné médium, které jste vybrali.*
- *Pokud budete pokračovat, dojde k naformátování USB flash paměti a* п *ke ztrátě všech dat v USB flash paměti.*
- 2. Zapněte počítač a počkejte, až se z flash disku zavede operační systém Windows 7 jako obvykle.
- 3. Vložte první prázdný disk do zásuvky jednotky optických disků nebo zastrčte USB flash paměť do jednoho z dostupných portů USB.
- 4. Klikněte dvakrát na ikonu **Recovery Media Creator** na pracovní ploše systému Windows 7 nebo vyberte aplikaci z nabídky **Start**.
- 5. Po spuštění aplikace Recovery Media Creator vyberte typ média a název, se kterým chcete kopii vytvořit. Potom klikněte na tlačítko **Create** (Vytvořit).

## Obnova předem nainstalovaného softwaru z vytvořených záchranných médií

Pokud dojde k poškození předem instalovaných souborů, je možné použít proces obnovy s využitím buď vámi vytvořených záchranných médií, nebo jednotky flash disku s cílem uvést počítač do stavu, v jakém se nacházel,

když jste jej obdrželi. Chcete-li provést tuto obnovu, postupujte podle kroků uvedených níže.

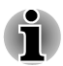

*Pokud byla stiskem klávesy FN + ESC aktivována funkce ztlumení zvuku, před zahájením procesu obnovy ji deaktivujte, aby byly slyšet zvuky. Viz část [Klávesnice](#page-39-0) v kapitole 3, Základy provozu, kde najdete další podrobnosti.*

*Možnosti obnovy systému nelze použít, jestliže se obnovuje předem nainstalovaný software bez Možností obnovy systému.*

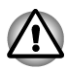

*Když budete znovu instalovat operační systém Windows, jednotka flash disku se přeformátuje a všechna data budou ztracena.*

- 1. Vložte médium obnovení do externí jednotky optických disků nebo vložte USB flash paměť pro obnovení do jednoho dostupného portu USB.
- 2. Vypněte napájení počítače.
- 3. Přidržte klávesu **F12** na klávesnici a zapněte počítač když se objeví obrazovka s logem **TOSHIBA Leading Innovation >>>**, uvolněte klávesu **F12**.
- 4. Pomocí kurzorových kláves nahoru a dolů zvolte příslušnou funkci v nabídce podle vašeho skutečného média obnovení. Viz část *[Nastavení spouštění](#page-79-0)*, kde najdete další informace.
- 5. Objeví se nabídka, kde je potřeba dále postupovat podle uvedených pokynů.

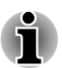

*Pokud jsou nainstalovány ovladače/nástroje, je možné provést nastavení těchto ovladačů/nástrojů z následujícího umístění. Chcete-li otevřít soubory nastavení, klikněte na Start -> Všechny programy -> TOSHIBA -> Podpora a obnovení -> Aplikace a ovladače.*

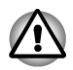

*Jestliže jste se rozhodli odebrat oddíl pro obnovení a nyní se pokoušíte vytvořit médium obnovení, objeví se následující hlášení: "Aplikaci Recovery Media Creator není možné spustit, protože neexistuje žádný oddíl obnovení."*

*Pokud neexistuje žádný oddíl pro obnovení, aplikace Recovery Media Creator nemůže vytvořit médium obnovy.*

*Pokud jste však již vytvořili záchranné médium, můžete je použít k obnově oddílu pro obnovení.*

*Pokud jste si nevytvořili "Médium obnovy", požádejte o pomoc společnost TOSHIBA.*

## Obnova předem nainstalovaného softwaru z jednotky flash disku pro obnovu

Část prostoru na flash disku je nakonfigurována jako skrytý oddíl pro obnovení. Tento oddíl ukládá soubory, které slouží k obnovení předem nainstalovaného softwaru v případě výskytu problému.

Jestliže následně znovu nastavíte svou jednotku flash disku, neměňte nebo nepřidávejte oddíly jiným způsobem, než jaký je uveden v příručce, jinak můžete zjistit, že pro požadovaný software není dostatek místa.

Kromě toho platí, že pokud používáte program pro uspořádání oddílů na flash disku od jiného výrobce, může dojít k tomu, že nebude možné nastavit počítač.

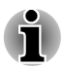

*Pokud byla stiskem klávesy FN + ESC aktivována funkce ztlumení zvuku, před zahájením procesu obnovy ji deaktivujte, aby byly slyšet zvuky. Viz část [Klávesnice](#page-39-0) v kapitole 3, Základy provozu, kde najdete další podrobnosti.*

*Možnosti obnovy systému nelze použít, jestliže se obnovuje předem nainstalovaný software bez Možností obnovy systému.*

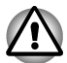

*Když budete znovu instalovat operační systém Windows, jednotka flash disku se přeformátuje a všechna data budou ztracena.*

- 1. Vypněte počítač.
- 2. Podržte na klávesnici klávesu **0** (nula) a zapněte počítač.
- 3. Objeví se nabídka, kde je potřeba dále postupovat podle uvedených pokynů.

# Objednání disků obnovení od společnosti TOSHIBA\*

Disky pro obnovení produktu si můžete objednat v online prodejně TOSHIBA Europe Backup Media Online Shop.

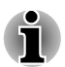

*\* Všimněte si, že tato služba není bezplatná.*

- 1. Navštivte stránky https://backupmedia.toshiba.eu na Internetu.
- 2. Postupujte podle pokynů na obrazovce. Disky pro obnovení obdržíte během dvou týdnů od objednání.

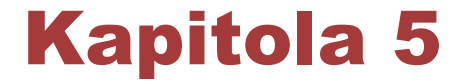

# <span id="page-89-0"></span>Napájení a režimy při zapnutí

Zdroje napájení počítače zahrnují napájecí adaptér, hlavní baterii a interní baterie. Tato kapitola uvádí informace, jak těchto zdrojů napájení co nejefektivněji využít, dále informace o nabíjení baterií, rady ohledně šetření kapacity baterií a využívání různých režimů zapnutí.

# Podmínky napájení

Provozní schopnost počítače a stav nabití baterie jsou ovlivněny různými stavy napájení, například zda je připojen napájecí adaptér a jaká je úroveň nabití baterie.

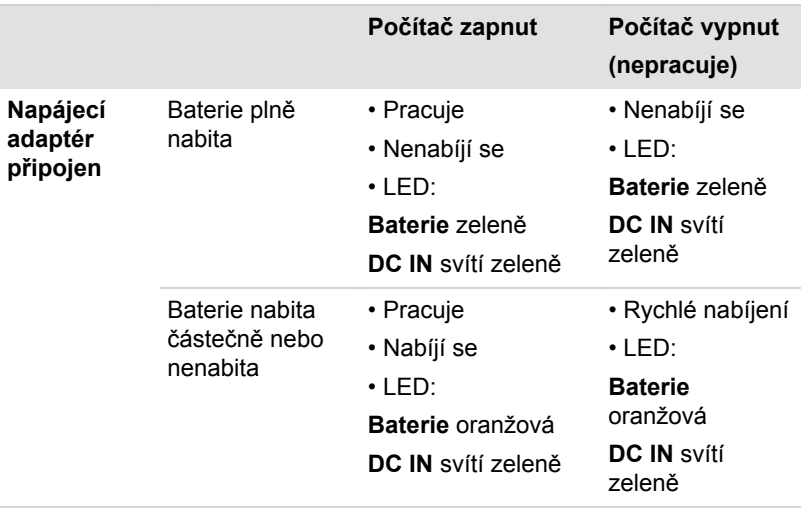

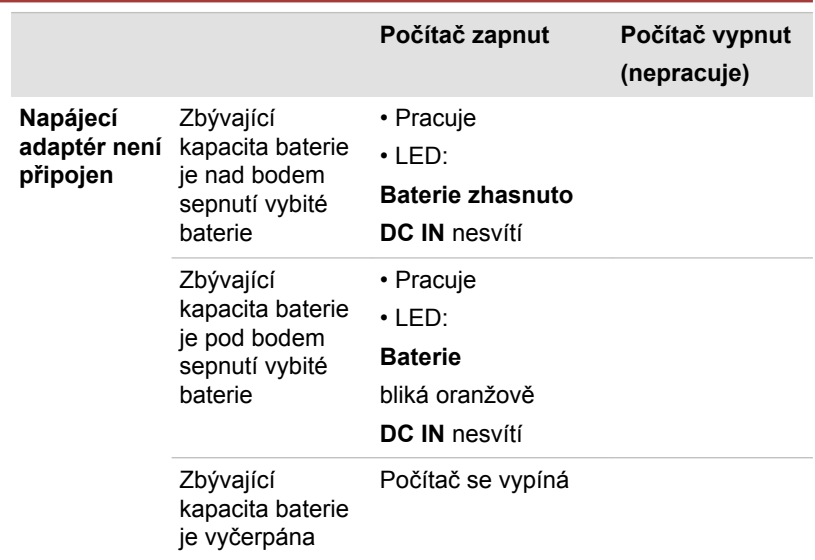

# Sledování stavu napájení

Jak je uvedeno v tabulce níže, indikátory **Baterie**, **DC IN** a **Napájení** na panelu indikátorů systému vás informují o provozuschopnosti počítače a o stavu nabití baterie.

## Indikátor baterie

Zkontrolujte indikátor **Baterie** za účelem zjištění stavu nabití baterie. Stav baterie indikují tyto kontrolky:

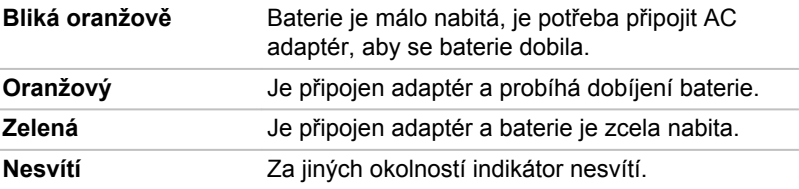

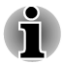

*Pokud se baterie při nabíjení příliš zahřeje, nabíjení se zastaví a indikátor Baterie zhasne. Když teplota baterie poklesne na normální hodnotu, nabíjení se obnoví - tento proces proběhne bez ohledu na to, zda je počítač zapnutý nebo vypnutý.*

## Indikátor DC IN

Zkontrolujte indikátor **DC IN**, abyste zjistili stav připojeného adaptéru - je potřeba sledovat tyto stavy indikátoru:

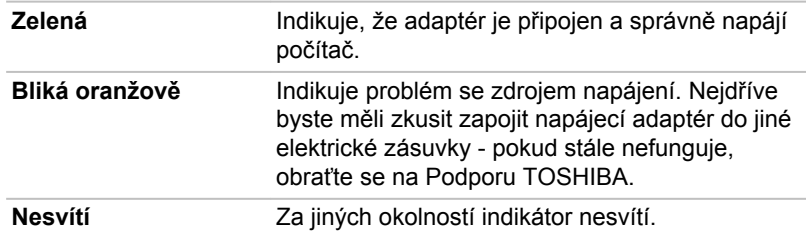

## Indikátor napájení

Zkontrolujte indikátor **Napájení** za účelem zjištění stavu napájení počítače - je třeba sledovat tyto stavy indikátoru:

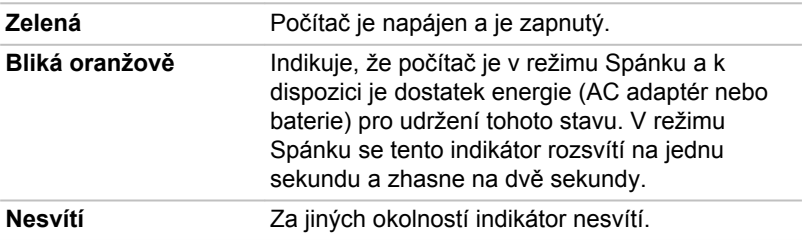

## Baterie

V této části jsou vysvětleny typy baterií, způsoby zacházení s nimi, jejich používání a dobíjení.

## Typy baterií

Počítač má různé typy baterií.

#### **Baterie**

Pokud není připojen napájecí adaptér střídavého proudu (AC), je hlavním zdrojem napájení počítače baterie, složená z bloku lithium-iontových článků, popisovaná v této příručce pod pojmem baterie.

### Baterie hodin RTC (Real Time Clock)

Baterie hodin reálného času (RTC) napájí vnitřní hodiny a kalendář a udržují konfiguraci systému, pokud je počítač vypnutý. Pokud se baterie RTC zcela vybije, systém ztratí tato data a hodiny reálného času a kalendář přestanou fungovat.

Nastavení hodin reálného času můžete změnit v nástroji pro nastavení BIOS. Chcete-li se k němu dostat, stiskněte a podržte klávesu **F2** a poté zapněte počítač - dojde k načtení nástroje pro nastavení BIOS. Viz kapitolu 6 *[Odstraňování závad](#page-96-0)*, kde jsou uvedeny další informace.

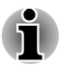

*Baterie RTC se nenabíjí, pokud je počítač vypnutý, a to ani tehdy, je-li připojen AC adaptér.*

## Péče o baterii a její použití

V této části jsou uvedena důležitá bezpečnostní upozornění týkající se správného zacházení s bateriemi.

Viz přiloženou **příručku s pokyny pro bezpečí a pohodlí**, kde jsou uvedeny podrobná opatření upozornění a pokyny pro manipulaci.

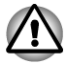

- *Baterie RTC je typu Ni MH a měla by být vyměňována pouze vaším prodejcem, nebo servisním zástupcem společnosti TOSHIBA. Baterie může při nesprávné výměně, manipulaci, použití nebo likvidaci explodovat. Baterie likvidujte v souladu s požadavky platných předpisů.*
- *Nabíjejte baterii pouze při okolní teplotě od 5 do 35 stupňů Celsia. V opačném případě by mohlo dojít k úniku roztoku elektrolytu, snížení účinnosti baterie a zkrácení její životnosti.*

## Nabíjení baterií

Jakmile se sníží nabití baterie, začne indikátor **Baterie** oranžově blikat, což oznamuje, že baterie vystačí již jen na několik minut provozu. Pokud budete pokračovat v práci, když indikátor **Baterie** bliká, přejde počítač do režimu Hibernace, kdy nedojde ke ztrátě dat, a poté se automaticky vypne.

Vybitou baterii musíte opět dobít.

#### **Postupy**

Pro nabití baterie je nutné připojit adaptér střídavého proudu do zdířky DC IN 19 V a adaptér připojit do elektrické zásuvky - při nabíjení baterie bude indikátor **Baterie** svítit oranžově.

#### Čas

Dobu dobíjení najdete v informační příručce pro uživatele.

#### Poznámka k nabíjení baterie

Baterie se nezačne ihned nabíjet za těchto podmínek:

- Baterie je příliš horká nebo studená (pokud je baterie extrémně horká, П nemusí se vůbec nabít). Pro zajištění úplného nabití baterie byste ji měli nabíjet za pokojové teploty 5° až 35°C (41° až 95°C).
- Baterie je téměř zcela vybitá. V takovém případě nechte AC adaptér  $\mathcal{L}_{\mathcal{A}}$ několik minut připojený a baterie by se měla začít nabíjet.

Indikátor **Baterie** může vykazovat rapidní snížení provozní doby baterie, pokud baterii dobíjíte za následujících podmínek:

- Baterie nebylo dlouhou dobu používána.
- $\overline{\phantom{a}}$ Baterie byla zcela vybita a po dlouhou dobu ponechána v počítači.

V takových případech byste měli postupovat takto:

- 1. Zcela vybijte baterii tak, že ji necháte v zapnutém počítači, dokud se napájení automaticky nevypne.
- 2. Připojte AC adaptér ke konektoru DC IN 19V v počítači a do funkční elektrické zásuvky.
- 3. Nabíjejte baterii, dokud nezačne indikátor **Baterie** svítit zeleně.

Opakujte tento postup dvakrát až třikrát, dokud baterie nedosáhne své původní kapacity.

## Sledování kapacity baterie

Zbývající energii baterie je možné sledovat následujícími způsoby.

- $\mathcal{L}_{\mathcal{A}}$ Kliknutím na ikonu baterie na hlavním panelu
- $\Box$ Pomocí okna Stav baterie v Centru mobility Windows

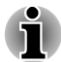

- *Po zapnutí počítače byste měli počkat nejméně 16 sekund, než se načtou informace o zbývající energii akumulátoru. Důvod je ten, že počítač potřebuje tuto dobu ke zjištění zbývající kapacity baterie a k výpočtu zbývající provozní doby na základě tohoto údaje a okamžité spotřeby energie.*
- *Pamatujte, že skutečná zbývající provozní doba se může od*  $\blacksquare$ *vypočítané provozní doby mírně lišit.*
- *Opakované vybíjení a dobíjení akumulátoru postupně snižuje jeho celkovou kapacitu. V tomto ohledu je třeba poznamenat, že často používaný starší akumulátor nevydrží napájet stejně dlouho jako akumulátor nový, i když je oba zcela dobijete.*

## Maximalizace provozní doby baterie

Použitelnost baterie závisí na tom, jak dlouho je schopna poskytovat energii na jedno nabití, přičemž doba udržení nabití baterie závisí na následujících faktorech:

- $\mathcal{C}^{\mathcal{A}}$ Rychlost procesoru
- $\Box$ Jas displeje
- Režim spánku systému  $\Box$
- Režim hibernace systému  $\Box$
- $\mathbf{r}$ Doba vypnutí displeje
- $\Box$ Doba vypnutí jednotky flash disku
- $\mathcal{L}_{\mathcal{A}}$ Jak často a po jak dlouhou dobu používáte flash disk a externí diskové jednotky, například jednotku optických médií a disketovou jednotku.
- Nakolik je akumulátor nabitý v okamžiku, kdy s ním začnete pracovat.  $\mathcal{L}_{\mathcal{A}}$
- <span id="page-94-0"></span>Jak používáte doplňková zařízení, například USB zařízení, napájená z  $\overline{\phantom{a}}$ baterie.
- $\mathcal{L}_{\mathcal{A}}$ Zda máte zapnutý režim Spánku, který šetří energii baterie, pokud často vypínáte a zapínáte počítač.
- $\Box$ Kam ukládáte vaše programy a data.
- $\overline{\phantom{a}}$ Zda zavíráte panel displeje, což šetří energii v případě, že nepoužíváte klávesnici.
- Okolní teplota při nízkých teplotách se provozní doba zkracuje.  $\mathcal{L}_{\mathcal{A}}$
- Zda zapnete funkci Spánek a dobíjení.  $\mathcal{L}^{\mathcal{A}}$

## Doba vybití baterií

Dobu uchování najdete v informační příručce pro uživatele.

### Prodloužení životnosti baterie

Chcete-li maximalizovat životnost baterie:

- П Alespoň jednou měsíčně odpojte počítač od zdroje napájení a provozujte jej pouze z baterie až do úplného vybití baterie. Předtím proveďte tyto kroky:
	- 1. Vypněte napájení počítače.

2. Odpojte napájecí adaptér střídavého napětí (AC) a zapněte napájení počítače – pokud se nezapne, přejděte ke kroku 4.

3. Provozujte počítač na baterie po dobu pěti minut. Pokud zjistíte, že baterii zbývá alespoň 5 minut provozní doby, pokračujte v práci až do úplného vybití baterie, pokud však indikátor **Baterie** bliká nebo existuje nějaké jiné upozornění na stav vybité baterie, přejděte do kroku 4.

4. Připojte napájecí adaptér ke konektoru DC IN 19 V v počítači a do funkční elektrické zásuvky. Indikátor **DC IN** by měl svítit zeleně a indikátor **Baterie** by měl svítit oranžově na znamení, že baterie se nabíjí, pokud však indikátor **DC IN** nesvítí, znamená to, že napájení není k dispozici - zkontrolujte připojení AC adaptéru a napájecího kabelu.

5. Nabíjejte hlavní baterii, dokud nezačne indikátor **Baterie** svítit zeleně.

# Režimy při zapnutí

Počítač má následující tři různé režimy zapnutí:

- Režim vypnutí: počítač se vypne bez uložení dat před vypnutím  $\overline{\phantom{a}}$ počítače je nutné vždy uložit svou práci.
- Režim hibernace: data z paměti se uloží na jednotku flash disku.  $\overline{\phantom{a}}$
- Režim spánku: data zůstanou uložena v paměti počítače. **The Second**

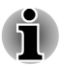

*Viz části [Zapnutí napájení](#page-19-0) a [Vypnutí napájení](#page-20-0) v kapitole 1, Začínáme, kde jsou uvedeny další informace.*

## Nástroje Windows

V Možnostech napájení je možné nakonfigurovat různá nastavení pro režimy Spánek a Hibernace (k této funkci se dostanete pomocí nabídky **Start -> Ovládací panely -> Systém a zabezpečení -> Možnosti napájení**).

## Horké klávesy

Můžete použít horké klávesy **FN** + **F3** pro přechod do spánkového režimu a **FN** + **F4** pro přechod do režimu hibernace.

# Zapnutí a vypnutí panelem displeje

Počítač můžete nastavit tak, že se automaticky vypne při zavření panelu displeje a při otevření panelu displeje se opět zapne. Všimněte si, že tato funkce je k dispozici pouze v režimu Spánek nebo Hibernace, nikoliv v režimu Vypnutí.

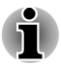

*Jestliže je funkce vypnutí panelem aktivována a ručně ukončíte Windows, nezavírejte zobrazovací panel počítače dříve, než se dokončí proces vypínání.*

# Automatický režim Spánku/Hibernace

Tato funkce automaticky vypíná počítač v režimu spánku nebo hibernace, pokud jej nepoužijete během nastavené doby. Popis nastavení této prodlevy je uveden v části *[Zvláštní funkce](#page-71-0)* v kapitole 4.

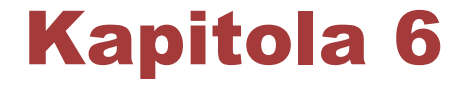

# <span id="page-96-0"></span>Odstraňování závad

Společnost TOSHIBA zkonstruovala tento počítač tak, aby měl dlouhou životnost, pokud by se však vyskytly problémy, je možné pomocí postupů detailně popsaných v této kapitole určit jejich příčinu.

Všichni uživatelé by se měli seznámit s touto kapitolou, protože znalost potenciálních obtíží může v první řadě pomoci problémům předcházet.

# Postup při řešení problémů

Řešení problémů bude mnohem snazší, budete-li se držet následujících zásad:

- П Pokud zjistíte problém, ihned zastavte práci, protože další úkony mohou vést ke ztrátě dat nebo poškození, nebo se mohou zničit hodnotné informace, které mohou vést k vyřešení problému.
- **T** Sleduite, co se děje - poznamenejte si chování systému a činnosti. které jste prováděli bezprostředně před výskytem problému. Vytvořte si otisk obrazovky aktuálního zobrazení.

Také mějte na paměti, že témata a postupy zmíněné v této části jsou pouze pomocné; nejsou konečným řešením problémů. Ve skutečnosti lze mnoho problémů vyřešit jednoduše, jsou však i takové, se kterými budete potřebovat pomoci od Podpory TOSHIBA - budete-li potřebovat konzultovat svou situaci, připravte si detailní popis problému předem.

## Předběžný kontrolní seznam

Nejdříve byste měli zvážit nejjednodušší řešení - níže uvedená opatření jsou jednoduchá, jejich opomenutí však může vést k vážným problémům.

- П Před zapnutím počítače zapněte všechna periferní zařízení - to znamená tiskárnu a všechna externí zařízení, která používáte.
- **Tale** Před připojením externího zařízení byste měli nejprve vypnout počítač, potom počítač opět zapněte, aby rozpoznal nové zařízení.
- Zkontrolujte, zda jsou všechna volitelná příslušenství správně  $\mathcal{L}_{\mathcal{A}}$ nakonfigurována v programu nastavení počítače a že je zaveden veškerý software ovladačů (viz dokumentaci pro volitelné příslušenství, kde jsou uvedeny další informace o instalaci a konfiguraci).
- Zkontrolujte všechny kabely, zda jsou správně a pevně připojeny k  $\mathcal{L}_{\mathcal{A}}$ počítači - uvolněné kabely mohou být zdrojem chyb signálu.
- Zkontrolujte, zda z připojených kabelů netrčí volné dráty a zda  $\mathcal{L}$ konektory mají všechny kolíky.

Zkontrolujte, zda jsou správně vložena disková média **Tale** 

Vždy se snažte udělat si podrobné poznámky o svém sledování a uchovejte je ve stálém protokolu chyb - to vám pomůže popsat vyskytující se problémy Podpoře TOSHIBA. Kromě toho, bude-li se problém opakovat, protokol vám jej umožní rychleji rozpoznat.

## Analýza problému

Občas vám bude počítač signalizovat, že něco není v pořádku. V této souvislosti je potřeba mít na paměti tyto otázky:

- **I** Která část počítače nefunguje správně - klávesnice, jednotka flash disku, panel displeje, touch pad, ovládací tlačítka touch padu - protože každé z těchto zařízení bude vytvářet jiné příznaky.
- Zkontrolujte možnosti v rámci operačního systému, aby bylo jisté, že  $\Box$ konfigurace je nastavena správně.
- Co se zobrazuje na displeji? Zobrazují se nějaká sdělení či náhodné  $\Box$ znaky? Vytvořte si otisk aktuálního zobrazení a pokud je to možné, vyhledejte hlášení v dokumentaci počítače, softwaru nebo operačního systému.
- Zkontrolujte, že jsou všechny připojovací kabely správně a pevně  $\overline{\phantom{a}}$ připojeny, protože uvolněné kabely mohou způsobovat chybové nebo dočasné signály.
- Svítí nějaké indikátory, a pokud ano, jakou mají barvu, svítí trvale  $\mathcal{L}_{\mathcal{A}}$ nebo blikají? Poznamenejte si, co vidíte.
- **The State** Slyšíte nějaké pípání, a pokud ano, jsou dlouhá nebo krátká, jsou to vysoké nebo nízké tóny? Vydává počítač nějaké nezvyklé zvuky? Poznamenejte si, co slyšíte.

Poznamenejte si své postřehy, abyste je mohli podrobně popsat Podpoře TOSHIBA.

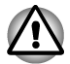

## Vyskytnou-li se problémy

#### Váš program přestal reagovat

Jestliže pracujete s programem a dojde k náhlému zamrznutí všech operací, nejspíše to znamená, že program přestal odpovídat. Havarovaný program můžete ukončit, aniž by bylo nutné vypnout operační systém nebo zavřít ostatní programy.

Pro zavření programu, který přestal reagovat:

- 1. Stiskněte **CTRL**, **ALT** a **DEL** současně (jednou), potom klikněte na **Správce spouštění úloh**. Objeví se okno Správce úloh Windows®.
- 2. Klikněte na kartu **Aplikace** . Pokud program přestal odpovídat, jsou vedle jeho názvu zobrazena slova "neodpovídá."
- 3. Klikněte na název programu, který chcete zavřít a pak klikněte na **Ukončit úlohu**. Zavření selhavšího programu by vám mělo umožnit dále pracovat. Pokud ne, pokračujte dalším krokem.
- 4. Zavírejte zbývající programy jeden po druhém tak, že vyberete program a kliknete na možnost **Ukončit úlohu**. Zavření všech programů by vám mělo umožnit pokračovat v práci. Jestliže tomu tak není, vypněte počítač a restartujte jej.

#### Počítač se nezapne

Zkontrolujte, zda jste správně připojili AC adaptér a napájecí šňůru/kabel.

Jestliže používáte AC adaptér, zkontrolujte, zda funguje použitá elektrická zásuvka, například tak, že do ní připojíte jiné zařízení, třeba lampu.

Ověřte zapnutí počítače pohledem na indikátor ZAP/VYP.

Jestliže indikátor svítí, počítač je zapnutý. Zkuste také vypnout a zapnout počítač.

Jestliže používáte AC adaptér, zkontrolujte, zda je počítač napájen z vnějšího zdroje pohledem na indikátor napájení DC IN. Jestliže indikátor svítí, počítač je připojen k funkčnímu zdroji externího napájení.

## Kontrolní seznam pro hardware a systém

Tato kapitola se zabývá problémy způsobenými hardwarem počítače nebo připojenými periferními zařízeními. Základní problémy mohou nastat v následujících oblastech:

- П Napájení
- $\mathcal{L}_{\mathcal{A}}$ Klávesnice
- Interní zobrazovací panel  $\mathcal{L}_{\mathcal{A}}$
- $\overline{\phantom{a}}$ Jednotka s flash pamětí
- $\mathcal{L}_{\mathcal{A}}$ Karta paměťových médií
- Polohovací zařízení  $\mathcal{L}_{\mathcal{A}}$
- $\mathcal{L}_{\mathcal{A}}$ USB zařízení
- $\mathcal{L}_{\mathcal{A}}$ Zvukový systém
- Externí monitor  $\mathcal{L}_{\mathcal{A}}$
- $\mathcal{L}_{\mathcal{A}}$ LAN
- Bezdrátová síť Wireless LAN  $\mathcal{L}_{\mathcal{A}}$
- Bluetooth **The State**

## Napájení

Pokud počítač není připojen do zásuvky střídavého proudu, je primárním zdrojem napájení baterie. Počítač má však další zdroje napájení zahrnující inteligentní napájecí zdroj a baterii reálného času (RTC), které rovněž mohou souviset s problémy napájení.

#### Vypnutí při přehřívání

Pokud teplota procesoru při jakémkoli nastavení dosáhne nepřijatelné úrovně, systém se automaticky vypne, aby nedošlo k jeho poškození – v takovém případě dojde ke ztrátě všech neuložených dat v paměti.

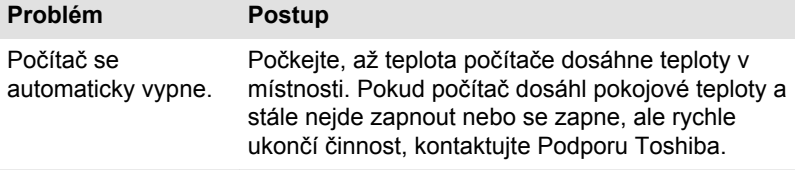

### Napájení ze sítě

Pokud se vyskytnou potíže se zapnutím počítače s připojeným napájecím adaptérem, měli byste zkontrolovat stav indikátoru **DC IN/Baterie**. Viz kapitolu5, *[Napájení a režimy při zapnutí](#page-89-0)* , kde najdete další informace.

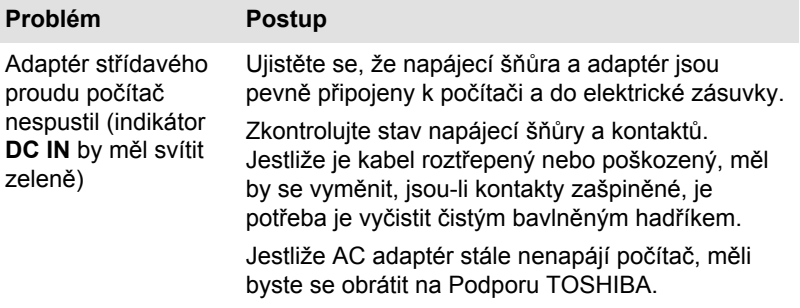

#### Baterie

Pokud si myslíte, že je problém způsoben baterií, zkontrolujte stav indikátoru **DC IN** a rovněž indikátoru **Baterie**.

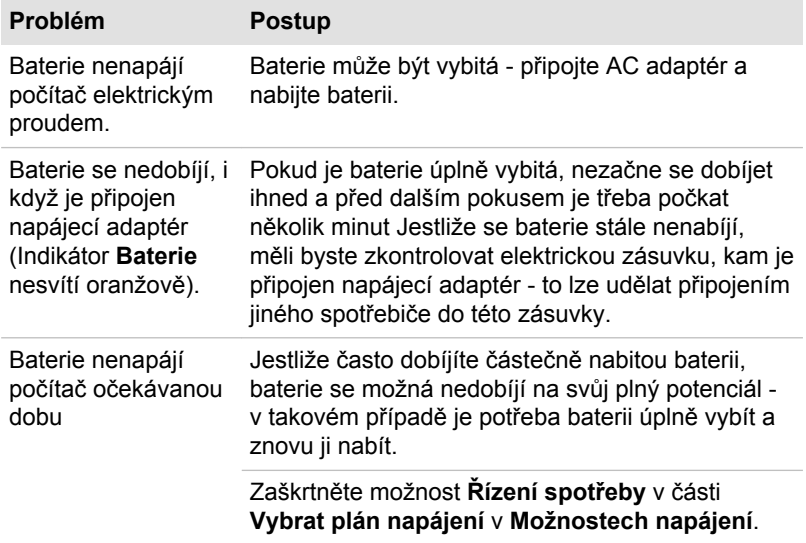

#### Hodiny reálného času

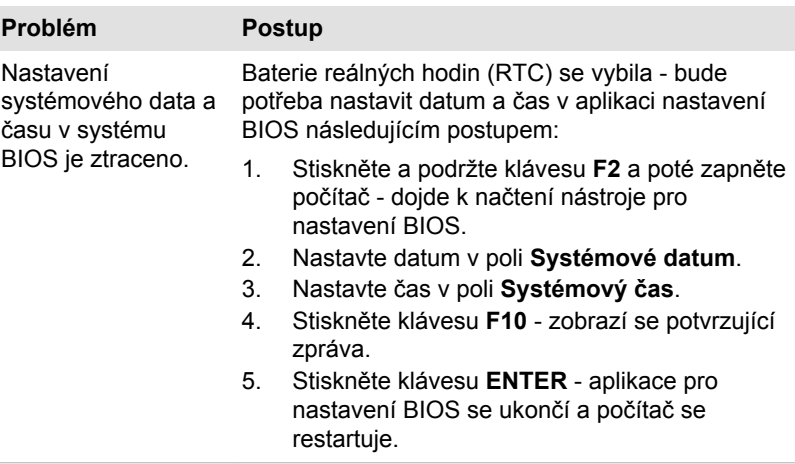

## Klávesnice

Problémy s klávesnicí mohou být způsobeny nastavením a konfigurací počítače - viz část *[Klávesnice](#page-39-0)* v kapitole 3, Základy provozu, kde najdete další informace.

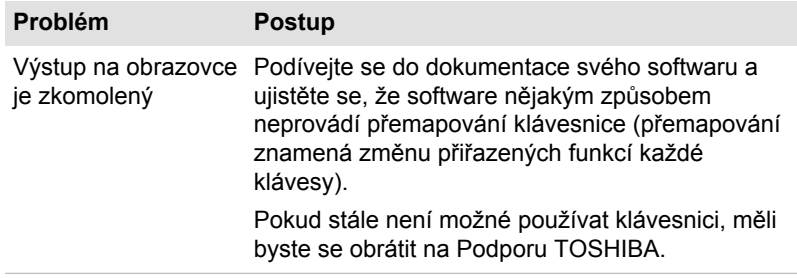

## Interní zobrazovací panel

Problémy se zobrazovacím panelem počítače mohou souviset s nastavením a konfigurací počítače - viz část HW Setup v kapitole 4, Nástroje a pokročilé použití, kde najdete další informace.

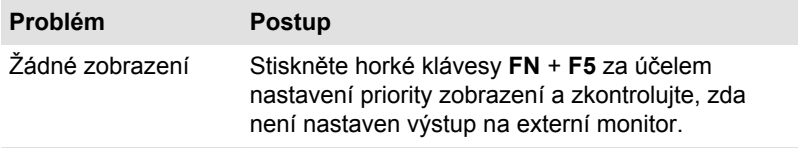

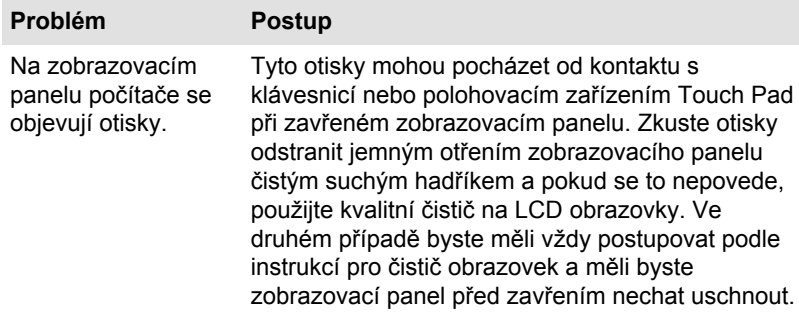

## Jednotka s flash pamětí

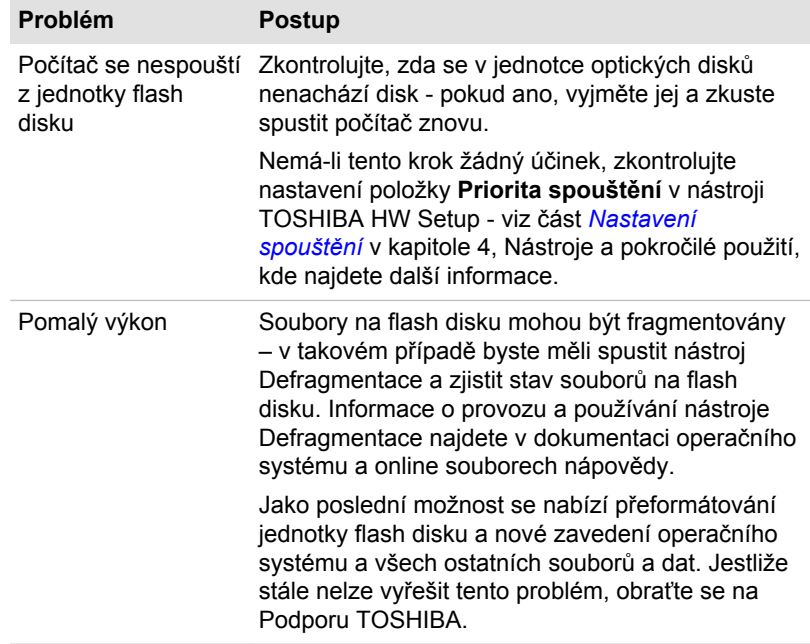

## Karta paměťových médií

Další informace uvádí kapitola 3, *[Základy provozu](#page-38-0)* .

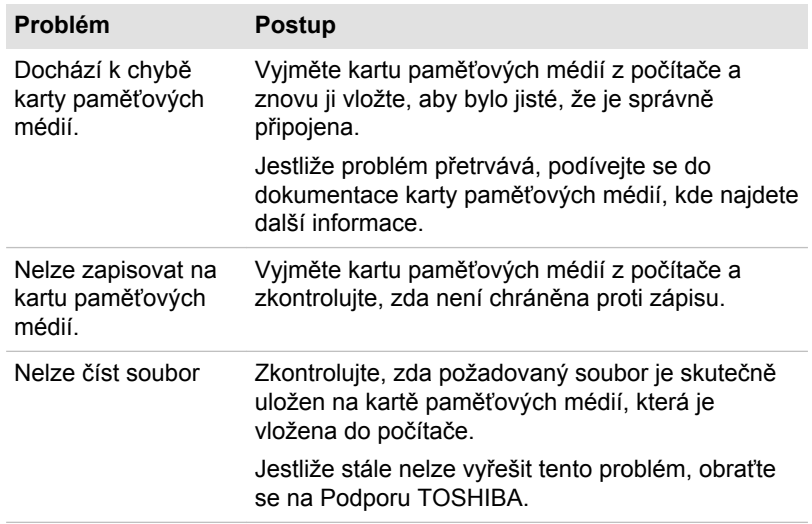

## Polohovací zařízení

Jestliže používáte USB myš, měli byste se podívat do části *[Myš USB](#page-103-0)* v této kapitole a do dokumentace myši.

#### Touch Pad

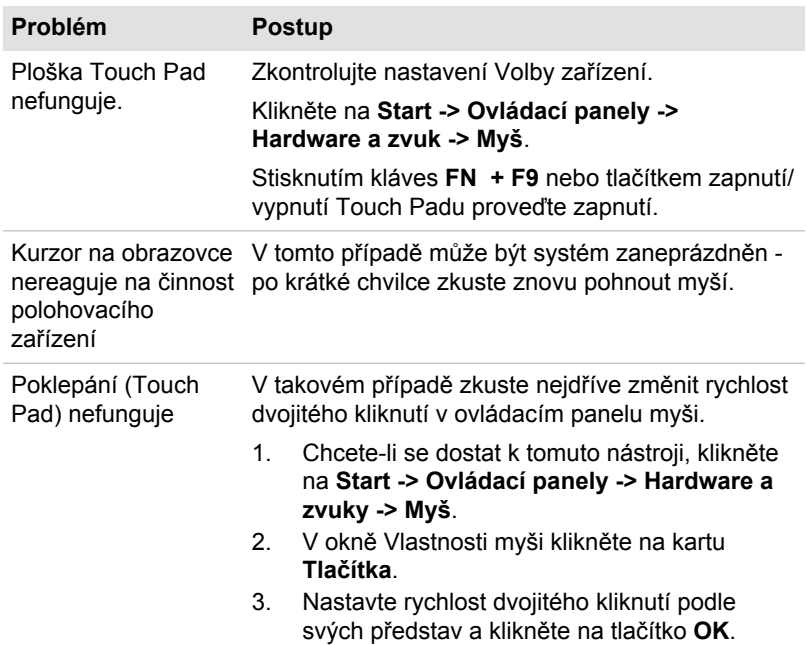

<span id="page-103-0"></span>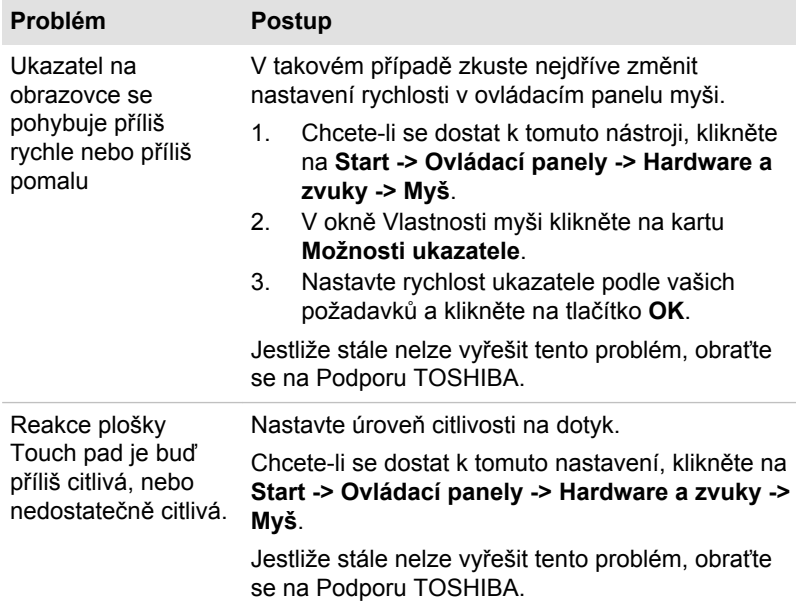

## USB myš

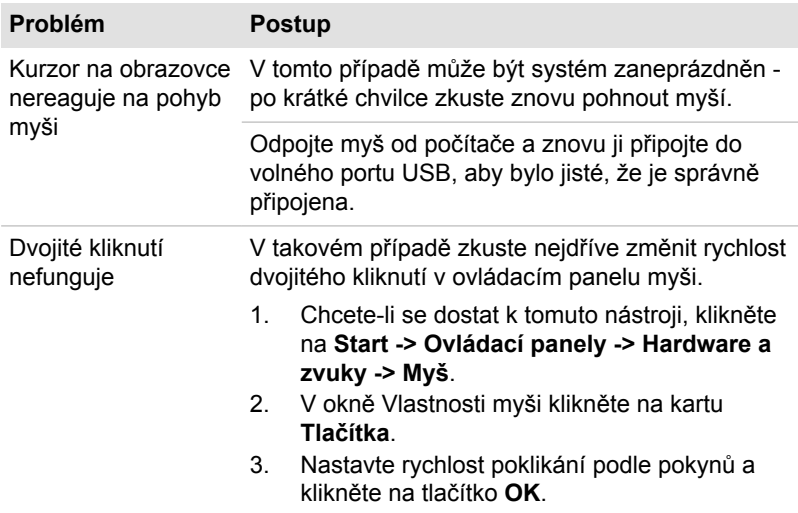

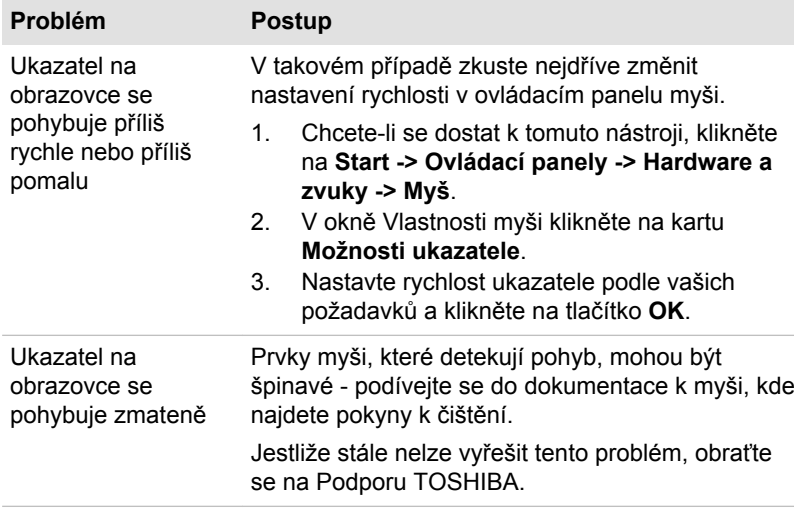

## USB zařízení

Kromě informací uvedených v této části se podívejte také do dokumentace, která byla dodána s USB zařízením.

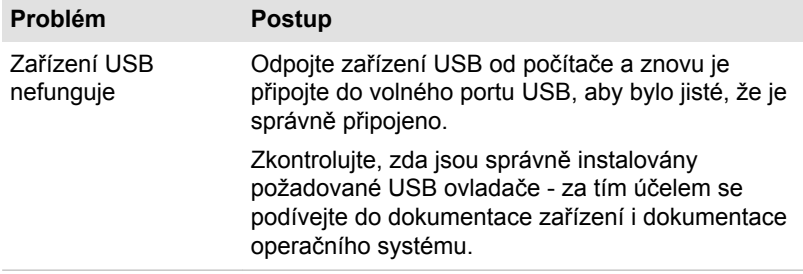

#### Funkce Spánek a dobíjení

Další informace a nastavení uvádí část *[Používání nástroje TOSHIBA](#page-73-0) [Spánek](#page-73-0)* v kapitole 4, Nástroje a pokročilé použití.

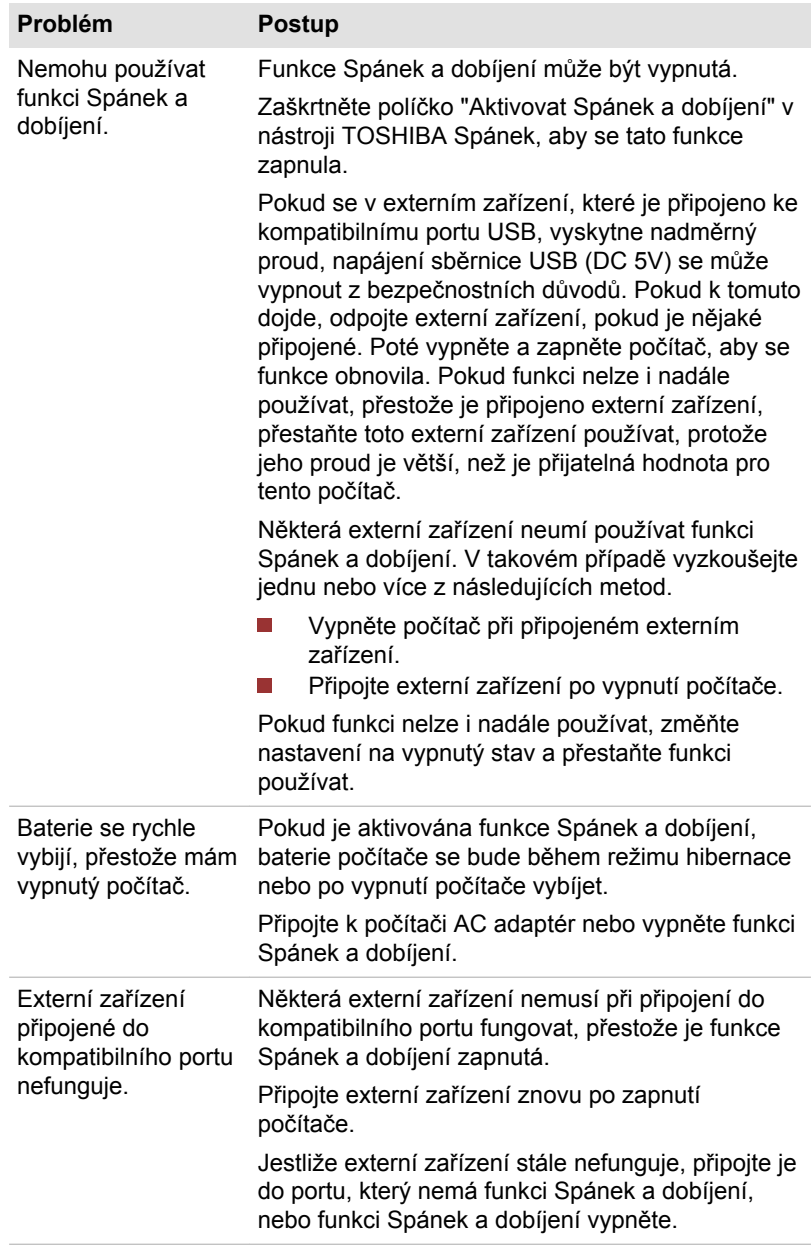

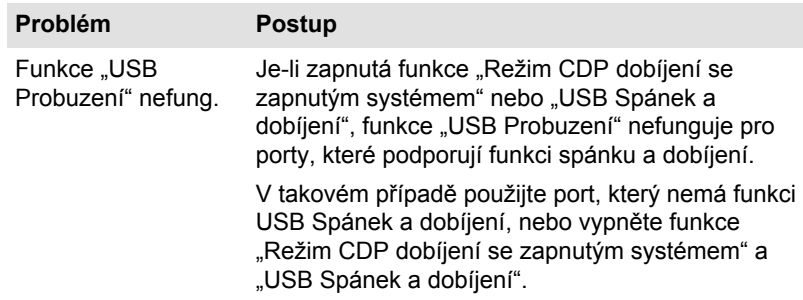

## Zvukový systém

Kromě informací uvedených v této části se podívejte také do dokumentace dodávané se zvukovým zařízením.

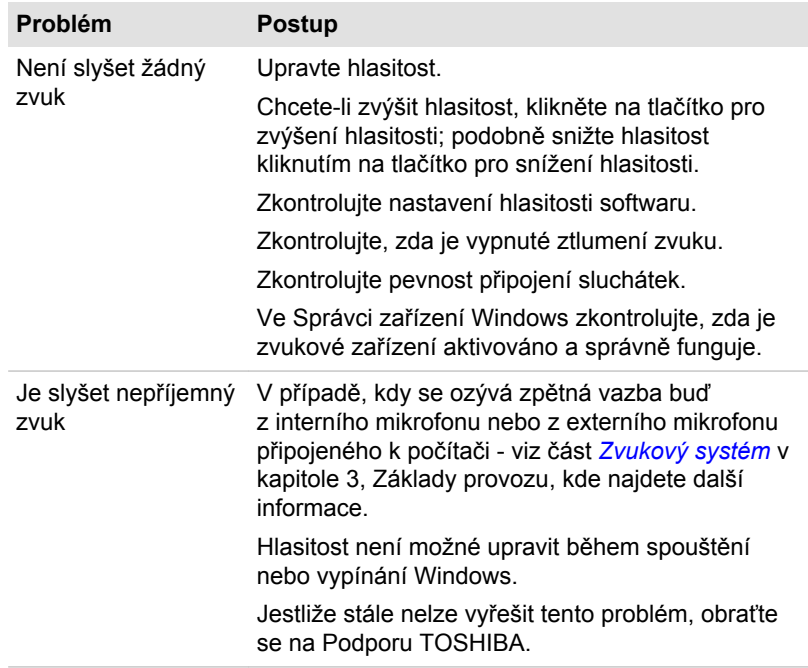

## Externí monitor

Viz též kapitolu 3, *[Základy provozu](#page-38-0)* a dokumentaci k monitoru, kde jsou uvedeny další informace.

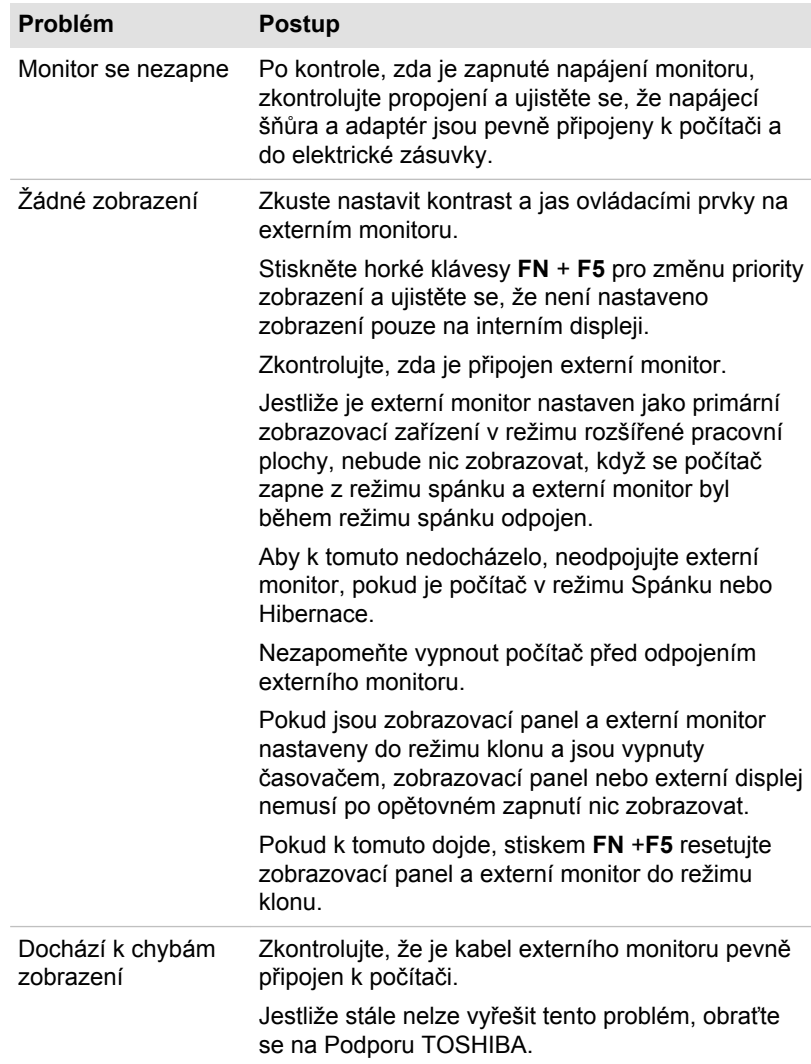

# LAN

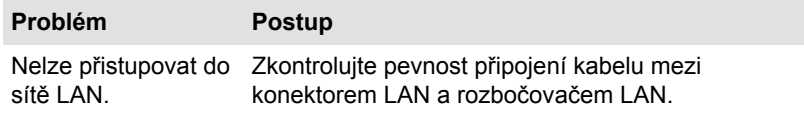
<span id="page-108-0"></span>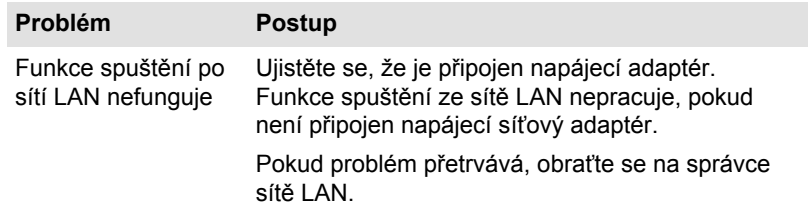

#### Bezdrátová síť Wireless LAN

Pokud následující postupy neobnoví přístup k síti LAN, kontaktujte vašeho správce sítě LAN. Více informací o bezdrátové komunikaci naleznete v kapitole 3, *[Základy provozu](#page-38-0)* .

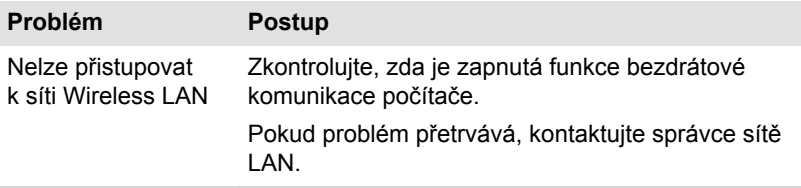

#### **Bluetooth**

Další informace o bezdrátové komunikaci pomocí Bluetooth uvádí kapitola 3, *[Základy provozu](#page-38-0)* .

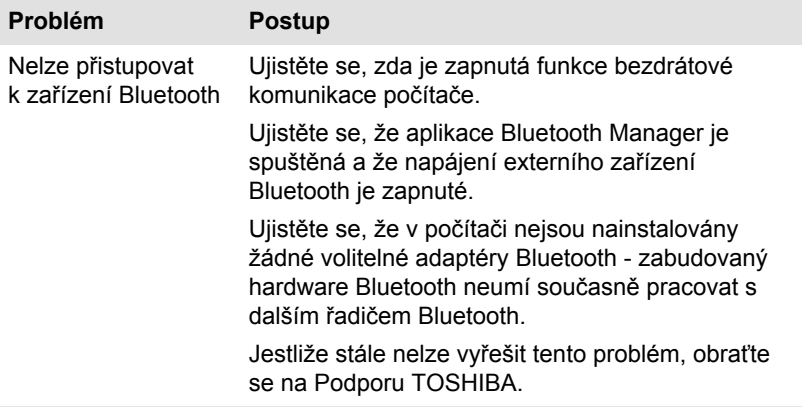

## Podpora TOSHIBA

Pokud potřebuje poradit s používáním počítače nebo máte při jeho používání jakékoliv problémy, kontaktuje společnost TOSHIBA, která vám poskytne další technickou podporu.

#### Dříve než zavoláte

Některé problémy mohou být způsobeny softwarem nebo operačním systémem, je proto důležité nejdříve se pokusit využít všech dostupných možností pomoci. Předtím, než se rozhodnete kontaktovat společnost TOSHIBA, zkuste provést následující opatření:

- **I** Pročtěte si kapitoly o odstraňování závad v dokumentaci k softwaru a/ nebo k periferním zařízením.
- **Tale** Pokud se vyskytuje problém při spouštění softwarových aplikací, pročtěte si dokumentaci k softwaru, zejména pak navrhované způsoby odstraňování závad, a zvažte zavolání do oddělení technické podpory dané softwarové společnosti.
- Obraťte se na prodejce, od kterého jste si koupili počítač a/nebo  $\mathbb{R}^n$ software - představují nejlepší zdroj informací a podpory.

#### Technická podpora TOSHIBA

Pokud jste stále nebyli schopni problém vyřešit a máte podezření, že se jedná o potíže s hardwarem, napište společnosti TOSHIBA na adresu uvedenou v přiložené brožuře se záručními informacemi nebo navštivte server visit www.toshiba-europe.com nebo www.toshiba.co.jp/worldwide na Internetu.

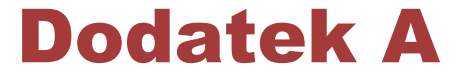

# **Specifikace**

Tento dodatek shrnuje technické specifikace počítače.

## Fyzické rozměry

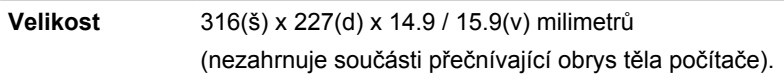

### Požadavky na prostředí

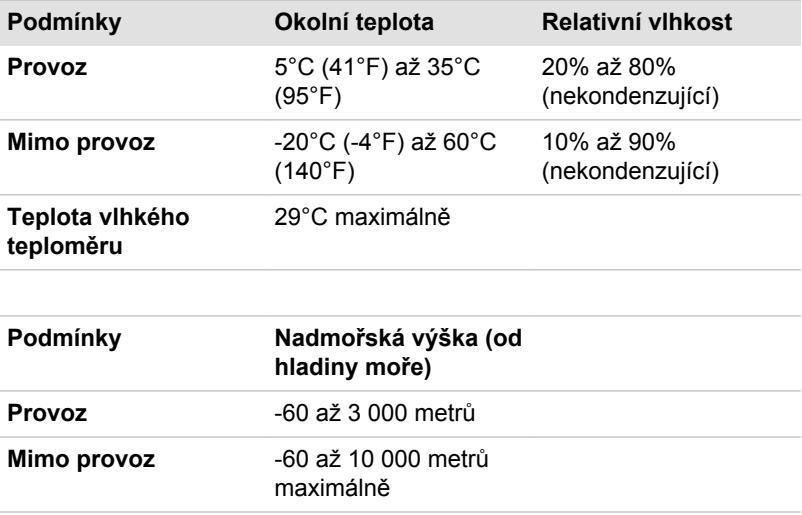

## Požadavky na napájení

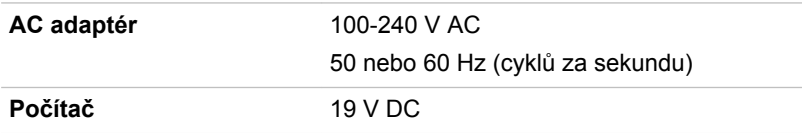

## Přiřazení pinů externího RGB monitoru

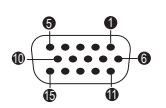

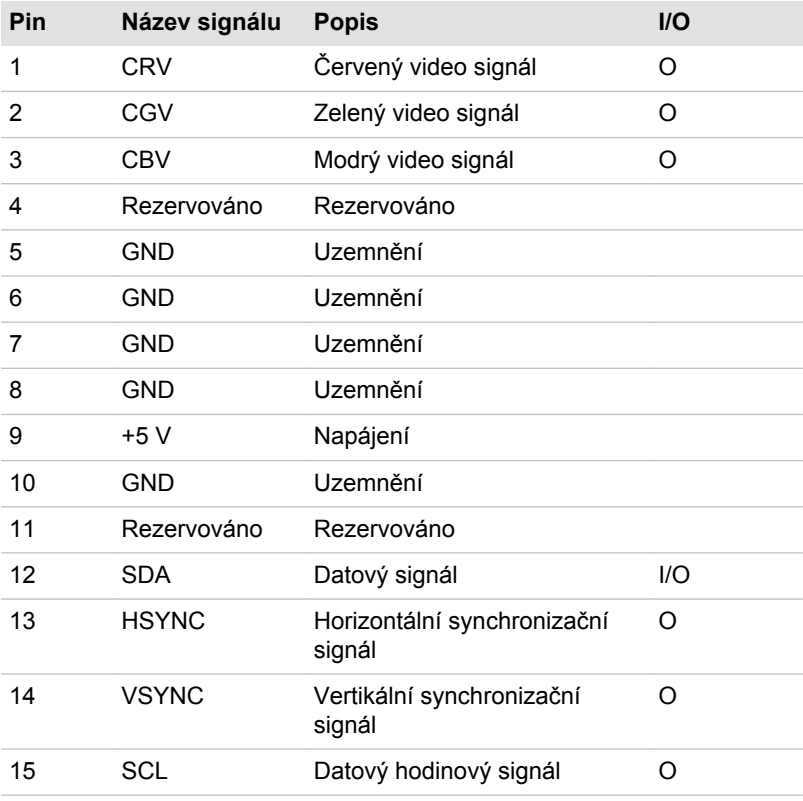

I/O (I): Vstup do počítače

I/O (O): Výstup z počítače

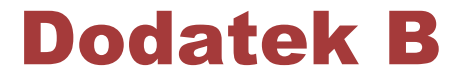

# Napájecí kabel a konektory

Vstupní zástrčka napájecí šňůry střídavého proudu musí být kompatibilní s různými mezinárodními zdrojovými výstupy střídavého proudu, kabel musí dále vyhovovat normám regionu, v němž bude výrobek užíván. Všechny kabely musí splňovat následující specifikace:

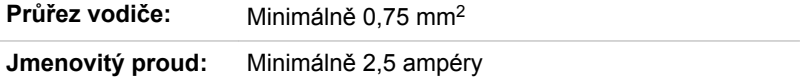

## Certifikační agentury

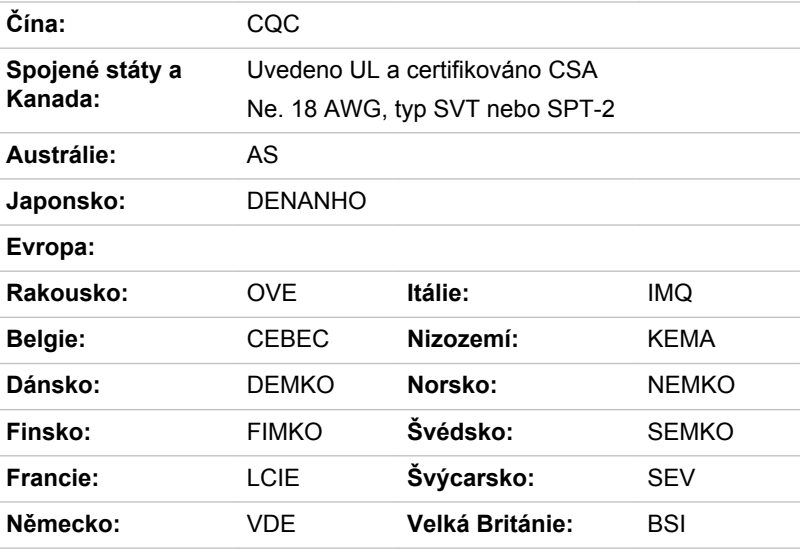

V Evropě musí být napájecí kabely se dvěma vodiči typu VDE, H05VVH2-F nebo H03VVH2-F a kabely se třemi vodiči musí být typu VDE, H05VV-F.

Pro Spojené státy a Kanadu musí být konfigurace dvoukolíkové zásuvky 2-15P (250V) nebo 1-15P (125V) a konfigurace tříkolíkové zásuvky musí být 6-15P (250V) nebo 5-15P (125V), jak je určeno příručkou U.S. National Electrical a částí II kanadského zákona o elektrické energii.

Následující příklady zachycují tvary zástrček v USA a Kanadě, Velké Británii, Austrálii, Evropě a v Číně.

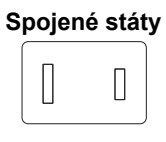

Schváleno UL

#### **Austrálie**

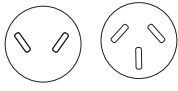

Schváleno AS

#### **Kanada**

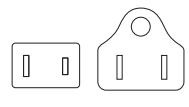

Schváleno CSA

**Velká Británie**

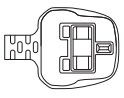

Schváleno BS

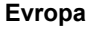

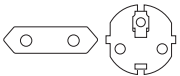

Schváleno příslušnou agenturou

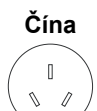

Schváleno CCC

# Dodatek C

# Právní poznámky

Tato kapitola uvádí právní poznámky týkající se počítačů TOSHIBA.

## Neplatné ikony

Některé skříně počítačů jsou navrženy tak, aby do nich mohly být instalovány veškeré doplňkové komponenty dané série produktů. Mějte proto na paměti, že váš vybraný model nemusí mít všechny funkce a specifikace, které odpovídají všem ikonám nebo spínačům uvedeným na skříni počítače.

## CPU

Právní poznámky ohledně výkonu procesoru (CPU).

Výkonnost procesoru ve vašem počítači se může odlišovat od specifikací za následujících podmínek:

- použití některých periferních zařízení  $\blacksquare$
- $\overline{\phantom{a}}$ napájení z baterie místo napájení ze sítě
- $\overline{\phantom{a}}$ použití některých multimédií, počítačem generované grafiky nebo aplikací videa.
- $\blacksquare$ použití standardních telefonních linek nebo síťových spojení s nízkou rychlostí
- $\mathcal{L}$ použití složitého modelovacího software, jako jsou špičkové návrhářské aplikace
- **Tale** současné použití více aplikací nebo funkcí
- $\mathcal{C}^{\mathcal{A}}$ použití počítače v místech s nízkým tlakem (velká nadmořská výška > 1 000 metrů nebo > 3 200 stop nad mořem)
- použití počítače při teplotách mimo teplotní rozsah od 5 °C do 30 °C **The State** nebo >25 °C ve velkých nadmořských výškách (všechny teplotní údaje jsou přibližné a mohou se lišit podle konkrétního modelu počítače – podrobnosti naleznete v dokumentaci počítače nebo na webových stránkách Toshiba na adrese www.pcsupport.toshiba.com).

Výkon procesoru se může rovněž odlišovat od specifikací v závislosti na konfiguraci počítače.

Za některých okolností se může váš počítač automaticky vypnout. Jde o normální ochrannou funkci navrženou ke snížení rizika ztráty dat nebo poškození zařízení, pokud není používáno za doporučených podmínek. Chcete-li se vyhnout ztrátě dat, vždy si vytvářejte záložní kopie dat jejich pravidelným ukládáním na externí médium. Pro dosažení optimálního výkonu vždy počítač používejte jen za doporučených podmínek. Přečtěte si informace o dalších omezeních, které jsou uvedeny v dokumentaci o produktu. Obraťte se na technickou službu a podporu TOSHIBA a vyhledejte další informace v kapitole 6, *[Odstraňování závad](#page-96-0)*.

#### 64bitové výpočty

64bitové procesory mohou využívat výhod 32 a 64bitových výpočtů.

64bitové výpočty vyžadují, aby byly splněny následující požadavky na hardware a software:

- $\mathcal{L}_{\mathcal{A}}$ 64bitový operační systém
- 64bitový procesor, čipová sada a BIOS (Basic Input/Output System) П
- 64bitové ovladače zařízení  $\mathcal{L}$
- $\mathcal{L}_{\mathcal{A}}$ 64bitové aplikace

Některé ovladače zařízení a/nebo aplikace nemusí být kompatibilní se 64bitovým procesorem a nemusí správně fungovat.

### Paměť (hlavní systém)

Část hlavní systémové paměti může být grafickým systém využívána pro grafický výkon a může se tak snižovat velikost hlavní systémové paměti, která je k dispozici pro ostatní výpočetní činnosti. Velikost hlavní systémové paměti vyhrazené pro podporu grafiky závisí na grafickém systému, používaných aplikacích, velikosti systémové paměti a dalších faktorech.

Jestliže je váš počítač konfigurován s pamětí více než 3 GB, paměť může být uváděna jen jako přibližně 3 GB (v závislosti na specifikacích hardwaru počítače).

To je správné, protože operační systém obvykle zobrazuje dostupnou paměť místo fyzické paměti (RAM) zabudované do počítače.

Různé komponenty systému (například GPU na video adaptéru a zařízení PCI, jako je Wireless LAN, atd.) vyžadují svůj vlastní prostor v paměti. Protože 32bitový operační systém nemůže využít více než 4 GB paměti, tyto systémové prostředky přesahují možnosti fyzické paměti. To, že takto překrytá paměť není dostupná pro operační systém, je dáno technickým omezením. Přestože některé nástroje mohou zobrazit skutečnou fyzickou paměť v počítači, paměť dostupná pro operační systém bude stále pouze přibližně 3 GB.

Pouze počítače v konfiguraci s 64bitovým operačním systémem mohou adresovat 4 GB nebo více systémové paměti.

## Životnost baterie

Životnost baterií se může výrazně lišit v závislosti na modelu, konfiguraci, aplikacích, nastavení řízení spotřeby a využívaných funkcích výrobku, jakož i na přirozených odchylkách výkonu daných návrhem jednotlivých součástí. Publikované hodnoty životnosti baterií jsou určeny pro vybrané modely a konfigurace, které Toshiba testuje v době publikace. Čas dobíjení závisí na použití. Baterie nelze dobíjet, pokud počítač pracuje na plný výkon.

Poté, co baterie absolvují mnoho cyklů nabití a vybití, ztrácejí svou schopnost pracovat na plný výkon s maximální kapacitou a je potřeba je vyměnit. To je normální jev u všech baterií.

## Kapacita jednotky flash disku (SSD)

1 Gigabajt (GB) označuje  $10^9$  = 1 000 000 000 bajtů s mocninou 10. Operační systém počítače nicméně uvádí kapacitu při užití mocnin 2, kde je definice 1 GB = 2<sup>30</sup> = 1 073 741 824 bajtů, může tedy zdánlivě vykazovat nižší kapacitu. Volná kapacita média může být rovněž menší, pokud produkt zahrnuje jeden nebo více předem instalovaných operačních systémů, jako je operační systém Microsoft a předem instalované aplikace nebo média. Skutečná formátovaná kapacita se může lišit.

## LCD

Při dlouhodobém používání a podle způsobu používání počítače se jas LCD displeje snižuje. To je přirozená charakteristika LCD technologie.

Maximálního jasu lze dosáhnout pouze při práci v režimu napájení ze sítě. Při práci s využitím baterie obrazovka ztmavne a není možné zvýšit její jas.

## Grafický procesor (GPU)

Výkon grafického procesoru (GPU) se může lišit v závislosti na modelu, konfiguraci, aplikacích, nastavení řízení spotřeby a používaných funkcích. Výkon GPU je optimalizován pouze při práci v režimu napájení ze sítě a při práci na baterie může výrazně klesnout.

Celková dostupná grafická paměť je součtem vyhrazené video paměti, systémové video paměti a sdílené systémové paměti. Sdílená systémová paměť se bude lišit v závislosti na velikosti systémové paměti a na dalších faktorech.

## Bezdrátová síť Wireless LAN

Přenosová rychlost na bezdrátové síti LAN a dosah bezdrátové sítě LAN se může lišit podle okolního elektromagnetického prostředí, překážek, konstrukce a konfigurace přístupových bodů a konstrukce klientské stanice a konfigurace software a hardware.

Skutečná přenosová rychlost bude vždy nižší než teoretická maximální rychlost.

### Ochrana proti kopírování

Příslušné normy ochrany proti kopírování zahrnuté do některých médií mohou zabránit nebo omezit záznam nebo přehrávání médií.

# Dodatek D

# Informace o bezdrátových zařízeních

## Interoperabilita bezdrátové sítě Wireless LAN

Bezdrátová síť Wireless LAN je kompatibilní s dalšími systémy sítí LAN, které využívají rádiové technologie Direct Sequence Spread Spectrum (DSSS) /Orthogonal Frequency Division Multiplexing (OFDM), a splňuje následující normy:

- Norma IEEE 802.11 pro sítě Wireless LAN (Revize a/b/g/n nebo b/g/ n), jak je definována a schválena Institut pro elektrotechniku a elektroniku.
- Certifikace Wireless Fidelity (Wi-Fi ®) podle definice Wi-Fi Alliance ®.

Logo Wi-Fi CERTIFIED™ je certifikační značkou aliance Wi-Fi Alliance®.

## Kompatibilita bezdrátové technologie Bluetooth

Karty Bluetooth™ společnosti TOSHIBA jsou navrženy tak, aby byly kompatibilní s libovolnými produkty technologie Bluetooth, které jsou založeny na rádiové technologii FHSS (Frequency Hopping Spread Spectrum) a vyhovují následujícím:

- Specifikace Bluetooth (podle zakoupeného modelu) na základě definice a schválení skupiny Bluetooth Special Interest Group.
- Certifikace loga bezdrátové technologie Bluetooth na základě definice Ш skupiny Bluetooth Special Interest Group.

## UPOZORNĚNÍ pro bezdrátová zařízení

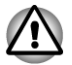

*Bezdrátová zařízení nemají provedeno úplné ověření připojení a fungování se všemi zařízeními, která používají rádiovou technologii Wireless LAN nebo Bluetooth.*

*Zařízení Bluetooth a Wireless LAN pracují ve stejném pásmu rádiových frekvencí a mohou se navzájem rušit. Pokud používáte zařízení Bluetooth a bezdrátovou síť LAN současně, můžete v některých případech pozorovat zhoršení výkonu sítě nebo může dojít i ke ztrátě spojení se sítí.*

*Pokud takový problém zjistíte, okamžitě vypněte zařízení Bluetooth nebo bezdrátovou síť LAN.*

*Pokud máte dotazy týkající se karty Wireless LAN nebo Bluetooth od firmy TOSHIBA, navštivte stránky http://www.pc.support.global.toshiba.com.*

*V Evropě navštivte stránky http://www.toshiba-europe.com/computers/tnt/ bluetooth.htm*

*Tento Bluetooth produkt není kompatibilní se zařízeními, která využívají specifikaci Bluetooth Verze 1.0B.*

### Bezdrátová zařízení a vaše zdraví

Bezdrátové produkty, stejně jako ostatní radiové produkty, vysílají elektromagnetické vlnění o určité frekvenci. Úroveň energie vysílané bezdrátovými produkty je ale mnohem nižší, než u jiných radiokomunikačních zařízení, například mobilních telefonů.

Jelikož bezdrátové produkty pracují podle vodítek daných bezpečnostními standardy a doporučeními pro bezpečnost rádiových frekvencí, společnost TOSHIBA věří, že je jejich používání pro zákazníky bezpečné. Tyto normy a doporučení jsou výsledkem shody mezi členy vědecké komunity a pramení z diskuse mezi výbory, složenými z vědců, kteří neustále revidují a interpretují rozsáhlou vědeckou literaturu.

V některých případech může být použití bezdrátových produktů omezeno správcem budovy, provozovatelem dopravního prostředku, nebo zodpovědnými představiteli příslušné organizace. Je tomu tak například:

- při používání zařízení bezdrátových produktů na palubě letadel nebo П
- v jakémkoli jiném prostředí, kde může dojít k nebezpečnému rušení П jiných důležitých zařízení či spojení.

Pokud si nejste jisti opatřeními, jež se vztahují na použití bezdrátových zařízení v určitém prostředí či organizaci (např. letiště), doporučuje se požádat o povolení k použití těchto bezdrátových zařízení příslušné zodpovědné orgány.

### Informace o rádiových předpisech

Bezdrátové zařízení musí být instalována a používáno přesně podle instrukcí od výrobce, popsaných v uživatelském manuálu, který je dodáván společně s produktem. Tento produkt odpovídá následujícím normám pro radiovou komunikaci a bezpečnost.

#### Evropa

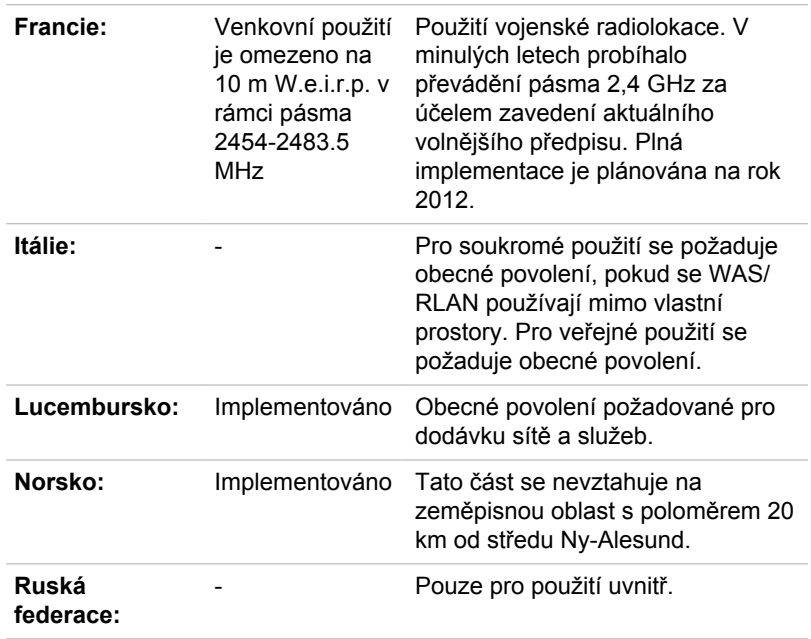

#### Omezení využití frekvencí 2400,0 - 2483,5 MHz v Evropě

#### Omezení využití frekvencí 5150 - 5350 MHz v Evropě

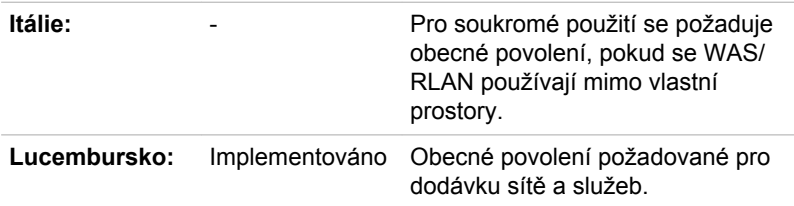

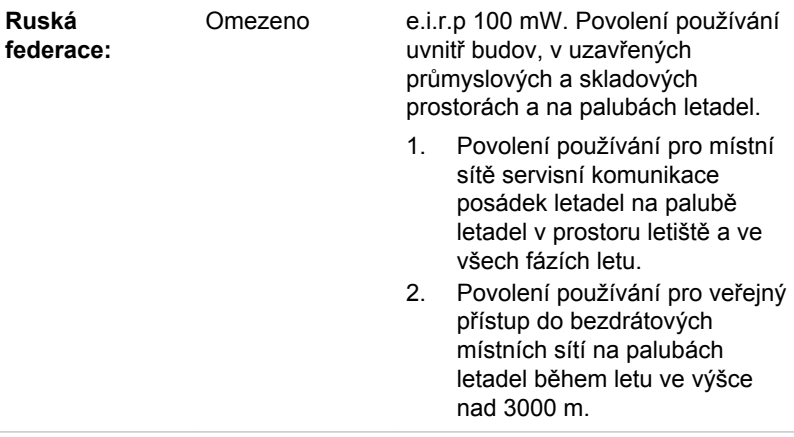

#### Omezení využití frekvencí 5470 - 5725 MHz v Evropě

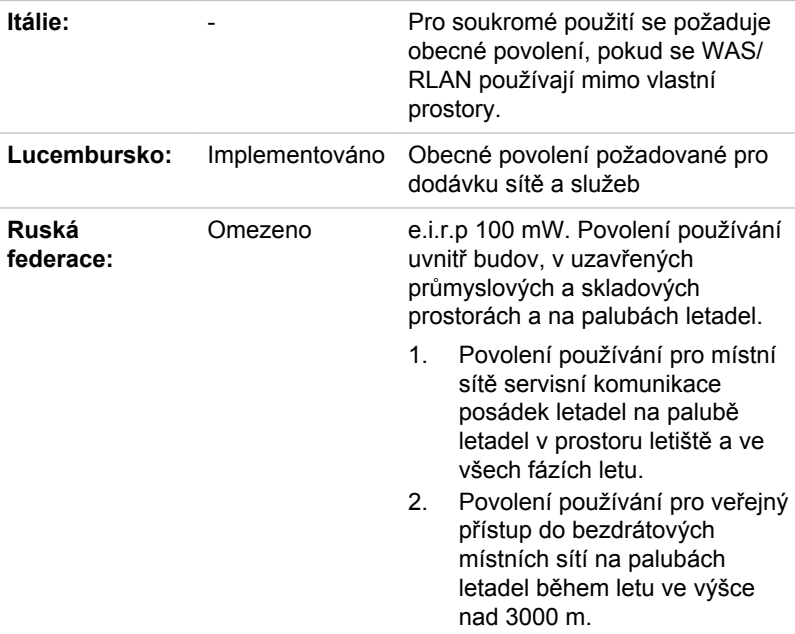

Aby byly dodrženy evropské zákony využití pásem pro provoz bezdrátových sítí Wireless LAN, platí pro venkovní použití výše uvedená omezení v kanálech 2,4 GHz a 5 GHz. Uživatel by měl použít nástzroj Wireless LAN a ověřit si aktuální provozní kanály. Pokud jsou provozovány kanály mimo povolený rozsah frekvencí pro užití vně budov, musí uživatel

kontaktovat národní regulační úřad, který mu přiděli licenci pro provoz v exteriéru.

#### Kanada - Industry Canada (IC)

Toto zařízení vyhovuje normě RSS 210 IC (Industry Canada). Provozování podléhá následujícím dvěma podmínkám: (1) toto zařízení nesmí způsobovat interference, a (2) toto zařízení musí akceptovat jakékoliv interference, včetně těch, které mohou způsobovat nežádoucí funkce tohoto zařízení.

Označení "IC" před číslem certifikátu zařízení pouze označuje, že byly splněny kanadské technické normy.

#### Federální komise pro komunikace USA (FCC)

Toto zařízení bylo testováno a shledáno vyhovujícím limitům pro Třídu B digitálních zařízení, dle Části 15 pravidel FCC. Tyto limity jsou navrženy pro zajištění rozumné ochrany před škodlivým rušením u instalací v obytných prostorách.

Viz část uvádějící informace FCC, kde najdete podrobné informace.

#### Upozornění: Expozice radiovému frekvenčnímu záření

U obou antén je výstupní výkon záření bezdrátového zařízení hluboko pod limity FCC pro expozici rádiovému frekvenčnímu záření. Přesto by bezdrátové zařízení mělo být používáno takovým způsobem, aby kontakt člověka s tímto zařízením byl v běžném provozu minimalizován.

V běžných provozních podmínkách by vzdálenost mezi anténou a uživatelem neměla být menší než 20 cm. Podívejte se do uživatelské příručky počítače, kde najdete detaily týkající se umístění antény.

Osoba instalující toto rádiové zařízení musí zajistit, že anténa není umístěna nebo nasměrována tak, že by došlo k překročení limitů pro rádiová pole podle zdravotních norem platných v Kanadě, jak je uvedeno v zákoně č. 6 dostupném na serveru Health Canada na adrese www.hcsc.gc.ca

#### Upozornění: Požadavky na vysokofrekvenční rušení

Toto zařízení je díky použitému frekvenčnímu rozsahu 5,15 až 5,25 GHz určeno k používání uvnitř.

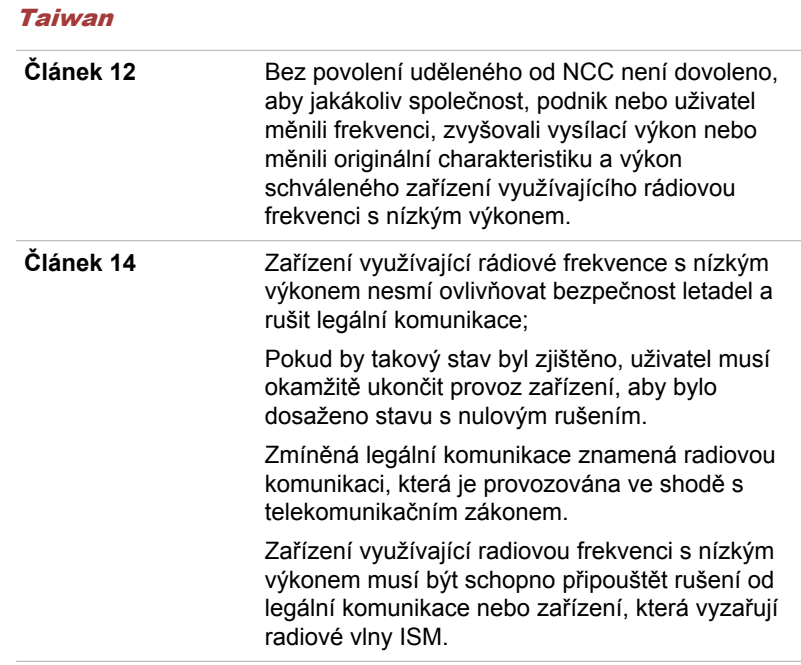

#### Provoz zařízení v Japonsku

V Japonsku přesahuje frekvenční pásmo 2 400 MHz až 2 483,5 MHz pro druhou generaci datových komunikačních systémů s nízkým výkonem, jako je i toto zařízení, pásmo pro identifikační systémy mobilních objektů (radiostanice a radiostanice s nízkým výkonem).

#### 1. Důležitá poznámka

Frekvenční pásmo tohoto zařízení může pracovat v rámci stejného rozsahu průmyslových zařízení, vědeckých zařízení, zdravotnických zařízení, mikrovlnných trub, licencovaných radiostanic a nelicencovaných nízkovýkonných radiostanic pro systémy mobilní identifikace objektů (RFID), které se používají na továrních výrobních linkách (jiné radiostanice).

- 1. Před použitím tohoto zařízení se ujistěte, že neruší výše uvedená zařízení.
- 2. Jestliže toto zařízení způsobuje rušení RF jiným radiostanicím, ihned změňte používanou frekvenci, změňte místo používání nebo vypněte zdroj emisí.
- 3. Jestliže máte problémy s rušením, které způsobuje tento produkt jiným radiostanicím, obraťte se na servisního zástupce TOSHIBA.

#### 2. Indikace bezdrátové sítě Wireless LAN

Na zařízení naleznete tato označení.

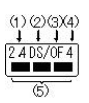

- 1. 2.4: Toto zařízení pracuje s frekvencí 2,4 GHz.
- 2. DS : Toto zařízení používá modulaci DS–SS.
- 3. OF : Toto zařízení používá modulaci OFDM.
- 4. 4 : Dosah rušení tohoto zařízení je menší než 40 m.
- 5. ■■■ : Toto zařízení používá frekvenční pásmo od 2400 MHz do 2483,5 MHz. Je možné se vyhnout pásmům identifikačních systémů mobilních objektů.

#### 3. Indikace pro Bluetooth

Na zařízení naleznete tato označení.

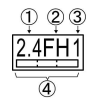

- 1. 2.4: Toto zařízení pracuje na frekvenci 2,4 GHz.
- 2. FH: Toto zařízení používá modulaci FH–SS.
- 3. 1: Dosah rušení tohoto zařízení je menší než 10 m.
- 4. **International**: Toto zařízení používá frekvenční pásmo od 2400MHz do 2483,5 MHz. Není možné se vyhnout pásmům identifikačních systémů mobilních objektů.

#### 4. O asociaci JEITA

Bezdrátová síť 5 GHz Wireless LAN podporuje kanál W52/W53/W56.

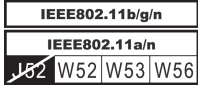

## Autorizace zařízení

Toto zařízení vlastní osvědčení o shodě s technickými předpisy a je zařazeno do třídy radiových zařízení s nízkým výkonem pro datovou komunikaci podle japonského zákona o telekomunikačních společnostech.

Intel® Centrino® Wireless-N 2200 Wireless LAN Název rádiového zařízení: 2200BNHMW DSP Research, Inc. Číslo schválení: D111209003

**Tale** Intel® Centrino® Wireless-N 2230 Wireless LAN a Bluetooth Název rádiového zařízení: 2230BNHMW

DSP Research, Inc.

Číslo schválení: D111287003

Atheros AR938x Wireless Network Adapter a/b/g/n (a/b/g) Wireless **Tale** LAN

Název rádiového zařízení: AR5BHB116

DSP Research, Inc.

Číslo schválení: D101136003

Intel® Centrino® Advanced-N 6235 a/b/g/n (a/b/g) Wireless LAN and Bluetooth Název rádiového zařízení: 6235ANHMW

DSP Research, Inc.

Číslo schválení: D111083003

Atheros AR9485WB-EG Wireless Network Adapter Wireless LAN a  $\mathcal{L}_{\mathcal{A}}$ Bluetooth Název rádiového zařízení: AR5B225

DSP Research, Inc.

Číslo schválení: D110317003

 $\Box$ Intel® Centrino® Wireless-N + WiMAX 6250 Wireless LAN and WiMAX Název rádiového zařízení: 622ANXHMW

DSP Research, Inc.

Číslo schválení: D090856003

 $\overline{\phantom{a}}$ Intel® Centrino® Wireless-N + WiMAX 6150 Wireless LAN and WiMAX Název rádiového zařízení: 612BNXHMW

DSP Research, Inc.

Číslo schválení: D100898003

Uplatňují se následující omezení:

- Zařízení nesmí být rozebíráno nebo pozměněno.  $\mathcal{C}^{\mathcal{A}}$
- Bezdrátový modul nesmí být instalován do jiného zařízení.  $\mathcal{L}_{\mathcal{A}}$

## Rádiová schválení pro bezdrátová zařízení

Schválené země/regiony pro Intel® Centrino® Wireless-N 2200, Intel® Centrino® Wireless-N 2230, Atheros AR938x Wireless Network Adapter a/b/g/n (a/b/g), Intel® Centrino® Advanced-N 6235 a/b/g/n (a/b/g), Atheros AR9485WB-EG Wireless Network Adapter

Toto zařízení je schváleno podle norem pro rádiovou komunikaci v zemích/ regionech uvedených v následující tabulce.

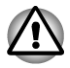

*Nepoužívejte toto zařízení v zemích/regionech, které nejsou uvedeny v tabulce dole.*

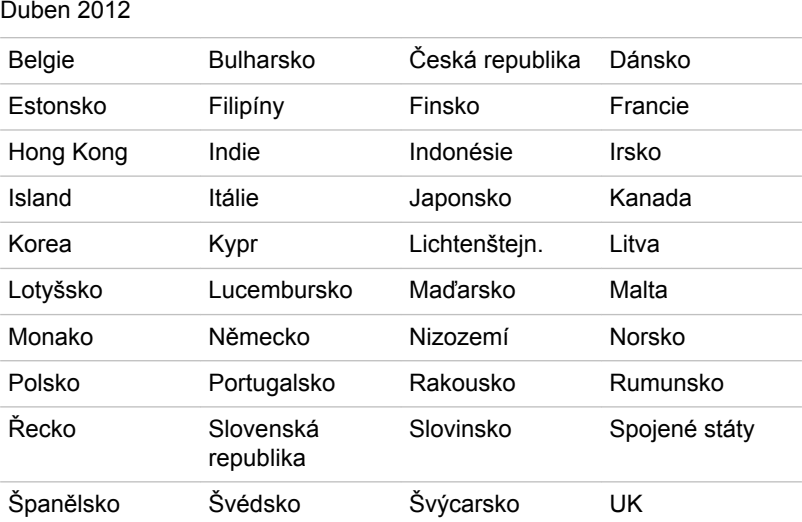

#### Schválené země/regiony pro Intel® Centrino® Wireless-N + WiMAX 6250, Intel® Centrino® Wireless-N + WiMAX 6150

Toto zařízení je schváleno podle norem pro rádiovou komunikaci v zemích/ regionech uvedených v následující tabulce.

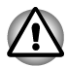

*Nepoužívejte toto zařízení v zemích/regionech, které nejsou uvedeny v tabulce dole.*

Duben 2012

Japonsko Spojené státy

# Rejstřík

# $\blacktriangle$

AC adaptér konektor DC IN 19V [2-5](#page-29-0)

Automatické vypnutí displeje [4-5](#page-71-0) vypnutí systémového napájení [5-7](#page-95-0)

## B

Baterie hodiny reálného času [2-11,](#page-35-0) [5-3](#page-91-0) prodloužení životnosti [5-6](#page-94-0) sledování kapacity [5-5](#page-93-0) typy [5-3](#page-91-0)

Bezdrátová komunikace indikátor [2-9](#page-33-0)

Bezdrátová síť Wireless LAN [3-14](#page-51-0)

bezdrátovou komunikaci [3-13](#page-50-0)

Bezpečnostní zámek [3-25](#page-62-0)

Bluetooth Bluetooth Stack pro Windows od firmy Toshiba [4-3](#page-69-0) problémy [6-13](#page-108-0)

# Č

Čištění počítače [3-28](#page-65-0)

# D

DC IN indikátor [2-1,](#page-25-0) [2-9](#page-33-0)

Displej HWSetup [4-12](#page-78-0) jas dolů [3-4](#page-41-0) jas nahoru [3-4](#page-41-0) obrazovka [2-8](#page-32-0) otevření [1-4](#page-18-0) závěsy [2-8](#page-32-0)

Doplňkový AC adaptér [3-26](#page-63-0)

Duální polohovací zařízení Touch Pad [6-7](#page-102-0)

#### E

F

Externí monitor problémy [6-12](#page-107-0)

Externí RGB monitor [2-5](#page-29-0)

#### FN + 1 (zmenšení) [3-5](#page-42-0)

- FN + 2 (zvětšení) [3-5](#page-42-0)
- FN + ESC (Ztlumit) [3-4](#page-41-0)
- FN + F1 (Zámek) [3-4](#page-41-0)
- FN + F2 (Plán napájení) [3-4](#page-41-0)
- FN + F3 (Spánek) [3-4](#page-41-0)
- FN + F4 (Hibernace) [3-4](#page-41-0)
- FN + F5 (Výstup) [3-4](#page-41-0)
- FN + F6 (Jas dolů) [3-4](#page-41-0)
- $FN + F7$  (Jas nahoru) [3-4](#page-41-0)
- FN + F8 (Bezdrátové) [3-4](#page-41-0)
- FN + F9 (Touch Pad) [3-5](#page-42-0)
- FN + mezera (Zoom) [3-5](#page-42-0)
- Funkční klávesy [3-2](#page-39-0)

## G

Grafický řadič [2-12](#page-36-0)

# H

Heslo Správce [4-11](#page-77-0) Spuštění počítače s heslem [4-11](#page-77-0) uživatel [4-9](#page-75-0)

Horké klávesy Bezdrátové [3-4](#page-41-0) Hibernace [3-4](#page-41-0) Plán napájení [3-4](#page-41-0) Spánek [3-4](#page-41-0) Touch Pad [3-5](#page-42-0) Výstup [3-4](#page-41-0) Zámek [3-4](#page-41-0) Zoom (Rozlišení zobrazení) [3-5](#page-42-0) Ztlumit [3-4](#page-41-0)

HW Setup klávesnice [4-15](#page-81-0) LAN [4-15](#page-81-0) obecné [4-12](#page-78-0) přístup [4-12](#page-78-0) SATA [4-17](#page-83-0) Spouštění [4-13](#page-79-0)

USB [4-16](#page-82-0)

# CH

Chladicí průduchy [2-4,](#page-28-0) [2-5](#page-29-0)

Indikátor baterie [5-2](#page-90-0)

Indikátor DC IN [5-2](#page-90-0)

# J

I

Jednotka flash disku automatické vypnutí

Jednotka flash disku pro obnovení [4-22](#page-88-0)

Jednotka s flash pamětí [2-10](#page-34-0)

## K

Karta SD/SDHC/SDXC formátování [3-20](#page-57-0)

Klávesnice Funkce horkých kláves [3-3](#page-40-0) Funkční klávesy F1...F12 [3-2](#page-39-0) problémy [6-5](#page-100-0) Příchytná klávesa FN [3-5](#page-42-0) speciální klávesy Windows [3-5](#page-42-0)

Kontrolní seznam zařízení [1-1](#page-15-0)

# L

LAN problémy [6-12](#page-107-0) připojení [3-18](#page-55-0)

typy kabelů [3-17](#page-54-0)

# M

Média obnovení [4-20](#page-86-0)

MultiMediaCard vyjmutí [3-22](#page-59-0)

# N

Napájecí adaptér připojení [1-2](#page-16-0)

Napájení podmínky [5-1](#page-89-0) Režim hibernace [1-9](#page-23-0) Režim spánku [1-7](#page-21-0) režim vypnutí ,(režim spuštění) [1-6](#page-20-0) vypnutí [1-6](#page-20-0) zapnutí [1-5](#page-19-0)

Napájení panelu zap/vyp [4-6](#page-72-0)

Nástroj pro diagnostiku počítače TOSHIBA [4-1](#page-67-0)

# O

Odvod tepla [3-29,](#page-66-0) [4-6](#page-72-0)

Okno HW Setup [4-12](#page-78-0)

## P

paměťová mediální karta vložení [3-21](#page-58-0) vyjmutí [3-22](#page-59-0)

Panel napájení zap/vyp [5-7](#page-95-0)

Péče o média Péče o karty [3-21](#page-58-0) Péče o paměťová média [3-21](#page-58-0)

Polohovací zařízení ovládací tlačítka Touch Padu [3-1](#page-38-0) Touch Pad [2-8](#page-32-0), [3-1](#page-38-0)

Priorita spouštění [4-13](#page-79-0)

Problémy AC napájení [6-4](#page-99-0) Analýza problému [6-2](#page-97-0) Baterie [6-4](#page-99-0) Bluetooth [6-13](#page-108-0) Externí monitor [6-11](#page-106-0) hodiny reálného času [6-5](#page-100-0) Karta paměťových médií [6-6](#page-101-0) Klávesnice [6-5](#page-100-0) Kontrolní seznam pro hardware a systém [6-3](#page-98-0) LAN [6-12](#page-107-0), [6-13](#page-107-0) Napájení [6-3](#page-98-0) Podpora TOSHIBA [6-13](#page-108-0) Polohovací zařízení [6-7](#page-102-0) SSD [6-6](#page-101-0) Touch Pad [6-7](#page-102-0) USB myš [6-8](#page-103-0) USB zařízení [6-9](#page-104-0) Vnitřní zobrazovací panel [6-5](#page-100-0) Vypnutí při přehřívání [6-3](#page-98-0) Wireless LAN [6-13](#page-108-0) Zvukový systém [6-11](#page-106-0)

Přenášení počítače [3-29](#page-66-0)

# R

Restartování počítače [1-10](#page-24-0)

Režim hibernace [1-9,](#page-23-0) [4-6](#page-72-0)

Režim spánku nastavení [1-7](#page-21-0)

# Ř

Řadič zobrazení [2-11](#page-35-0)

## S

SD/SDHC/SDXC karta poznámka [3-20](#page-57-0)

Seznam dokumentace [1-1](#page-15-0)

Slot paměťových médií [3-19](#page-56-0)

Snímač otisků prstů používání [3-7](#page-44-0)

Systémový automatický režim spánku [4-5](#page-71-0)

# T

TOSHIBA Assist [4-3](#page-69-0)

# U

USB zařízení problémy [6-9](#page-104-0)

# Ú

Úsporný režim baterie [4-6](#page-72-0)

# $\overline{\mathsf{V}}$

Video RAM [2-11](#page-35-0)

Video režim [3-28](#page-65-0)

Výstraha HDD/SSD TOSHIBA [4-3](#page-69-0)

Výstupní port HDMI [2-4](#page-28-0)

# W

Webová kamera [2-7](#page-31-0)

Wireless LAN problémy [6-13](#page-108-0)

# Z

Zapnutí s heslem [4-5](#page-71-0)

Znaky ASCII [3-6](#page-43-0)

Zotavení pomocí záchranného média [4-22](#page-88-0)

Zvukový systém problémy [6-11](#page-106-0)